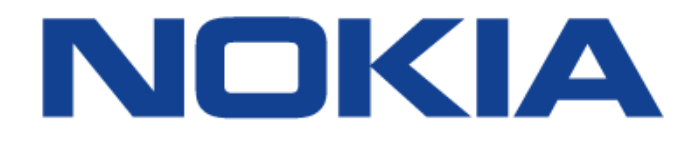

# **7368 Intelligent Services Access Manager ONT**

# **7368 ISAM ONT G-240W-C Product Guide**

**Edition 01**

**Issue: 01**

Nokia — Proprietary and confidential Use pursuant to applicable agreements Nokia is a registered trademark of Nokia Corporation. Other products and company names mentioned herein may be trademarks or tradenames of their respective owners.

The information presented is subject to change without notice. No responsibility is assumed for inaccuracies contained herein.

© 2016 Nokia.

Contains proprietary/trade secret information which is the property of Nokia and must not be made available to, or copied or used by anyone outside Nokia without its written authorization. Not to be used or disclosed except in accordance with applicable agreements.

# <span id="page-2-0"></span>**1 Preface**

This preface provides general information about the documentation set for optical network terminals (ONTs).

# <span id="page-2-1"></span>**1.1 Scope**

This documentation set provides information about safety, features and functionality, ordering, hardware installation and maintenance, and software installation procedures for the current release.

# <span id="page-2-2"></span>**1.2 Audience**

This documentation set is intended for planners, administrators, operators, and maintenance personnel involved in installing, upgrading, or maintaining the ONTs.

# <span id="page-2-3"></span>**1.3 Required knowledge**

The reader must be familiar with general telecommunications principles.

# <span id="page-2-4"></span>**1.4 Acronyms and initialisms**

The expansions and optional descriptions of most acronyms and initialisms appear in the glossary.

# <span id="page-2-5"></span>**1.5 Assistance and ordering phone numbers**

Nokia provides global technical support through regional call centers. Phone numbers for the regional call centers are available at the following URL: http://support.alcatel-lucent.com.

For ordering information, contact your Nokia sales representative.

# <span id="page-3-0"></span>**1.6 Nokia quality processes**

Nokia's ONT quality practices are in compliance with TL 9000 requirements. These requirements are documented in the Fixed Networks Quality Manual 3FQ-30146-6000-QRZZA. The quality practices adequately ensure that technical requirements and customer end-point requirements are met. The customer or its representatives may be allowed to perform on-site quality surveillance audits, as agreed upon during contract negotiations

# <span id="page-3-1"></span>**1.7 Safety information**

For safety information, see the appropriate safety guidelines chapter.

## <span id="page-3-2"></span>**1.8 Documents**

Documents are available using ALED or OLCS.

#### **Procedure 1 To download a ZIP file package of the customer documentation**

- **1** Navigate to http://support.alcatel-lucent.com and enter your user name and password. If you are a new user and require access to this service, please contact your Nokia sales representative.
- **2** From the Technical Content for drop-down menu, choose the product.
- **3** Click on Downloads: Electronic Delivery.
- **4** Choose Documentation from the drop-down menu and click Next.
- **5** Select the image from the drop-down menu and click Next.
- **6** Follow the on-screen directions to download the file.

#### **Procedure 2 To access individual documents**

Individual PDFs of customer documents are also accessible through the Nokia Customer Support website.

- **1** Navigate to http://support.alcatel-lucent.com and enter your user name and password. If you are a new user and require access to this service, please contact your Nokia sales representative.
- **2** From the Technical Content for drop-down menu, choose the product.
- **3** Click on Manuals and Guides to display a list of customer documents by title and part number. You can filter this list using the Release drop-down menu.
- **4** Click on the PDF to open or save the file.

## <span id="page-4-0"></span>**1.9 Special information**

The following are examples of how special information is presented in this document.

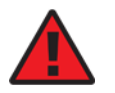

**Danger —** Danger indicates that the described activity or situation may result in serious personal injury or death; for example, high voltage or electric shock hazards.

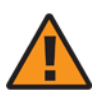

**Warning —** Warning indicates that the described activity or situation may, or will, cause equipment damage or serious performance problems.

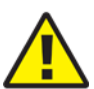

**Caution —** Caution indicates that the described activity or situation may, or will, cause service interruption.

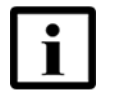

**Note —** A note provides information that is, or may be, of special interest.

#### <span id="page-5-4"></span>**1.9.1 Procedures with options or substeps**

When there are options in a procedure, they are identified by letters. When there are required substeps in a procedure, they are identified by roman numerals.

#### **Procedure 3 Example of options in a procedure**

At step [1](#page-5-0), you can choose option a or b. At step [2](#page-5-1), you must do what the step indicates.

- <span id="page-5-0"></span>**1** This step offers two options. You must choose one of the following:
	- **a** This is one option.
	- **b** This is another option.
- <span id="page-5-1"></span>**2** You must perform this step.

#### **Procedure 4 Example of required substeps in a procedure**

At step [1](#page-5-2), you must perform a series of substeps within a step. At step [2,](#page-5-3) you must do what the step indicates.

- <span id="page-5-2"></span>**1** This step has a series of substeps that you must perform to complete the step. You must perform the following substeps:
	- **i** This is the first substep.
	- **ii** This is the second substep.
	- **iii** This is the third substep.
- <span id="page-5-3"></span>**2** You must perform this step.

# <span id="page-6-0"></span>**1.10 Multiple PDF document search**

You can use Adobe Reader Release 6.0 and later to search multiple PDF files for a common term. Adobe Reader displays the results in a single display panel. The results are grouped by PDF file, and you can expand the entry for each file.

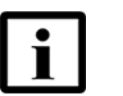

**Note —** The PDF files in which you search must be in the same folder.

#### **Procedure 5 To search multiple PDF files for a common term**

- **1** Open Adobe Acrobat Reader.
- **2** Choose Edit→Search from the Acrobat Reader main menu. The Search PDF panel appears.
- **3** Enter the search criteria.
- **4** Click on the All PDF Documents In radio button.
- **5** Select the folder in which to search using the drop-down menu.
- **6** Click on the Search button.

Acrobat Reader displays the search results. You can expand the entries for each document by clicking on the + symbol.

Preface

# **Table of contents**

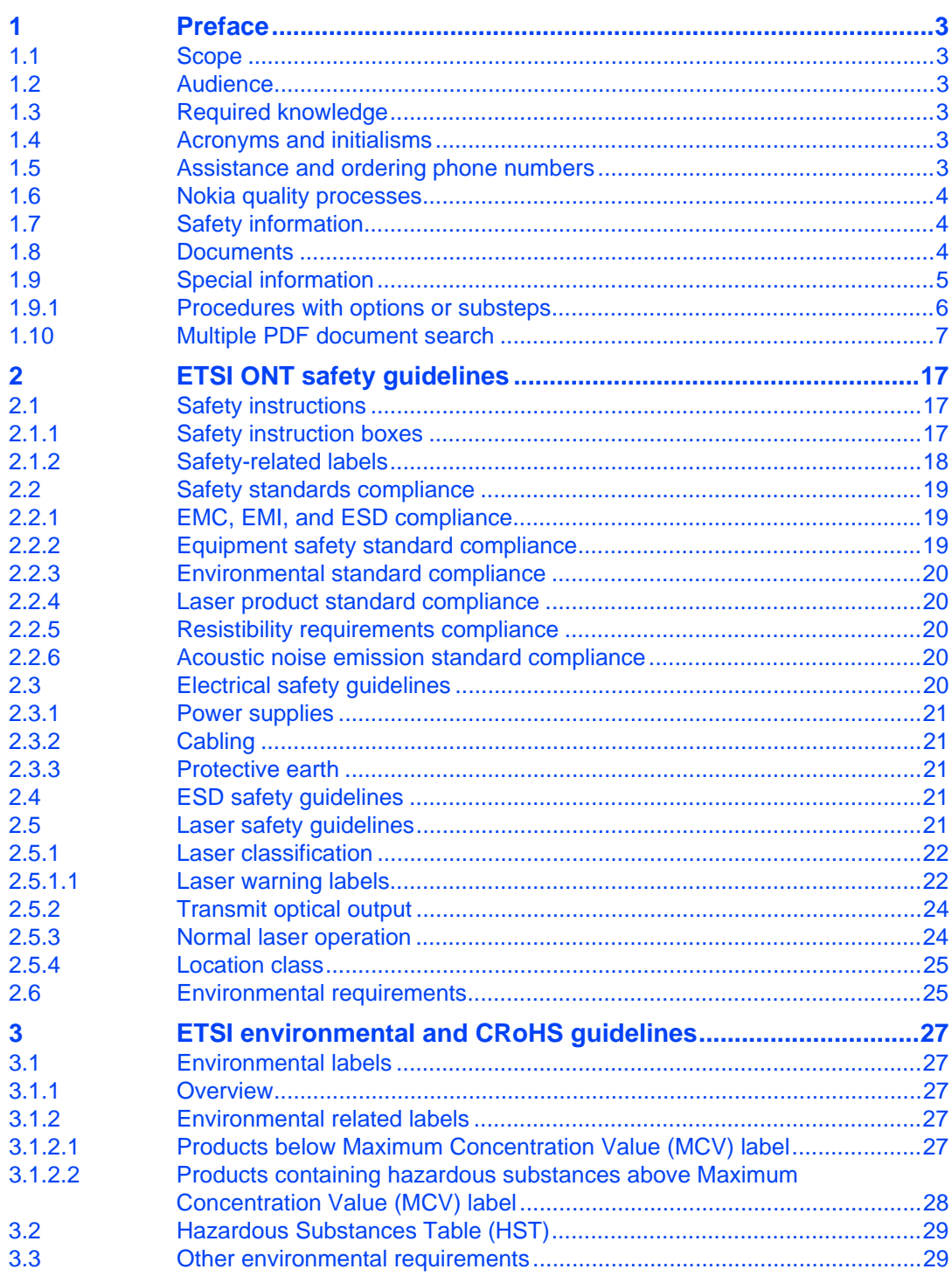

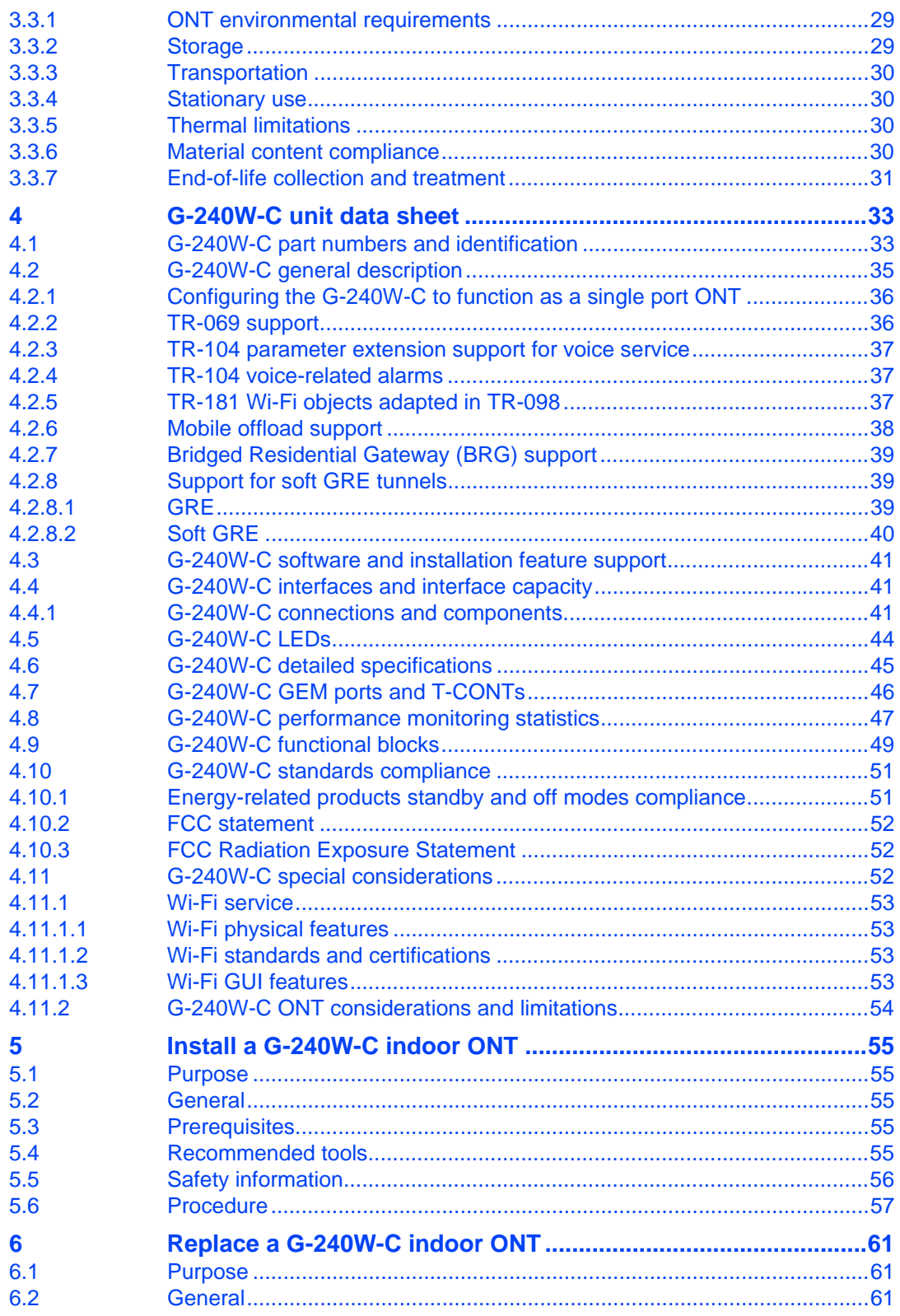

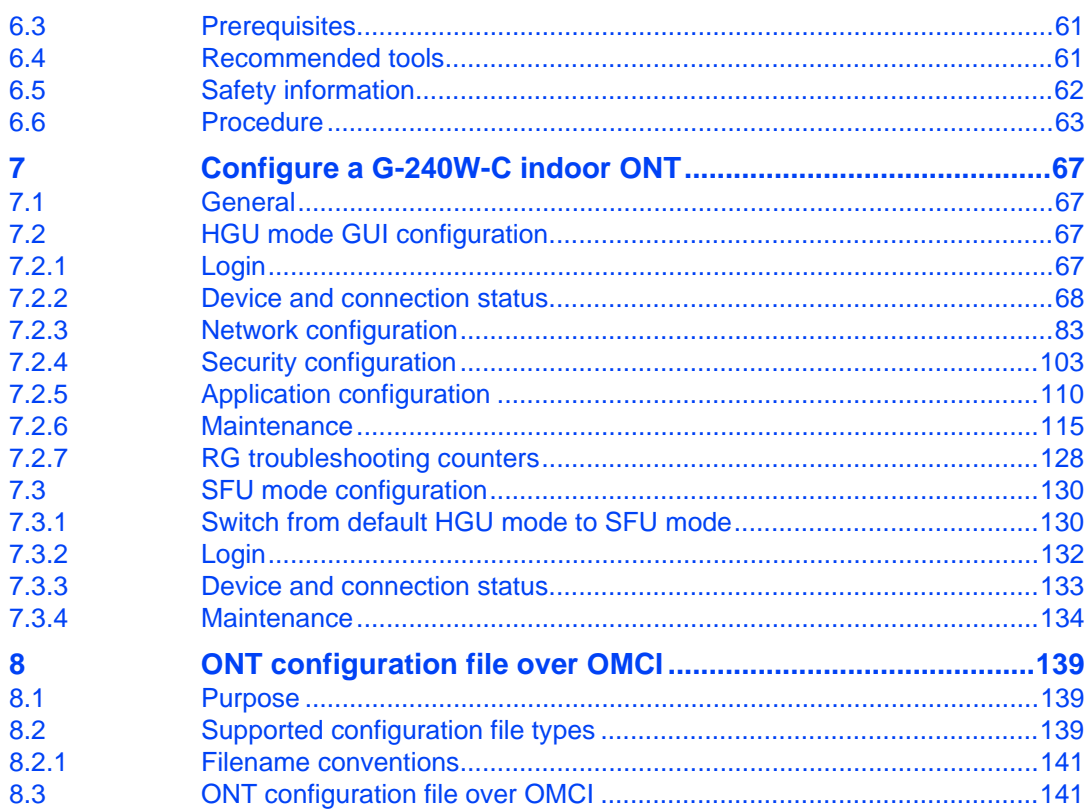

# **List of figures**

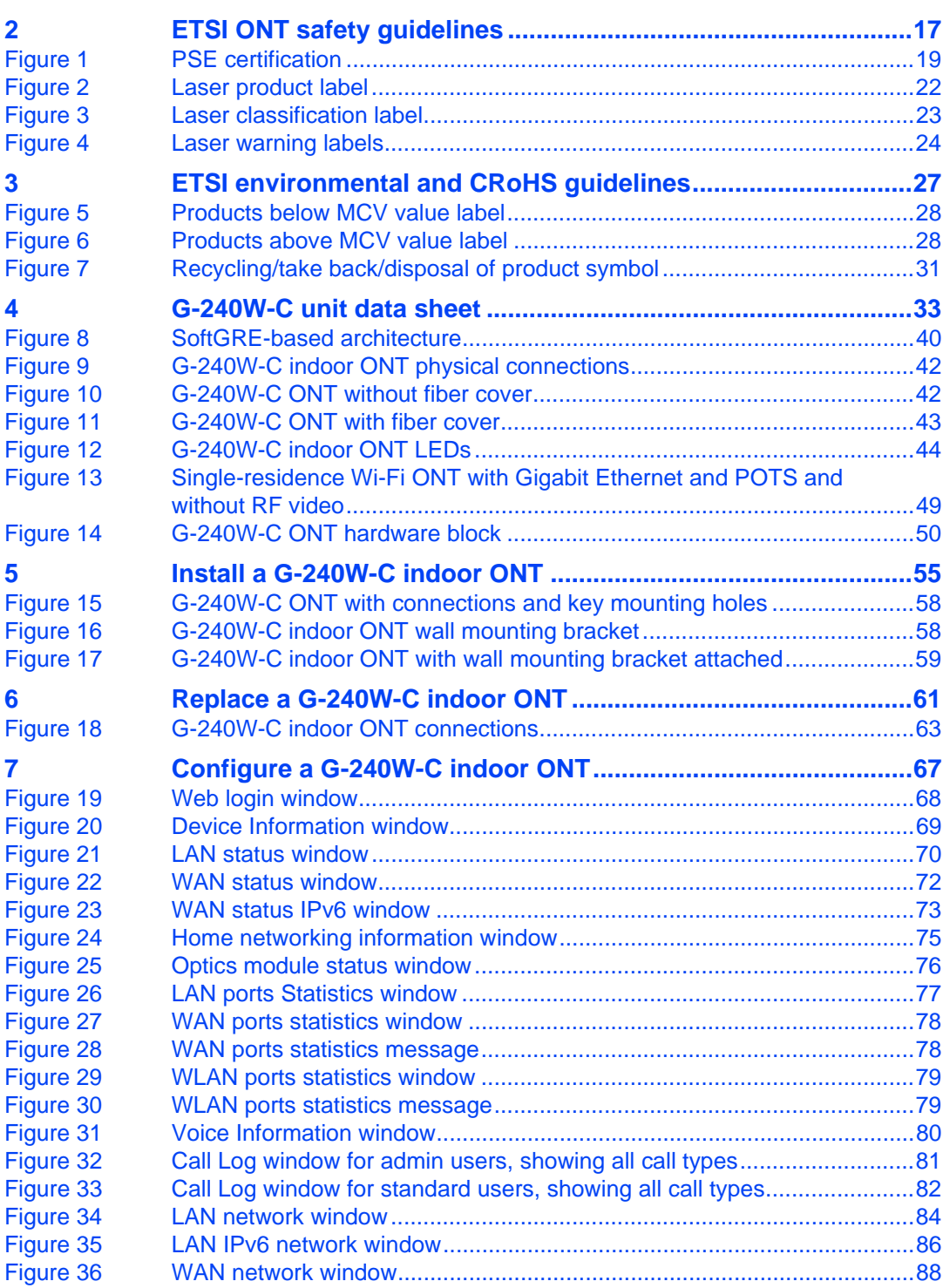

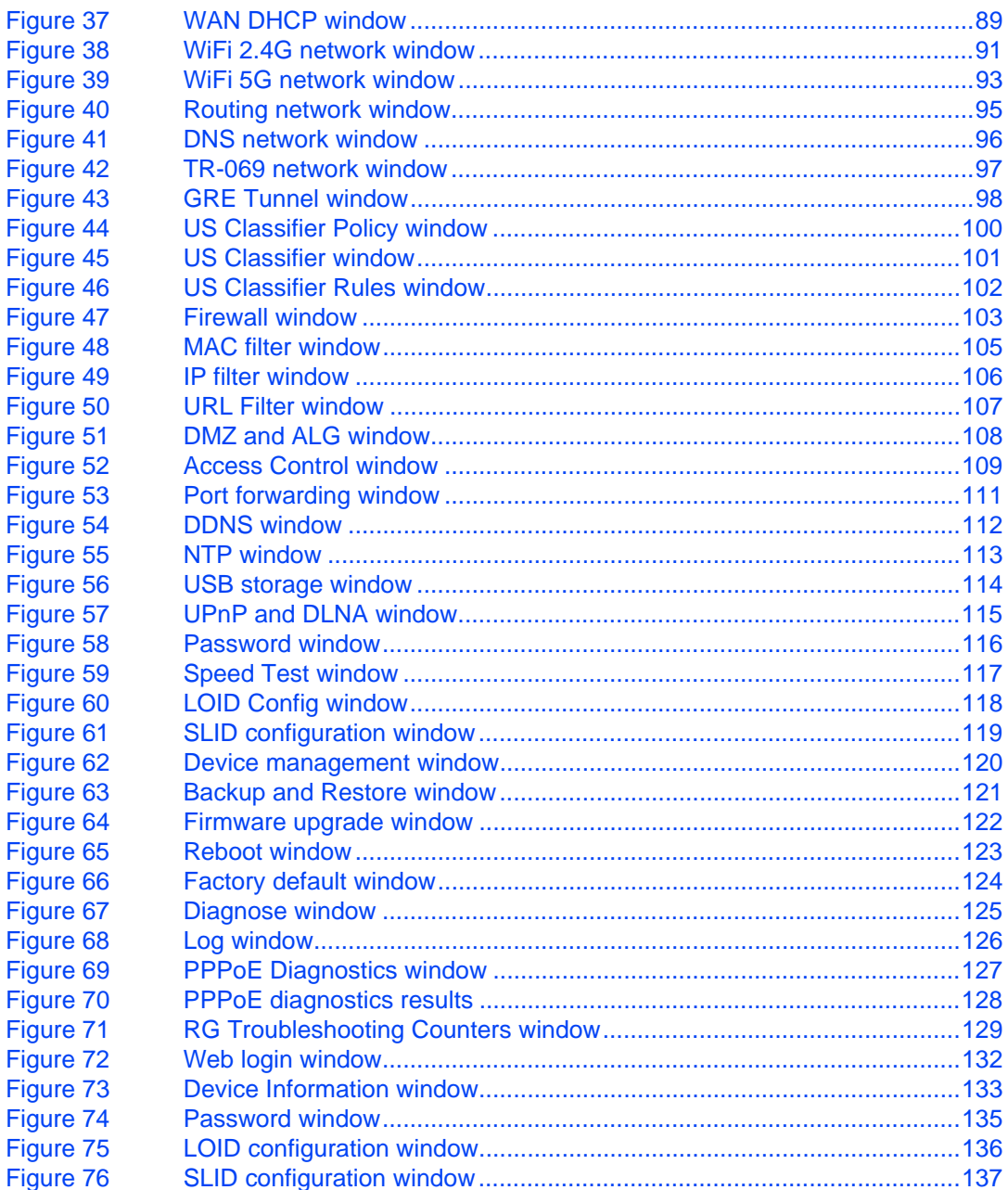

# **List of tables**

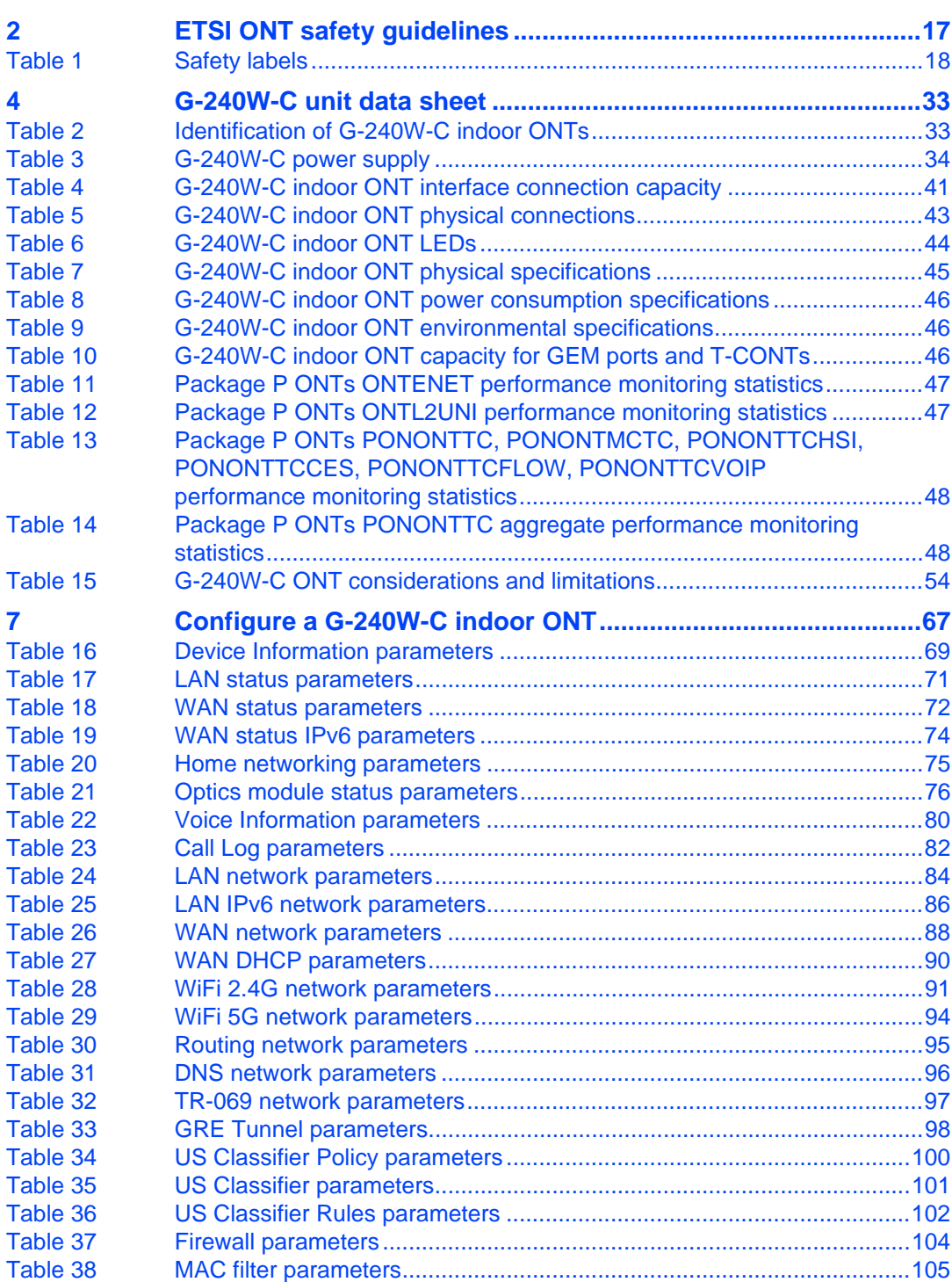

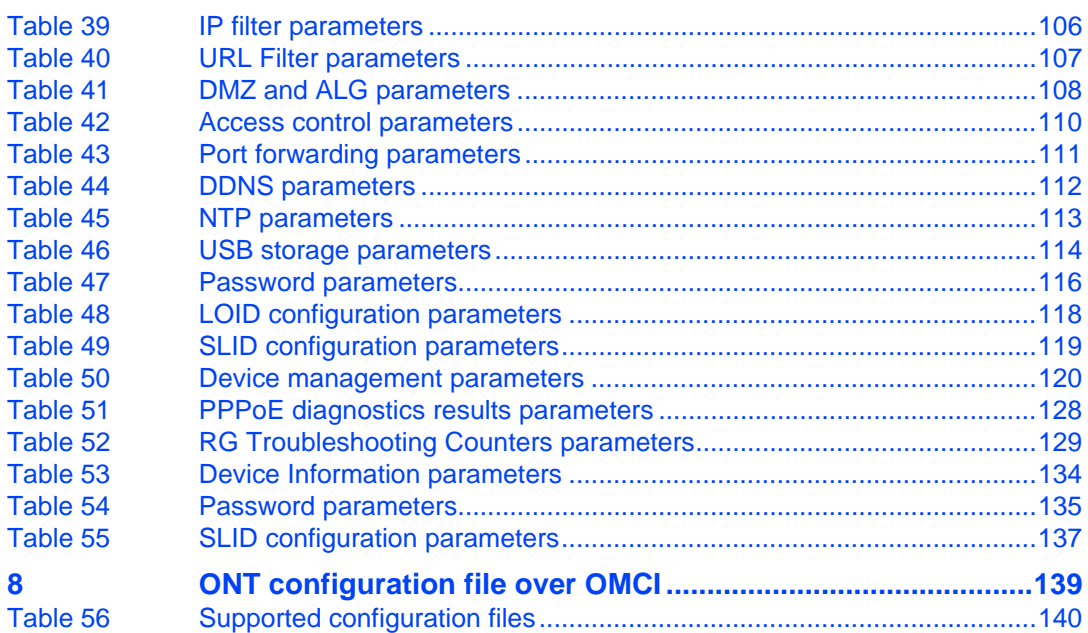

# <span id="page-16-0"></span>**2 ETSI ONT safety guidelines**

This chapter provides information about the mandatory regulations that govern the installation and operation of the optical network terminals (ONTs).

# <span id="page-16-1"></span>**2.1 Safety instructions**

This section describes the safety instructions that are provided in the ONT customer documentation and on the equipment.

## <span id="page-16-2"></span>**2.1.1 Safety instruction boxes**

The safety instruction boxes are provided in the ONT customer documentation. Observe the instructions to meet safety requirements.

The following is an example of the Danger box.

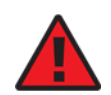

**Danger —** Possibility of personal injury.

The Danger box indicates that the described activity or situation may pose a threat to personal safety. It calls attention to a situation or procedure which, if not correctly performed or adhered to, may result in death or serious physical harm.

Do not proceed beyond a Danger box until the indicated conditions are fully understood and met.

The following is an example of the Warning box.

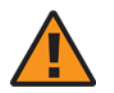

**Warning 1 —** Possibility of equipment damage.

**Warning 2 —** Possibility of data loss.

The Warning box indicates that the described activity or situation may, or will, cause equipment damage, loss of data, or serious performance problems. It identifies a possible equipment-damaging situation or provides essential information to avoid the degradation of system operations or data.

Do not proceed beyond a warning until the indicated conditions are fully understood and met.

The following is an example of the Caution box.

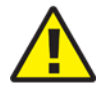

**Caution 2 —** Service interruption.

**Caution 1 —** Possibility of service interruption.

The Caution box indicates that the described activity or situation may, or will, cause service interruption.

Do not proceed beyond a caution until the indicated conditions are fully understood and met.

The following is an example of the Note box.

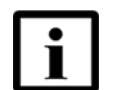

**Note —** Information of special interest.

The Note box provides information that assists the personnel working with ONTs. It does not provide safety-related instructions.

#### <span id="page-17-0"></span>**2.1.2 Safety-related labels**

The ONT equipment is labeled with the specific safety instructions and compliance information that is related to a variant of the ONT. Observe the instructions on the safety labels.

Table [1](#page-17-1) provides sample safety labels on the ONT equipment.

<span id="page-17-1"></span>*Table 1* **Safety labels**

| <b>Description</b>   | Label text                                                                                         |
|----------------------|----------------------------------------------------------------------------------------------------|
| ESD warning          | Caution: This assembly contains an electrostatic sensitive device.                                 |
| Laser classification | Class 1 laser product                                                                              |
| PSE marking          | These power supplies are Japan PSE certified and compliant with<br>Japan VCCI emissions standards. |

Figure [1](#page-18-3) shows the PSE certification.

#### <span id="page-18-3"></span>*Figure 1* **PSE certification**

```
This is a Class B product based on the standard of the Voluntary Control Council for Interference
 O
         from Information Technology Equipment (VCCI). If this is used near a radio or television receiver in
         a domestic environment, it may cause radio interference. Install and use the equipment according
Warning \vert to the instruction manual.
        VCCI準拠クラスB機器 (日本)
警告
        この機器は、Information Technology EquipmentのVoluntary Control Council for Interference (VCCI)
        の規格に準拠したクラスB製品です。この機器をラジオやテレビ受信機の近くで使用した場合、
        混信を発生する恐れがあります。本機器の設置および使用に際しては、取扱い説明書に従って
         ください。
```
19841

# <span id="page-18-0"></span>**2.2 Safety standards compliance**

This section describes the ONT compliance with the European safety standards.

## <span id="page-18-1"></span>**2.2.1 EMC, EMI, and ESD compliance**

The ONT equipment complies with the following EMC, EMI, and ESD requirements:

- EN 300-328 v1.9.1 wide band data transmission standards for 2.4GHz bands
- EN 300-386 V1.5.1: Electromagnetic Compatibility and Radio Spectrum Matters (ERM): Telecommunications Network Equipment; Electromagnetic Compatibility (EMC) requirements; Electrostatic Discharge (ESD) requirements
- EN 55022 (2006): Class B, Information Technology Equipment, Radio Disturbance Characteristics, limits and methods of measurement
- EN 55024 (2010): Information Technology Equipment, Immunity Characteristics, limits and methods of measurement
- European Council Directive 2004/108/EC
- EN 300-386 V1.4.1: 2008
- EN 55022:2006 Class B (ONTs)

### <span id="page-18-2"></span>**2.2.2 Equipment safety standard compliance**

The ONT equipment complies with the requirements of EN 60950-1, Safety of Information Technology Equipment for use in a restricted location (per R-269).

### <span id="page-19-0"></span>**2.2.3 Environmental standard compliance**

The ONT equipment complies with the EN 300 019 European environmental standards.

#### <span id="page-19-1"></span>**2.2.4 Laser product standard compliance**

For most ONTs, the ONT equipment complies with EN 60825-1 and IEC 60825-2 for laser products. If there is an exception to this compliance regulation, you can find this information in the standards compliance section of the unit data sheet in this Product Guide.

### <span id="page-19-2"></span>**2.2.5 Resistibility requirements compliance**

The ONT equipment complies with the requirements of ITU Recommendation K.21 for resistibility of telecommunication equipment installed in customer premises to over voltage and overcurrents.

### <span id="page-19-3"></span>**2.2.6 Acoustic noise emission standard compliance**

The ONT equipment complies with EN 300 753 acoustic noise emission limit and test methods.

# <span id="page-19-4"></span>**2.3 Electrical safety guidelines**

This section provides the electrical safety guidelines for the ONT equipment.

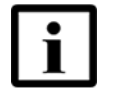

**Note 1 —** The ONTs comply with the U.S. National Electrical Code. However, local electrical authorities have jurisdiction when there are differences between the local and U.S. standards.

**Note 2 —** The ONTs comply with BS EN 61140.

#### <span id="page-20-0"></span>**2.3.1 Power supplies**

The use of any non-Nokia approved power supplies or power adapters is not supported or endorsed by Nokia. Such use will void any warranty or support contract with Nokia. Such use greatly increases the danger of damage to equipment or property.

## <span id="page-20-1"></span>**2.3.2 Cabling**

The following are the guidelines regarding cables used for the ONT equipment:

- All cables must be approved by the relevant national electrical code.
- The cables for outdoor installation of ONTs must be suitable for outdoor use.
- POTS wiring run outside the subscriber premises must comply with the requirements of local electrical codes. In some markets, the maximum allowed length of the outside run is 140 feet (43 m). If the outside run is longer, NEC requires primary protection at both the exit and entry points for the wire.

#### <span id="page-20-2"></span>**2.3.3 Protective earth**

Earthing and bonding of the ONTs must comply with the requirements of local electrical codes.

# <span id="page-20-3"></span>**2.4 ESD safety guidelines**

The ONT equipment is sensitive to ESD. Operations personnel must observe the following ESD instructions when they handle the ONT equipment.

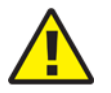

**Caution —** This equipment is ESD sensitive. Proper ESD protections should be used when you enter the TELCO Access portion of the ONT.

During installation and maintenance, service personnel must wear wrist straps to prevent damage caused by ESD.

## <span id="page-20-4"></span>**2.5 Laser safety guidelines**

Observe the following instructions when you perform installation, operations, and maintenance tasks on the ONT equipment.

Only qualified service personnel who are extremely familiar with laser radiation hazards should install or remove the fiber optic cables and units in this system.

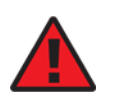

**Danger —** There may be invisible laser radiation at the fiber optic cable when the cable is removed from the connector. Avoid direct exposure to the laser beam.

Observe the following danger for laser hazard. Eyes can be damaged when they are exposed to a laser beam. Take necessary precautions before you plug in the optical modules.

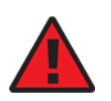

**Danger —** Possibility of equipment damage. Risk of eye damage by laser radiation.

## <span id="page-21-0"></span>**2.5.1 Laser classification**

The ONT is classified as a Class 1 laser product based on its transmit optical output.

## <span id="page-21-1"></span>**2.5.1.1 Laser warning labels**

The following figures show the labels related to laser product, classification and warning.

Figure [2](#page-21-2) shows a laser product label.

#### <span id="page-21-2"></span>*Figure 2* **Laser product label**

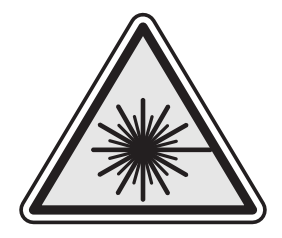

18455

Figure [3](#page-22-0) shows a laser classification label. Laser classification labels may be provided in other languages.

#### 7368 ISAM ONT G-240W-C Product Guide **ETSI ONT** safety guidelines

<span id="page-22-0"></span>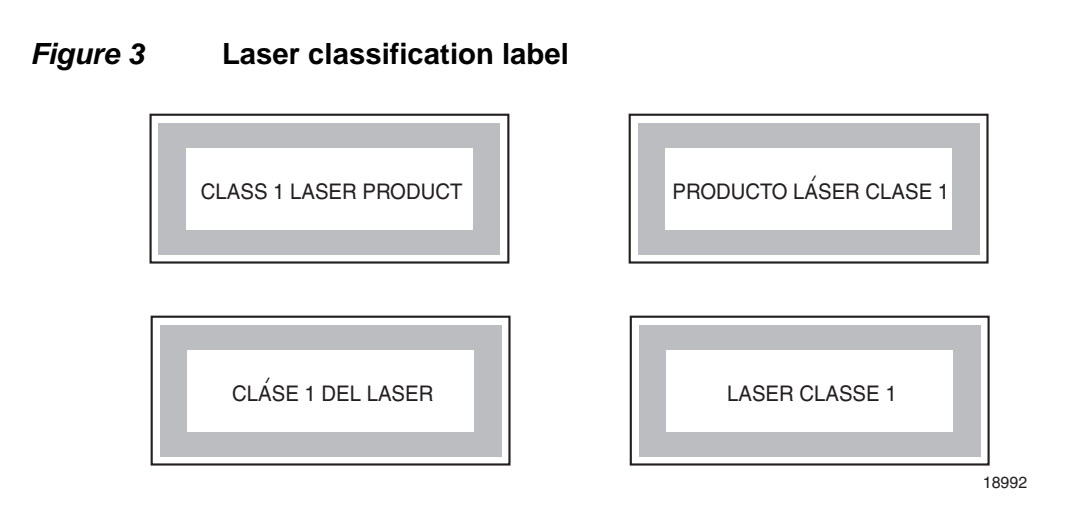

Figure [4](#page-23-2) shows a laser warning label and an explanatory label for laser products. Labels and warning may be provided in other languages. The explanatory label provides the following information:

- a warning that calls attention to the invisible laser radiation
- an instruction against staring into the beam or viewing directly with optical instruments
- wavelength
- normal output power
- maximum output power

<span id="page-23-2"></span>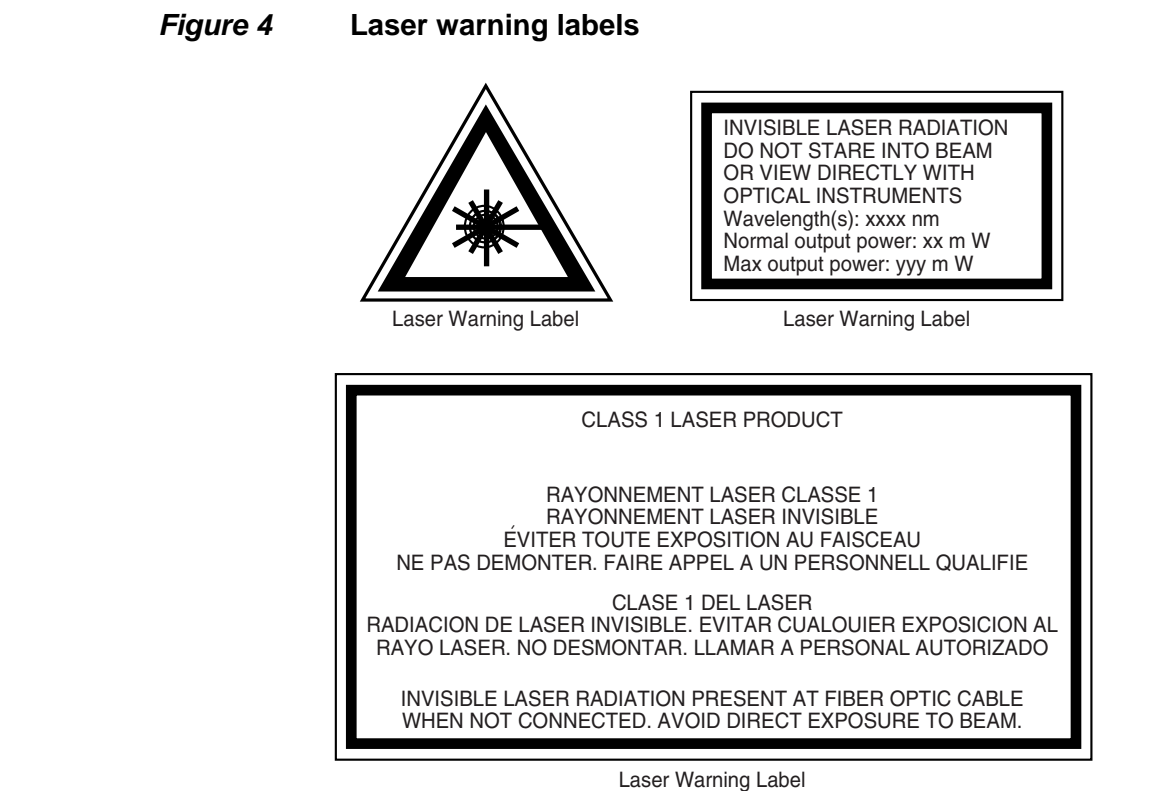

18993

## <span id="page-23-0"></span>**2.5.2 Transmit optical output**

The maximum transmit optical output of an ONT is +5 dBm.

#### <span id="page-23-1"></span>**2.5.3 Normal laser operation**

In normal operation, fiber cable laser radiation is always off until it receives signal from the line terminal card.

Eyes can be damaged when they exposed to a laser beam. Operating personnel must observe the instructions on the laser explanatory label before plugging in the optical module.

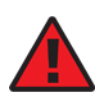

**Danger —** Risk of eye damage by laser radiation.

### <span id="page-24-0"></span>**2.5.4 Location class**

Use cable supports and guides to protect the receptacles from strain.

# <span id="page-24-1"></span>**2.6 Environmental requirements**

See the ONT technical specification documentation for more information about temperature ranges.

During operation in the supported temperature range, condensation inside the ONT caused by humidity is not an issue. To avoid condensation caused by rapid changes in temperature and humidity, Nokia recommends:

- The door of the ONT not be opened until temperature inside and outside the enclosure has stabilized.
- If the door of the ONT must be opened after a rapid change in temperature or humidity, use a dry cloth to wipe down the metal interior to prevent the risk of condensation.
- When high humidity is present, installation of a cover or tent over the ONT helps prevent condensation when the door is opened.

ETSI ONT safety guidelines

<span id="page-26-0"></span>

# **3 ETSI environmental and CRoHS guidelines**

This chapter provides information about the ETSI environmental China Restriction of Hazardous Substances (CRoHS) regulations that govern the installation and operation of the optical line termination (OLT) and optical network termination (ONT) systems. This chapter also includes environmental operation parameters of general interest.

# <span id="page-26-1"></span>**3.1 Environmental labels**

This section describes the environmental instructions that are provided with the customer documentation, equipment, and location where the equipment resides.

#### <span id="page-26-2"></span>**3.1.1 Overview**

CRoHS is applicable to Electronic Information Products (EIP) manufactured or sold and imported in the territory of the mainland of the People's Republic of China. EIP refers to products and their accessories manufactured by using electronic information technology, including electronic communications products and such subcomponents as batteries and cables.

### <span id="page-26-3"></span>**3.1.2 Environmental related labels**

Environmental labels are located on appropriate equipment. The following are sample labels.

### <span id="page-26-4"></span>**3.1.2.1 Products below Maximum Concentration Value (MCV) label**

Figure [5](#page-27-1) shows the label that indicates a product is below the maximum concentration value, as defined by standard SJ/T11363-2006 (Requirements for Concentration Limits for Certain Hazardous Substances in Electronic Information Products). Products with this label are recyclable. The label may be found in this documentation or on the product.

ETSI environmental and CRoHS guidelines

7368 ISAM ONT G-240W-C Product Guide

<span id="page-27-1"></span>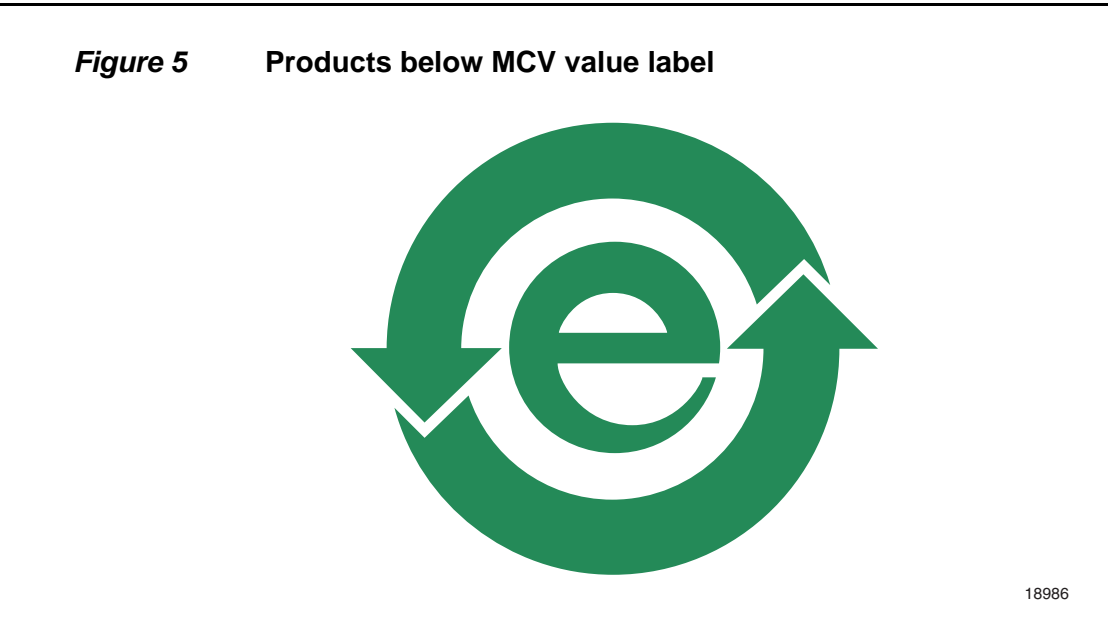

## <span id="page-27-0"></span>**3.1.2.2 Products containing hazardous substances above Maximum Concentration Value (MCV) label**

Figure  $6$  shows the label that indicates a product is above the maximum concentration value, as defined by standard SJ/T11363-2006 (Requirements for Concentration Limits for Certain Hazardous Substances in Electronic Information Products). The number contained inside the label indicates the Environment-Friendly User Period (EFUP) value. The label may be found in this documentation or on the product.

<span id="page-27-2"></span>*Figure 6* **Products above MCV value label**

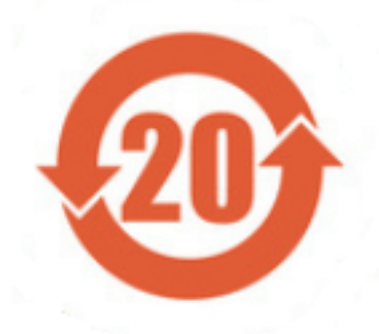

Together with major international telecommunications equipment companies, Nokia has determined it is appropriate to use an EFUP of 50 years for network infrastructure equipment and an EFUP of 20 years for handsets and accessories. These values are based on manufacturers' extensive practical experience of the design, manufacturing, maintenance, usage conditions, operating environments, and physical condition of infrastructure and handsets after years of service. The values reflect minimum values and refer to products operated according to the intended use conditions. See ["Hazardous Substances Table \(HST\)"](#page-28-0) for more information.

# <span id="page-28-0"></span>**3.2 Hazardous Substances Table (HST)**

This section describes the compliance of the OLT and ONT equipment to the CRoHS standard when the product and subassemblies contain hazardous substances beyond the MCV value. This information is found in this user documentation where part numbers for the product and subassemblies are listed. It may be referenced in other OLT and ONT documentation.

In accordance with the People's Republic of China Electronic Industry Standard Marking for the Control of Pollution Caused by Electronic Information Products (SJ/T11364-2006), customers may access the Nokia Hazardous Substance Table, in Chinese, from the following location:

• http://www.alcatel-sbell.com.cn/wwwroot/images/upload/private/1/media/ChinaRo HS.pdf

## <span id="page-28-1"></span>**3.3 Other environmental requirements**

Observe the following environmental requirements when handling the P-OLT or ONT equipment.

### <span id="page-28-2"></span>**3.3.1 ONT environmental requirements**

See the ONT technical specification documentation for more information about temperature ranges.

#### <span id="page-28-3"></span>**3.3.2 Storage**

According to ETS 300-019-1-1 - Class 1.1, storage of OLT equipment must be in Class 1.1, weather-protected, temperature-controlled locations.

### <span id="page-29-0"></span>**3.3.3 Transportation**

According to EN 300-019-1-2 - Class 2.3, transportation of the OLT equipment must be in packed, public transportation with no rain on packing allowed.

## <span id="page-29-1"></span>**3.3.4 Stationary use**

According to EN 300-019-1-3 - Class 3.1/3.2/3.E, stationary use of OLT equipment must be in a temperature-controlled location, with no rain allowed, and with no condensation allowed.

## <span id="page-29-2"></span>**3.3.5 Thermal limitations**

When the OLT is installed in the CO or CEV, install air filters on the P-OLT. The thermal limitations for OLT operation in a CO or CEV are:

- operating temperature:  $5^{\circ}$ C to  $40^{\circ}$ C (41°F to 104°F)
- short-term temperature:  $-5^{\circ}$ C to  $50^{\circ}$ C (23 $^{\circ}$ F to 122 $^{\circ}$ F)
- operating relative humidity: 5% to 85%
- short-term relative humidity: 5% to 95%, but not to exceed 0.024 kg of water/kg

#### <span id="page-29-3"></span>**3.3.6 Material content compliance**

European Union (EU) Directive 2002/95/EC, "Restriction of the use of certain Hazardous Substances" (RoHS), restricts the use of lead, mercury, cadmium, hexavalent chromium, and certain flame retardants in electrical and electronic equipment. This Directive applies to electrical and electronic products placed on the EU market after 1 July 2006, with various exemptions, including an exemption for lead solder in network infrastructure equipment. Nokia products shipped to the EU after 1 July 2006 comply with the EU RoHS Directive.

Nokia has implemented a material/substance content management process. The process is described in: Nokia process for ensuring RoHS Compliance (1AA002660031ASZZA). This ensures compliance with the European Union Directive 2011/65/EU on the Restriction of the Use of Certain Hazardous Substances in Electrical and Electronic Equipment (RoHS2). With the process equipment is assessed in accordance with the Harmonised Standard EN50581:2012 (CENELEC) on Technical documentation for the assessment of electrical and electronic products with respect to the restriction of hazardous substances.

<span id="page-30-0"></span>7368 ISAM ONT G-240W-C Product Guide ETSI environmental and CRoHS guidelines

## **3.3.7 End-of-life collection and treatment**

Electronic products bearing or referencing the symbol shown in Figure [7,](#page-30-1) when put on the market within the European Union (EU), shall be collected and treated at the end of their useful life, in compliance with applicable EU and local legislation. They shall not be disposed of as part of unsorted municipal waste. Due to materials that may be contained in the product, such as heavy metals or batteries, the environment and human health may be negatively impacted as a result of inappropriate disposal.

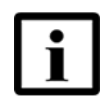

**Note —** In the European Union, a solid bar under the symbol for a crossed-out wheeled bin indicates that the product was put on the market after 13 August 2005.

<span id="page-30-1"></span>*Figure 7* **Recycling/take back/disposal of product symbol**

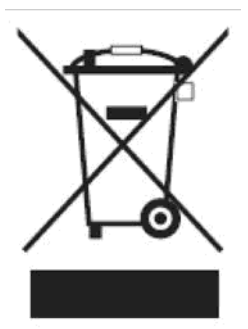

At the end of their life, the OLT and ONT products are subject to the applicable local legislations that implement the European Directive 2012/19EU on waste electrical and electronic equipment (WEEE).

There can be different requirements for collection and treatment in different member states of the European Union.

In compliance with legal requirements and contractual agreements, where applicable, Nokia will offer to provide for the collection and treatment of Nokia products bearing the logo shown in Figure [7](#page-30-1) at the end of their useful life, or products displaced by Nokia equipment offers. For information regarding take-back of equipment by Nokia, or for more information regarding the requirements for recycling/disposal of product, contact your Nokia account manager or Nokia take back support at sustainability.global@nokia.com.

# <span id="page-32-0"></span>**4 G-240W-C unit data sheet**

- **[4.1 G-240W-C part numbers and identification](#page-32-1)**
- **[4.2 G-240W-C general description](#page-34-0)**
- **[4.3 G-240W-C software and installation feature support](#page-40-0)**
- **[4.4 G-240W-C interfaces and interface capacity](#page-40-1)**
- **[4.5 G-240W-C LEDs](#page-43-0)**
- **[4.6 G-240W-C detailed specifications](#page-44-0)**
- **[4.7 G-240W-C GEM ports and T-CONTs](#page-45-0)**
- **[4.8 G-240W-C performance monitoring statistics](#page-46-0)**
- **[4.9 G-240W-C functional blocks](#page-48-0)**
- **[4.10 G-240W-C standards compliance](#page-50-0)**
- **[4.11 G-240W-C special considerations](#page-51-2)**

## <span id="page-32-1"></span>**4.1 G-240W-C part numbers and identification**

Table [2](#page-32-2) provides part numbers and identification information for the G-240W-C indoor ONT.

#### <span id="page-32-2"></span>*Table 2* **Identification of G-240W-C indoor ONTs**

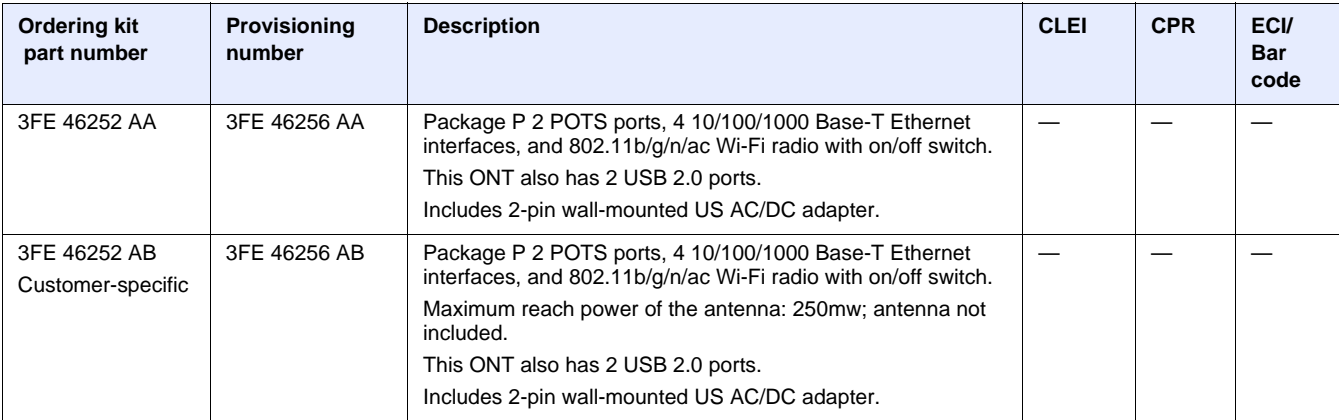

**(1 of 2)**

#### G-240W-C unit data sheet

#### 7368 ISAM ONT G-240W-C Product Guide

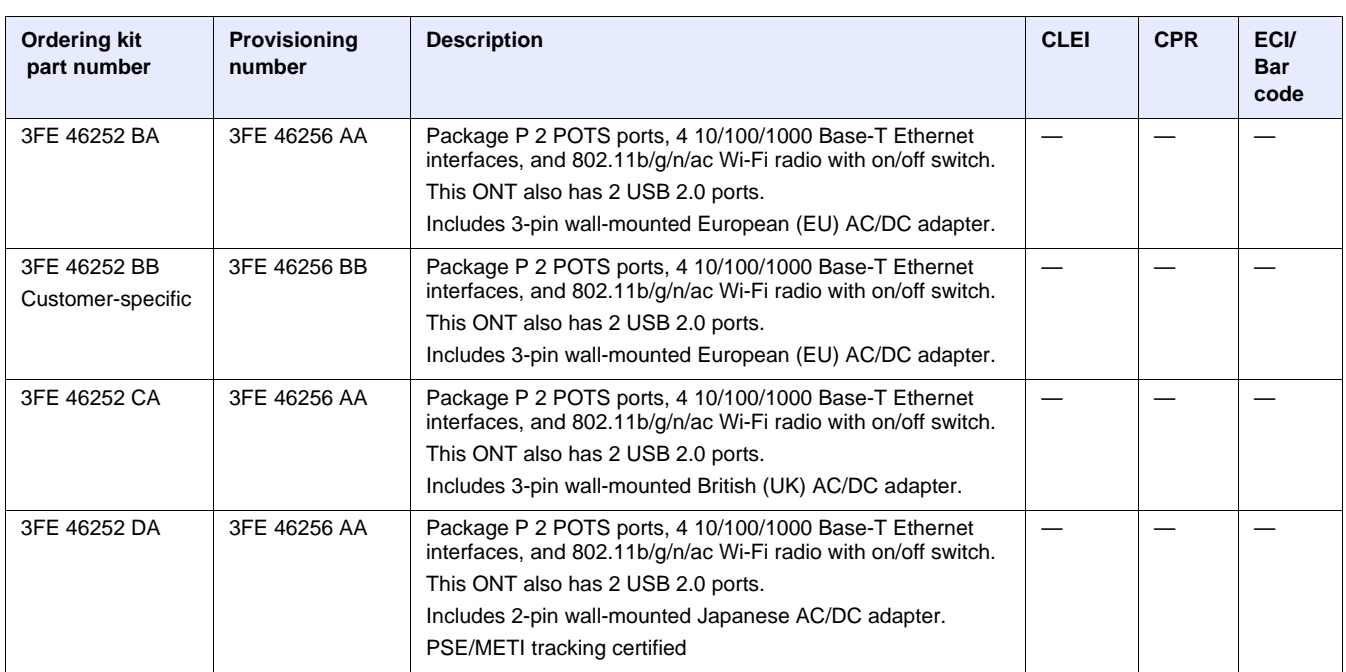

**(2 of 2)**

Table [3](#page-33-0) provides the power supply information for the G-240W-C ONT. For more information on power supplies, see the *7368 ISAM ONT Power Supply and UPS Guide*.

#### <span id="page-33-0"></span>*Table 3* **G-240W-C power supply**

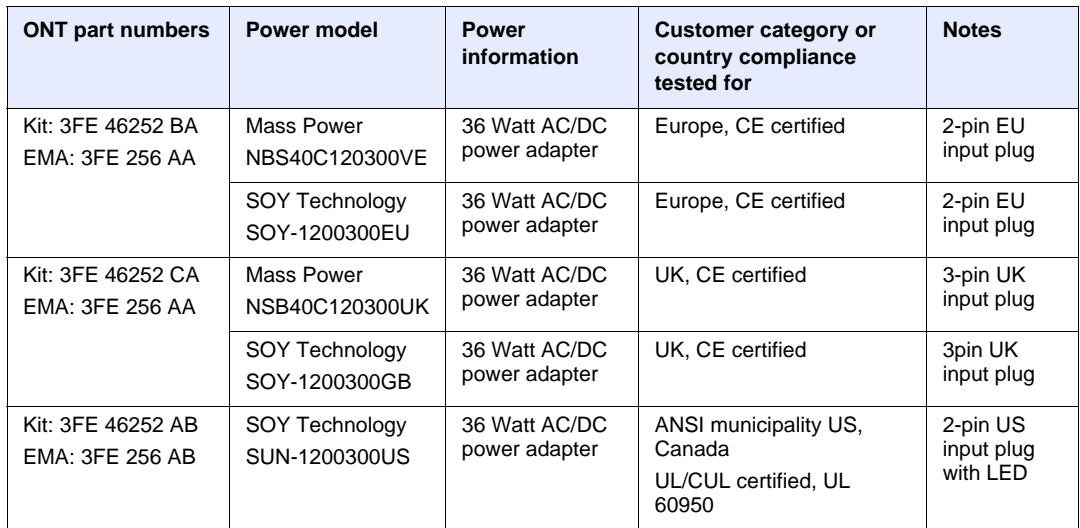

# <span id="page-34-0"></span>**4.2 G-240W-C general description**

G-240W-C indoor ONTs provide the subscriber interface for the network by terminating the PON interface and converting it to user interfaces that directly connect to subscriber devices. The ONT is compatible with all existing subscriber equipment, including analog phones with both tone and rotary dial capabilities, cordless phones, modems, fax machines, and caller ID boxes (Type I, Type II, and Type III).

G-240W-C indoor ONTs provide the following functions:

- Single fiber GPON interface with 1.244Gbit/s upstream and 2.488Gbit/s downstream data rates
- Advanced data features such as VLAN tag manipulation, classification, and filtering.
- Traffic classification and QoS capability
- Analog Telephone Adapter (ATA) function integrated based on SIP (RFC3261) and H.248, with various CLASS services supported, including Caller ID, Call Waiting, Call Forwarding, and Call Transfer
- 5 REN per line
- Multiple voice Codec
- MDI/MDIX auto-negotiation
- Line Rate L2 traffic
- Internal Switch
- UPnP IGD1.0 support
- Bridged mode or routed mode per LAN port
- Optics that support received signal strength indication (RSSI)
- Internal DHCP server, with configurable DHCP pool and gateway
- WPS on wireless authorization support
- 802.11ac support
- 2.4GHz/5GHz dual band concurrency, both with configurable Wi-Fi tx power from 100mw to 500mw, in 100mw increments.
- Enhanced ONT: SSH-Telnet-FTP and http server are disabled from the WAN side
- Concurrent 802.11n 2x2 MIMO in 2.4GHz and 802.11ac 4x4 MIMO in 5GHz
- 64/128 WEP encryption
- WPA, WPA-PSK/TKIP
- WPA2, WPA2-PSK/AES
- support for multiple SSIDs (private and public instances); contact your Nokia representative for further details.
- WLAN on/off push button
- WPS/PBC buttons (for 2.4G and 5G)
- Ethernet-based Point-to-Point (PPPoE)
- Network Address Translation (NAT)
- Network Address Port Translation (NAPT)

G-240W-C unit data sheet

- ALG and UPnP port forwarding
- DMZ
- IP/MAC filter
- Multi-level firewall
- DNS server
- DHCP client/server
- support HT20/HT40 for 802.11b/g/n, and HT20/40/80 for 802.11AC
- support for up to 32 simultaneous wireless connections
- External USB HD (Hard Drive) support, accessible to all LAN devices
- support for AIS with DOWN MEP

## <span id="page-35-0"></span>**4.2.1 Configuring the G-240W-C to function as a single port ONT**

In addition to functioning as a residential gateway, the G-240W-C ONT can be configured to function as a single port ONT.

In the custom configuration, the ONT reports to the OLT as one PPTP port. The physical Ethernet port of the ONT is managed by the RGW using the TR-069 protocol, rather than by the ONT/OMCI.

To enable the ONT to function as a single port ONT, the value of the parameter:

InternetGatewayDevice.DeviceInfo.X\_ALU-COM\_PortReport2OLT.PPTP

must be set to

PPTP\_one

A custom pre-configuration file is required to operate the G-240W-C as a single-port ONT. Contact your Nokia support engineer to arrange for a custom pre-configuration file.

### <span id="page-35-1"></span>**4.2.2 TR-069 support**

The ONT supports the reading of optical parameters via TR-069:

- laser bias current
- voltage
- temperature
- received signal levels
- lower thresholds

These are the same optical parameters supported in the GUI. For more information, see Table [21](#page-75-2) in the chapter ["Configure a G-240W-C indoor ONT".](#page-66-4)
The ONT supports the status retrieval and configuration of the following Wi-Fi parameters via TR-069:

- channel
- SSID
- password for WPA and WEP
- Tx power (transmission rate in percentage of maximum transmit power)

These are the same TR-069 object parameters that are supported in the GUI. For more information, see Tables [17,](#page-70-0) [28](#page-90-0), and [29](#page-93-0) in the chapter "Configure a G-240W-C [indoor ONT"](#page-66-0).

The ONT also supports TR-069 statistics for LAN, WAN, and WiFi.

### **4.2.3 TR-104 parameter extension support for voice service**

A proprietary attribute has been added to the TR-104 Voice Service object structure to enable the ACS to configure the name of the embedded GSIP XML file to be selected.

The TR-104 Voice Service Object is: InternetGatewayDevice.Services.VoiceService.{i}.Capabilities.SIP.

The proprietary attribute is: X\_ALU-COM\_XML\_File\_Name\_Path.

### **4.2.4 TR-104 voice-related alarms**

The G-240W-C ONT supports the following four TR-104 voice-related alarms on a per FXS port basis.

These alarms all represent SIP registration failures with an alarm level of MAJOR.

- SIPREGDNS: domain name could not be resolved
- SIPREGAUTH: authentication failed
- SIPREGTO: re-transmissions timed out
- SIPREGERR: error response from the registration server

### **4.2.5 TR-181 Wi-Fi objects adapted in TR-098**

TR-181 is the device data model for TR-069 Wi-Fi objects.

The following TR-181 Wi-Fi objects (and sub-objects) adapted in TR-098 are supported in this release:

- Device.WiFi
- Device.WiFi.Radio.{i}.
- Device.WiFi.Radio.{i}.Stats.
- Device.WiFi.SSID.{i}.
- Device.WiFi.SSID.{i}.Stats.
- Device.WiFi.AccessPoint.{i}.
- Device.WiFi.AccessPoint.{i}.Security.
- Device.WiFi.AccessPoint.{i}.WPS.
- Device.WiFi.AccessPoint.{i}.AssociatedDevice{i}.
- Device.WiFi.Endpoint.{i}.
- Device.WiFi.Endpoint.{i}.Stats.
- Device.WiFi.Endpoint.{i}.Security.
- Device.WiFi.Endpoint.{i}.Profile{i}.
- Device.WiFi.Endpoint.{i}.Profile{i}.Security.
- Device.WiFi.Endpoint.{i}.WPS.
- Device.WiFi.NeighboringWiFiDiagnostics.
- Device.WiFi.NeighboringWiFiDiagnostics.Result.{i}.

### **4.2.6 Mobile offload support**

As part of the E2E solution supported by the ISAM 7750 service router, the G-240W-C ONT offers Mobile Offload support using a combination of EAP-SIM and ITU-T 802.11.

EAP-SIM is an authentication method that uses the user credentials on the SIM card and EAP to authenticate the user with the Wi-Fi network, removing the need for user input (username and password).

A dedicated public mobile offload SSID in the ONT enables mobile subscribers to connect to the Internet. Encryption is supported by 802.11, providing seamless Wi-Fi authentication for SIM-based user equipment.

 The ONT acts as the RADIUS client and sends the encapsulated EAP messages to the AAA server via the WLAN Gateway, which acts as the RADIUS proxy server. The interaction between the ONT and the AAA server provides subscriber management for authenticated mobile users without adding authentication load to the 3G network.

### **4.2.7 Bridged Residential Gateway (BRG) support**

The BRG receives IP addresses for the WAN interface using DHCP or PPPoE. The BRG can use either Ipv4 or Ipv6 addresses. BRG uses OpenFlow protocol version 1.3.1 to manage Access Control List entries and routing protocols. TR-069 can be used to manage the local DHCP server and the soft GRE tunnel.

The BRG supports the encapsulation of Ethernet frames from different bridges in the GRE tunnel to the access tunnel. Multiple bridges can map to the same GRE tunnel. Where encapsulated packets exceed the MTU (packet size), fragmentation is also supported.

Upstream QoS can reserve bandwidth for public and private Wi-Fi bridges, based on profiles defined for the access uplink speed. A unique VLAN tag can be configured for each SSID on the BRG. Unicast QoS adjustment can be enabled to support Multicast IPTV

Liveness detection and redundancy, link failure notification, and DHCP local server fallback are provided to help manage potential problems with gateway access. Event notification via TR-069 reports when the PON link is up and the tunnel is unreachable.

### **4.2.8 Support for soft GRE tunnels**

This section describes the support for soft GRE tunnels for integration with the 7750 Service Router WLAN gateway. The Nokia 7750 Service Router WLAN GW can accept soft GRE tunnels from any IP Source Address, in a preconfigured Subnet or Access Control List, or MPLS label.

### **4.2.8.1 GRE**

Generic Routing Encapsulation (GRE) is a tunneling protocol that can encapsulate a wide variety of network layer protocols inside virtual point-to-point links over an Internet Protocol network. GRE provides a secure path for transporting packets through a public network. In essence, GRE creates a private P2P connection, similar to a VPN, between clients and servers. GRE is the preferred transport mechanism between the Carrier Wi-Fi access network and the WLAN GW.

GRE works by encapsulating a payload (an inner packet that needs to be delivered to a destination network) inside an outer IP packet. GRE tunnel endpoints send payloads through GRE tunnels by routing encapsulated packets through intervening IP networks. The inner packets are not parsed along the way; only the outer IP packets are parsed as they are forwarded towards the GRE tunnel endpoint, where the GRE encapsulation is removed, and the payload is forwarded to its final destination.

### **4.2.8.2 Soft GRE**

In soft GRE, only one side of the tunnel needs to be configured; the other end learns the remote IP addresses of all remote tunnel endpoints by examining the incoming GRE packets.

GRE tunnels can be automatically created when devices attach to the AP, eliminating the need for each AP to be explicitly provisioned on the WLAN Gateway. Because this soft GRE is stateless and the tunnel contexts are created based on need, the WLAN Gateway does not need to maintain states for unused tunnels, which improves scalability.

The operator can restrict the traffic going through the GRE tunnel based on the SSIDs or LAN ports.

Figure [8](#page-39-0) illustrates the soft GRE architecture.

#### <span id="page-39-0"></span>*Figure 8* **SoftGRE-based architecture**

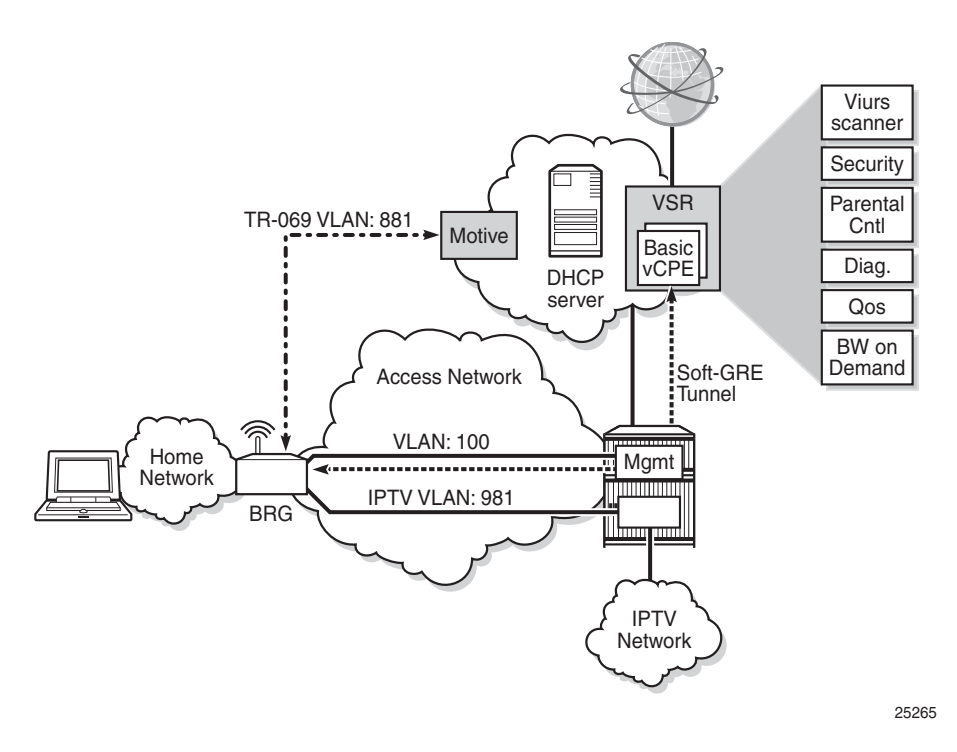

For more information about soft GRE architecture and configuration procedures, see the *7368 Configuration, Management, and Troubleshooting guide*, which contains the vCPE User Guide.

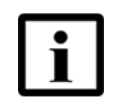

**Note —** While the vCPE forwards all traffic over the GRE tunnel, the soft GRE architecture for the G-240W-C enables the operator to restrict the traffic over the GRE tunnel bases on SSIDs or LAN ports.

# **4.3 G-240W-C software and installation feature support**

For information on installing or replacing the G-240W-C see:

- [Install a G-240W-C indoor ONT](#page-54-0)
- [Replace a G-240W-C indoor ONT](#page-60-0)

For information on the following topics, see the *7368 ISAM ONT Product Overview Guide*:

- ONT and MDU general descriptions of features and functions
- Ethernet interface specifications
- POTS interface specifications
- RSSI specifications
- Wi-Fi specifications
- ONT optical budget
- SLID entry via Ethernet port
- ONT management using an ONT interface

# <span id="page-40-2"></span>**4.4 G-240W-C interfaces and interface capacity**

Table [4](#page-40-1) describes the supported interfaces and interface capacity for G-240W-C indoor ONTs.

#### <span id="page-40-1"></span>*Table 4* **G-240W-C indoor ONT interface connection capacity**

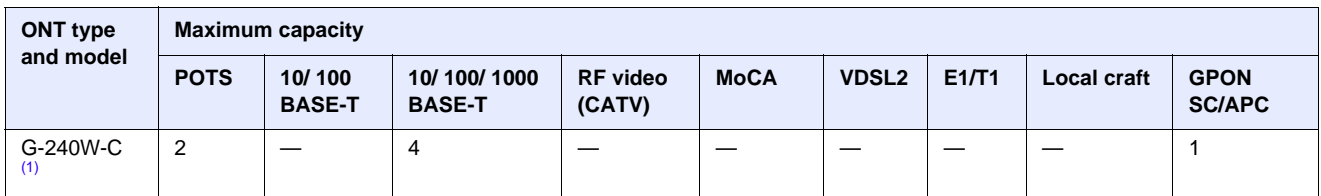

Note

<span id="page-40-0"></span>(1) The G-240W-C ONTs provide Wi-Fi service that is enabled and disabled using a Wi-Fi on/off switch.

### **4.4.1 G-240W-C connections and components**

Figure [9](#page-41-0) shows the physical connections for G-240W-C indoor ONTs,

G-240W-C unit data sheet

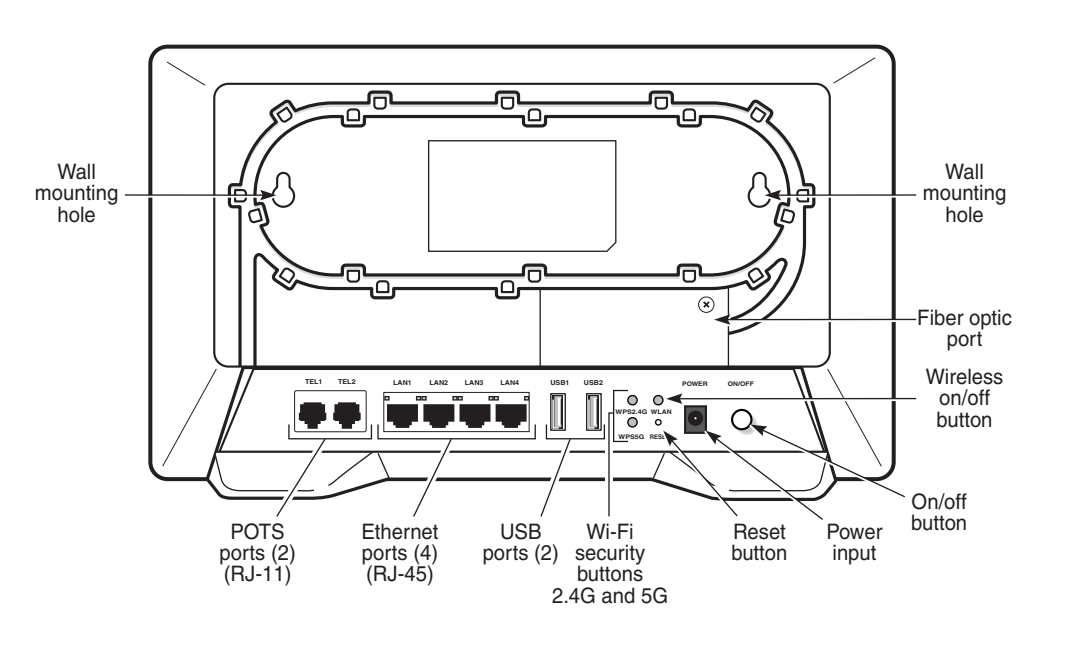

### <span id="page-41-0"></span>*Figure 9* **G-240W-C indoor ONT physical connections**

Figure [10](#page-41-1) shows the G-240W-C ONT without the fiber cover

<span id="page-41-1"></span>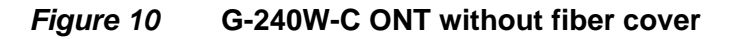

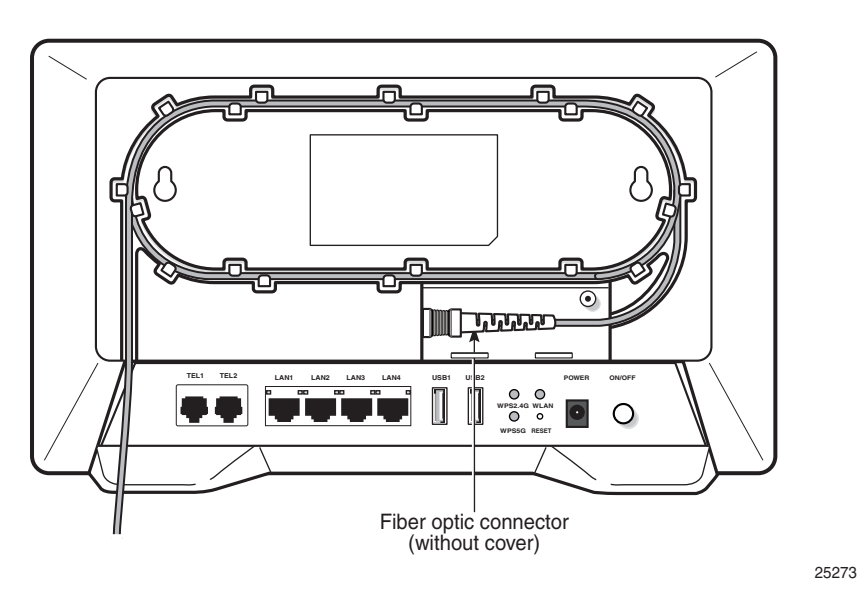

Figure [11](#page-42-0) shows the G-240W-C ONT with the fiber cover

25272

### 7368 ISAM ONT G-240W-C Product Guide General Control of G-240W-C unit data sheet

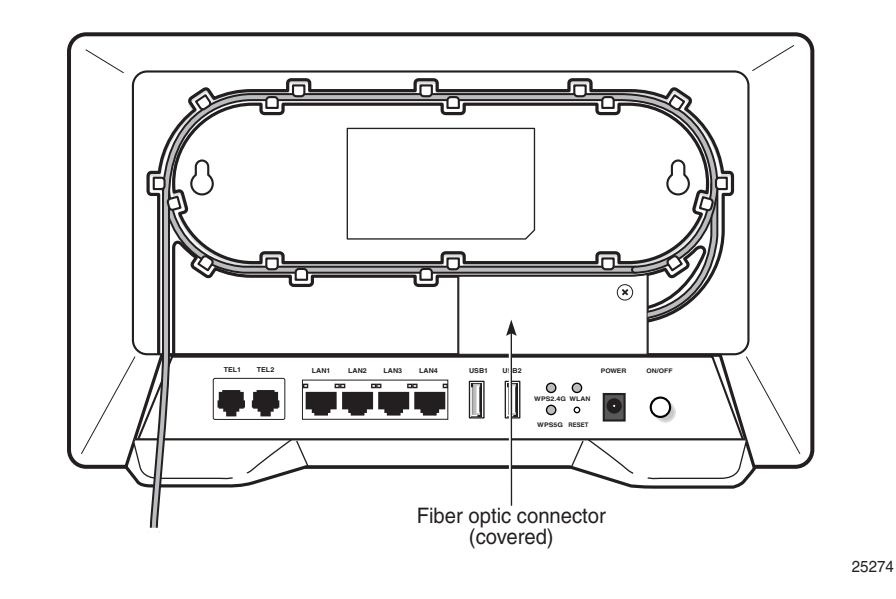

#### <span id="page-42-0"></span>*Figure 11* **G-240W-C ONT with fiber cover**

Table [5](#page-42-2) describes the physical connections for G-240W-C indoor ONTs.

### <span id="page-42-2"></span>*Table 5* **G-240W-C indoor ONT physical connections**

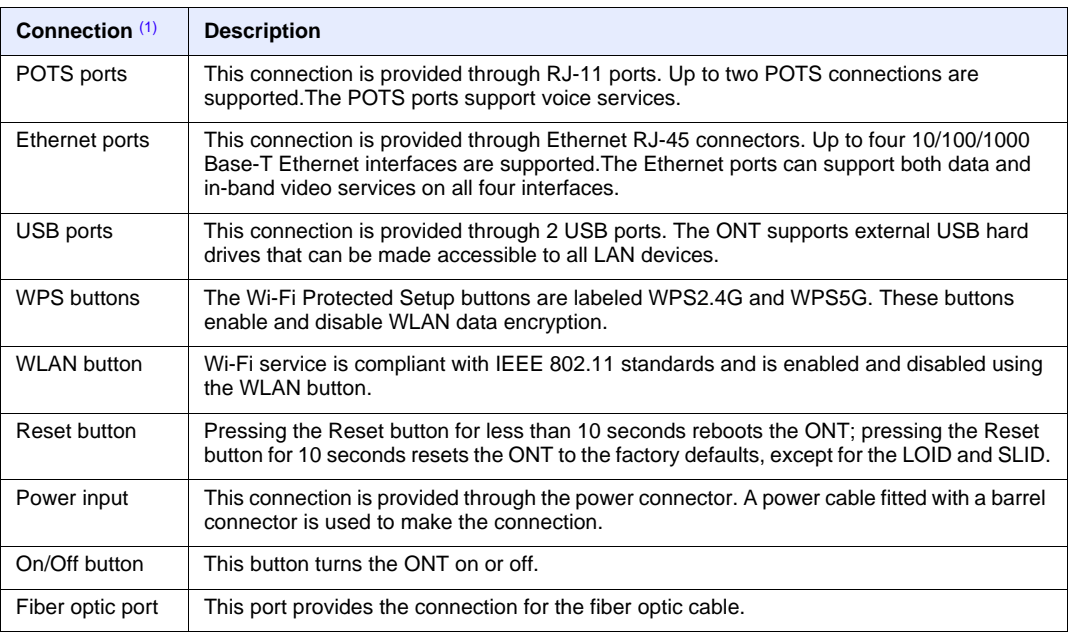

#### Note

<span id="page-42-1"></span>(1) The primary path for the earth ground for these ONTs is provided by the 12V Return signal in the power connector.

# **4.5 G-240W-C LEDs**

Figure [12](#page-43-0) shows the G-240W-C indoor ONT LEDs.

### <span id="page-43-0"></span>*Figure 12* **G-240W-C indoor ONT LEDs**

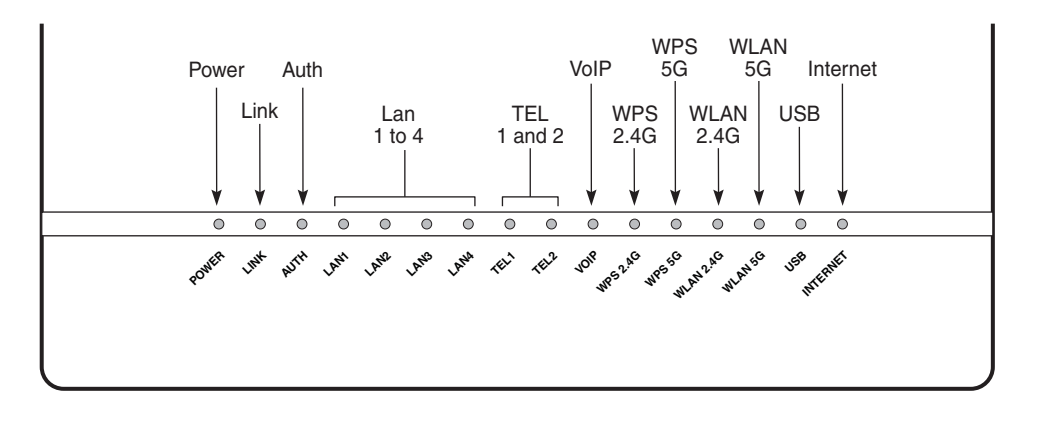

25277

### Table [6](#page-43-1) provides LED descriptions for G-240W-C indoor ONTs.

### <span id="page-43-1"></span>*Table 6* **G-240W-C indoor ONT LEDs**

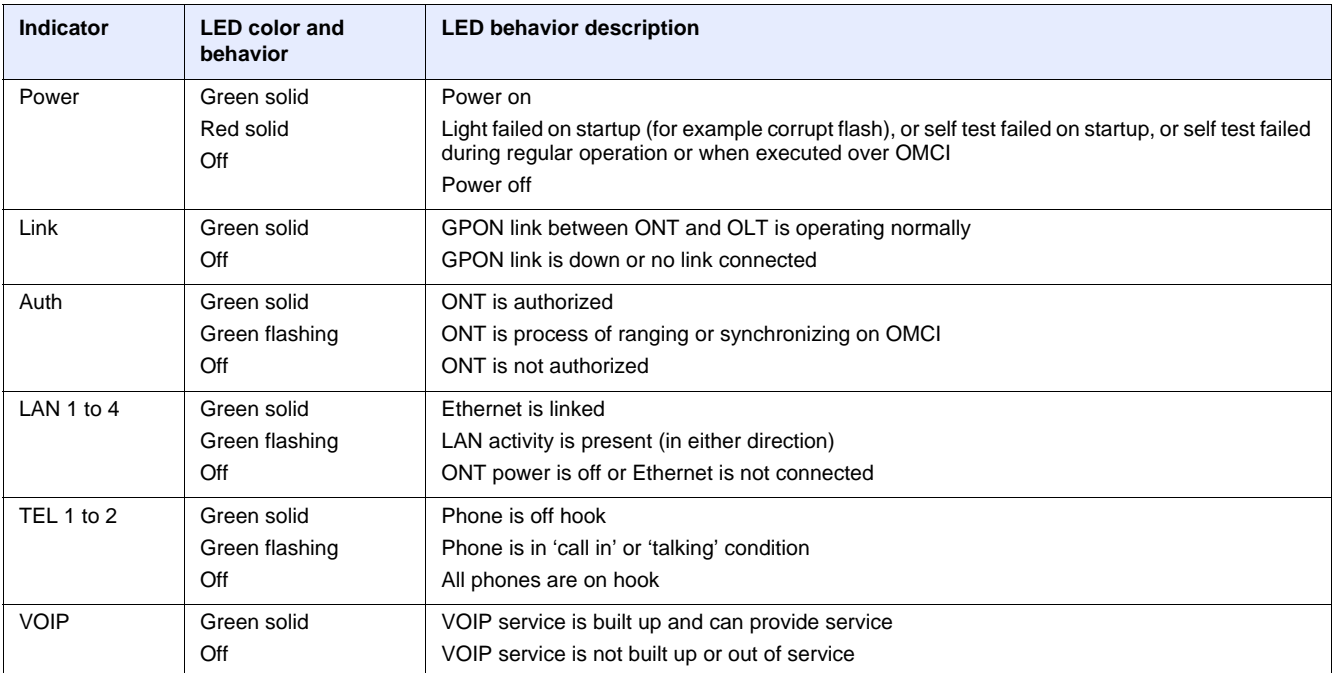

**(1 of 2)**

### 7368 ISAM ONT G-240W-C Product Guide General Control of G-240W-C unit data sheet

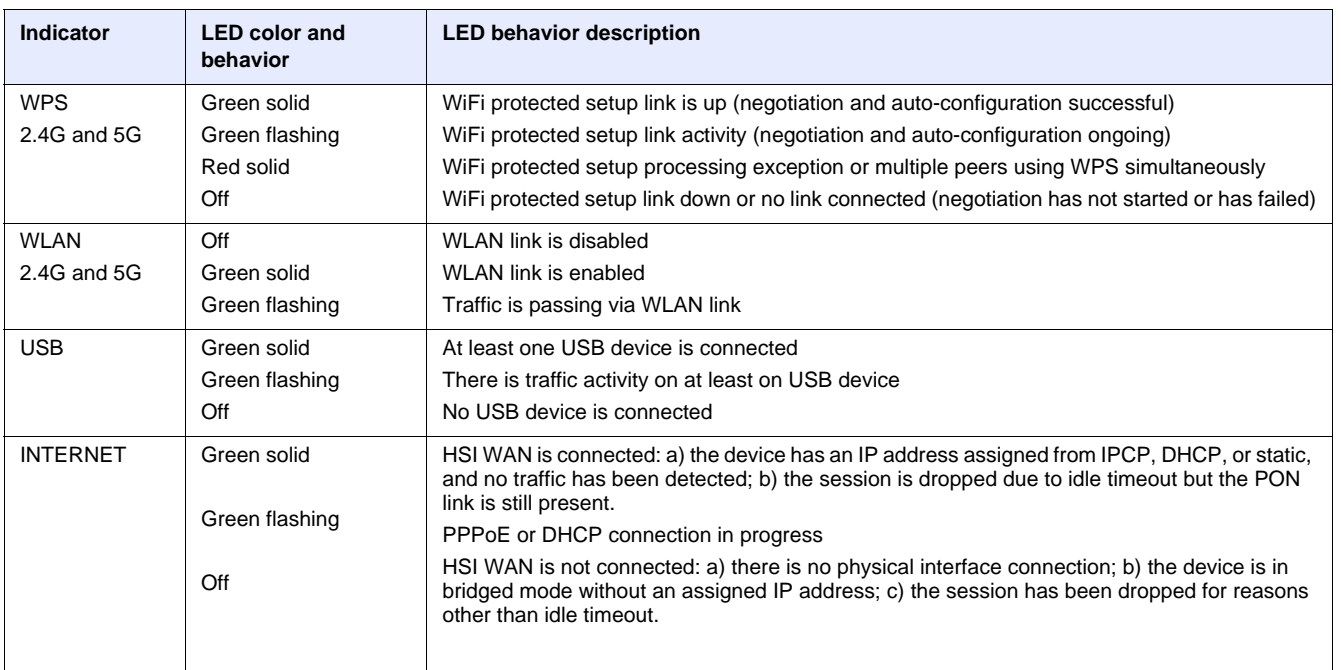

<span id="page-44-1"></span>**(2 of 2)**

# **4.6 G-240W-C detailed specifications**

Table [7](#page-44-0) lists the physical specifications for G-240W-C indoor ONTs.

### <span id="page-44-0"></span>*Table 7* **G-240W-C indoor ONT physical specifications**

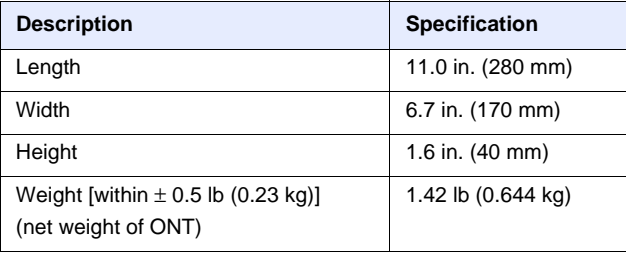

Table [8](#page-45-0) lists the power consumption specifications for G-240W-C indoor ONT.

<span id="page-45-0"></span>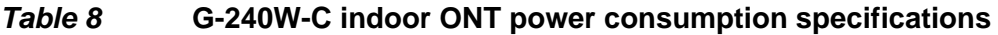

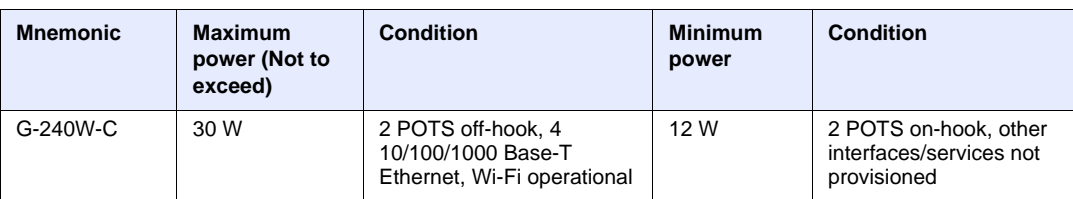

Table [9](#page-45-1) lists the environmental specifications for G-240W-C indoor ONT.

#### <span id="page-45-1"></span>*Table 9* **G-240W-C indoor ONT environmental specifications**

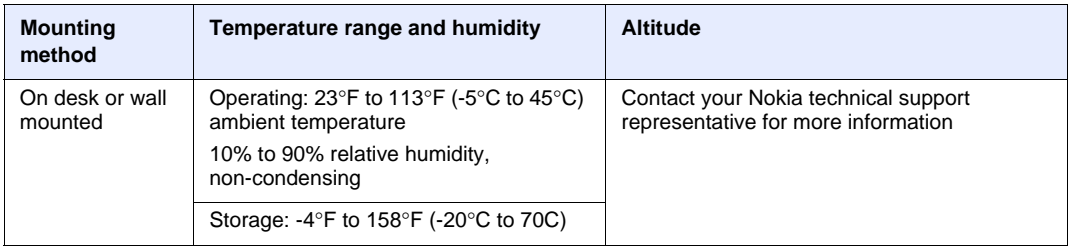

# **4.7 G-240W-C GEM ports and T-CONTs**

Table [10](#page-45-2) lists the maximum number of supported T-CONTs and GEM ports. See the appropriate release Customer Release Notes for the most accurate list of supported devices.

### <span id="page-45-2"></span>*Table 10* **G-240W-C indoor ONT capacity for GEM ports and T-CONTs**

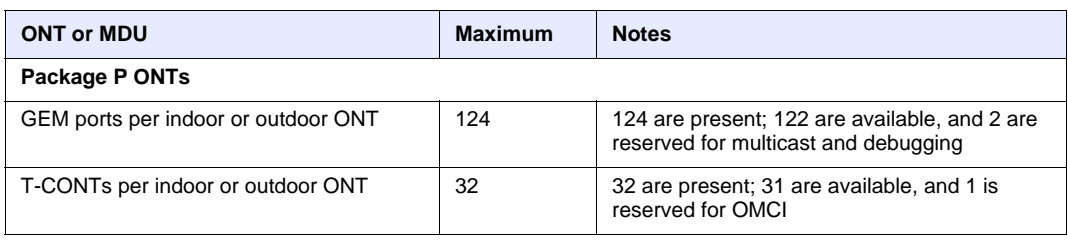

# **4.8 G-240W-C performance monitoring statistics**

The following section identifies the supported performance monitoring statistics for G-240W-C ONTs. A check mark indicates the statistic is supported on that ONT. An empty cell indicates the statistic is not supported. The following tables are categorized by supported alarm types:

- Table [11](#page-46-1) provides statistics for ONTENET type counters
- Table [12](#page-46-2) provides statistics for ONTL2UNI type counters
- Table [13](#page-47-1) provides statistics for PONONTTC, PONONTMCTC, PONONTTCHSI, PONONTTCCES, PONONTTCFLOW, and PONONTTCVOIP type counters
- Table [14](#page-47-2) provides statistics for PONONTTC aggregate type counters

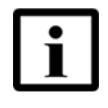

**Note —** If you have trouble accessing G-240W-C ONTs performance monitoring statistics using TL1, please contact your Nokia support representative for more information about how to access and retrieve performance monitoring type counters.

### <span id="page-46-1"></span>*Table 11* **Package P ONTs ONTENET performance monitoring statistics**

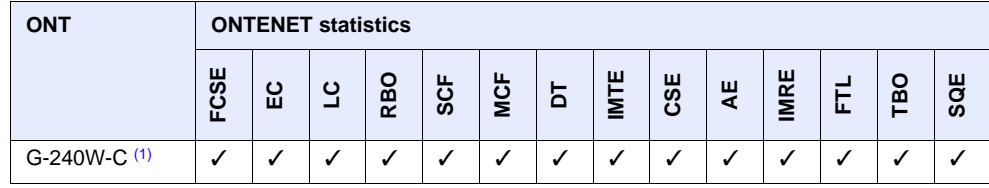

**Note** 

<span id="page-46-0"></span> $(1)$  A 5 second polling window limitation exists on the ONT, therefore the margin of error for each 15-min window is 5 seconds

### <span id="page-46-2"></span>*Table 12* **Package P ONTs ONTL2UNI performance monitoring statistics**

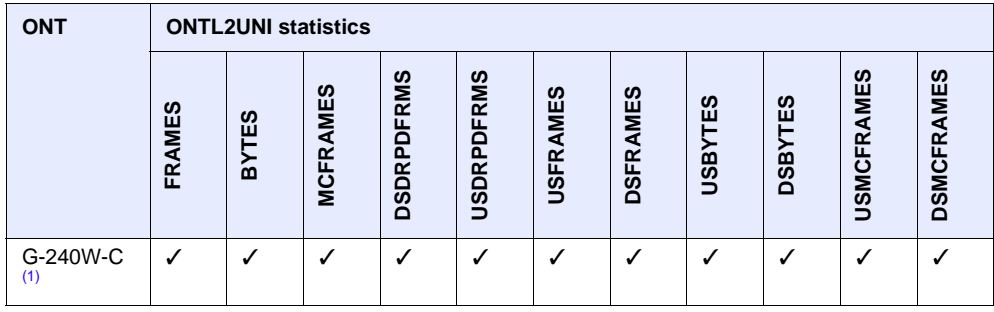

#### Note

<span id="page-47-0"></span>(1) A 5 second polling window limitation exists on the ONT, therefore the margin of error for each 15-min window is 5 seconds

#### <span id="page-47-1"></span>*Table 13* **Package P ONTs PONONTTC, PONONTMCTC, PONONTTCHSI, PONONTTCCES, PONONTTCFLOW, PONONTTCVOIP performance monitoring statistics**

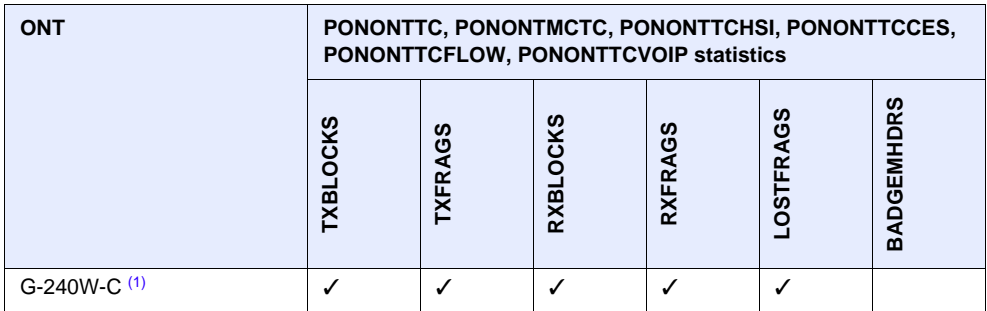

#### Note

<span id="page-47-3"></span>(1) A 5 second polling window limitation exists on the ONT, therefore the margin of error for each 15-min window is 5 seconds

#### <span id="page-47-2"></span>*Table 14* **Package P ONTs PONONTTC aggregate performance monitoring statistics**

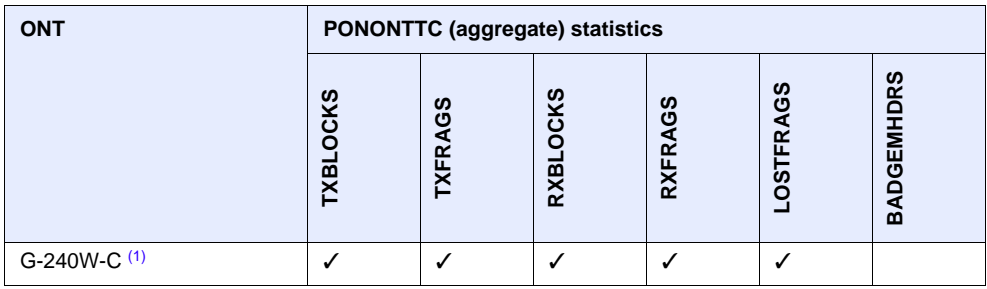

Note

<span id="page-47-4"></span>(1) A 5 second polling window limitation exists on the ONT, therefore the margin of error for each 15-min window is 5 seconds

# **4.9 G-240W-C functional blocks**

G-240W-C indoor ONTs are single-residence ONTs that support Wireless (Wi-Fi) service. Wi-Fi service on these ONTs is compliant with the IEEE 802.11 standard and enabled or disabled using a WLAN button. In addition to the Wi-Fi service, these ONTs transmit Ethernet packets to four RJ-45 Ethernet ports and voice traffic to two RJ-11 POTS ports. These ONTs also feature fiber optic, USB, and power connectors.

Figure [13](#page-48-0) shows the functional blocks for G-240W-C indoor ONT.

### <span id="page-48-0"></span>*Figure 13* **Single-residence Wi-Fi ONT with Gigabit Ethernet and POTS and without RF video**

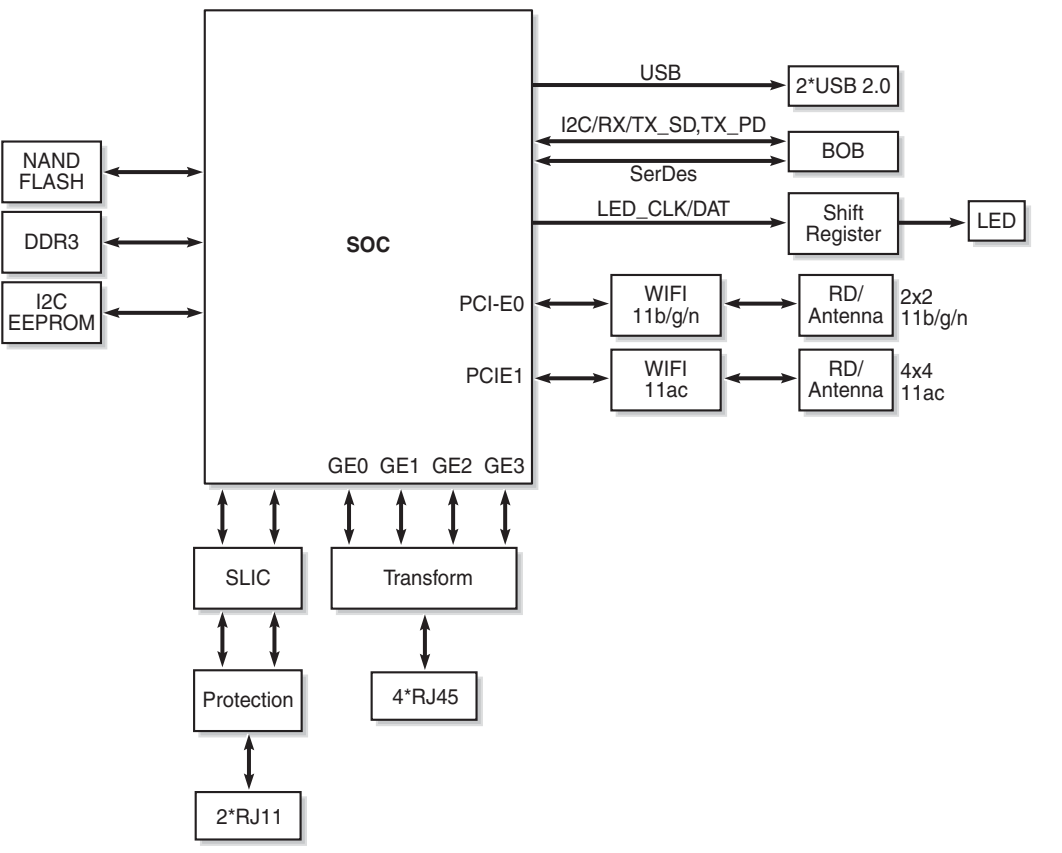

26004

ONT SoC technology serves as the main hardware block for these ONTs; see Figure [14](#page-49-0).

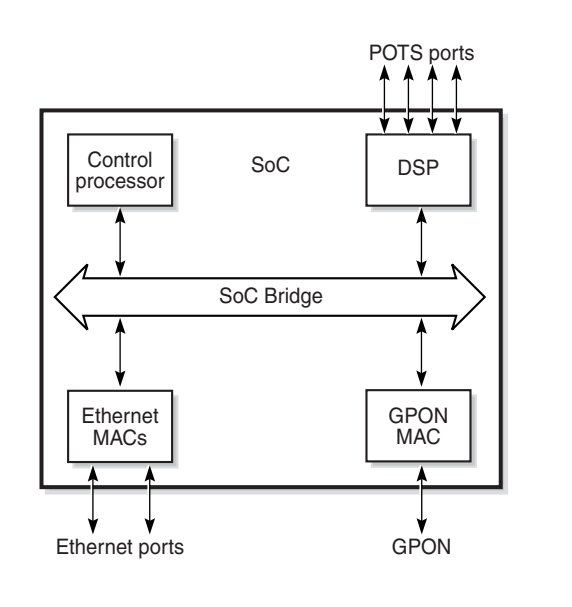

<span id="page-49-0"></span>*Figure 14* **G-240W-C ONT hardware block**

19421

ONT SoC technology consists of five key elements:

• GPON MAC

The Gigabit Passive Optical Network Media Access Control (GPON MAC) element on the SoC terminates the GPON interface using an optical diplexer. This interface supports GPON as described in G.984.3 (GPON TC Layer) ITU specification.

**Ethernet MAC** 

The SoC provides up to four GE MACs.

• DSP interface

The Digital Signal Processor (DSP) provides voice processing for 2 POTS lines with 3-way calling. The DSP has a dedicated 64 kbyte instruction cache and shares a 32 kbyte data cache with the Control Processor. It provides up to 4 network processor cores, each at 800MHz.

• Control Processor

The Control Processor features an integral memory management unit that supports a dedicated 64 kbyte instruction cache and shares a single 32 kbyte data cache with the DSP. The Control Processor and DSP also include a single channel Data Management Application (DMA) controller with a 4 kbyte read ahead low-latency Dynamic Random Access Memory (DRAM) access port.

Switch matrix

The Switch matrix provides an integrated data channel between the four GE MACs, the GPON MAC, the DSP, the control processor, and the other integrated elements such as flash memory, DRAM, and the local bus controller.

These ONTs can also interact with additional hardware components to support functionality not provided by the SoC technology.

# **4.10 G-240W-C standards compliance**

G-240W-C indoor ONTs are compliant with the following standards:

- 802.1p marking and VLAN based pbit is supported
- EN 300-328 v1.9.1 wide band data transmission standards for 2.4GHz bands
- G.711 support for FAX and modem connection
- G.984 support GPON interface (framing)
- G.984.2 support for Amd1, class B+
- G.984.3 support for activation and password functions
- G.984.3 support for AES with operator enable/disable on per port-ID level
- G.984.3 support for FEC in both upstream and downstream directions
- G.984.3 support for multicast using a single GEM Port-ID for all video traffic
- G984.4 and G.983.2 support for ONT management and provisioning
- CE marking for European standards for health, safety, and environmental protection

### **4.10.1 Energy-related products standby and off modes compliance**

Hereby, Nokia declares that the G-240W-C ONTs are in compliance with the essential requirements and other relevant provisions of Directive 2009/125/EC together with Commission Regulation (EC) No 1275/2008 and Commission Regulation (EC) No 801/2013.

The G-240W-C ONTS qualify as equipment with high network availability (HiNA) functionality. Since the main purpose of G-240W-C ONTs is to provide network functionality with HiNA 7 days /24 hours, the modes Off/Standby, Power Management, and Networked Standby are inappropriate.

For information about the type and number of network ports, see ["G-240W-C](#page-40-2)  [interfaces and interface capacity"](#page-40-2) in this chapter.

For information about power consumption, see ["G-240W-C detailed specifications"](#page-44-1) in this chapter.

#### 7368 ISAM ONT G-240W-C Product Guide

### **4.10.2 FCC statement**

This equipment has been tested and found to comply with the limits for a Class B digital device, pursuant to part 15 of the FCC Rules. These limits are designed to provide reasonable protection against harmful interference in a residential installation. This equipment generates, uses and can radiate radio frequency energy and, if not installed and used in accordance with the instructions, may cause harmful interference to radio communications. However, there is no guarantee that interference will not occur in a particular installation. If this equipment does cause harmful interference to radio or television reception, which can be determined by turning the equipment off and on, the user is encouraged to try to correct the interference by one or more of the following measures:

- Reorient or relocate the receiving antenna.
- Increase the separation between the equipment and receiver.
- Connect the equipment into an outlet on a circuit different from that to which the receiver is connected.
- Consult the dealer or an experienced radio/TV technician for help.

### **4.10.3 FCC Radiation Exposure Statement**

This device complies with FCC radiation exposure limits set forth for an uncontrolled environment and it also complies with Part 15 of the FCC RF Rules. This equipment must be installed and operated in accordance with provided instructions and the antenna(s) used for this transmitter must be installed to provide a separation distance of at least 20 cm from all persons and must not be co-located or operating in conjunction with any other antenna or transmitter. End-users and installers must be provided with antenna installation instructions and consider removing the no-collocation statement.

This device complies with Part 15 of the FCC Rules. Operation is subject to the following two conditions:

- 1 this device may not cause harmful interference, and
- 2 this device must accept any interference received, including interference that may cause undesired operation.

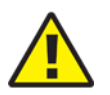

**Caution —** Any changes or modifications not expressly approved by the party responsible for compliance could void the user's authority to operate the equipment.

# **4.11 G-240W-C special considerations**

G-240W-C is a package P ONT.

### **4.11.1 Wi-Fi service**

G-240W-C indoor ONTs feature Wi-Fi service as well as voice and data services. Wi-Fi is a wireless networking technology that uses radio waves to provide wireless HSI and network connections. This ONT complies with the IEEE 802.11 standards, which the Wi-Fi Alliance defines as the basis for Wi-Fi technology.

### **4.11.1.1 Wi-Fi physical features**

G-240W-C indoor ONTs have the following physical features that assist in providing Wi-Fi service:

- WLAN button for enabling and disabling Wi-Fi service
- 6 internal antennae: 2 for 2.4G and 4 for 5G
- two Wi-Fi Protected Setup (WPS) push buttons (one each for 2.4G and 5G) for adding WPS-enabled wireless devices

### **4.11.1.2 Wi-Fi standards and certifications**

The Wi-Fi service on G-240W-C indoor ONTs supports the following IEEE standards and Wi-Fi Alliance certifications:

- certified for IEEE 802.11ac/b/g/n/standards
- WPA support including WPA-PSK
- certified for WPA2-Personal and WPA2-Enterprise

### **4.11.1.3 Wi-Fi GUI features**

G-240W-C indoor ONTs have HTML-based Wi-Fi configuration GUIs.

### **4.11.2 G-240W-C ONT considerations and limitations**

Table [15](#page-53-0) lists the considerations and limitations for Package P G-240W-C ONTs.

### <span id="page-53-0"></span>*Table 15* **G-240W-C ONT considerations and limitations**

#### **Considerations and limitations**

Call History Data collection (ONTCALLHST) is supported, except for the following parameters: RTP packets (discarded), far-end RTCP and RTCP-XR participation, RTCP average and peak round trip delay, MOS, average jitter, number of jitter-buffer over-runs and under runs.

Some voice features are configurable on a per ONT basis, including Call Waiting, Call Hold, 3-Way Calling, and Call Transfer.

The following voice features / GSIP parameters are configurable on a per-Client/ per-ONT basis (not per-Subscriber):

- Enable Caller ID and Enable Caller Name ID
- Digitmap and the associated Interdigit and Critical timers and Enter key parameters
- Warmline timer is enabled per subscriber, but the warmline timer value is configured per ONT and must have a lower value than the Permanent time
- Miscellaneous timers: Permanent, Timed-release, Reanswer, Error-tone, and CW-alert timers
- Features / functions: Message waiting mode, WMWI refresh interval, DTMF volume level
- Service Codes for the following features: CCW, Call Hold and Warmline

# <span id="page-54-0"></span>**5 Install a G-240W-C indoor ONT**

- **[5.1 Purpose](#page-54-1)**
- **[5.2 General](#page-54-2)**
- **[5.3 Prerequisites](#page-54-3)**
- **[5.4 Recommended tools](#page-54-4)**
- **[5.5 Safety information](#page-55-0)**
- **[5.6 Procedure](#page-56-0)**

# <span id="page-54-1"></span>**5.1 Purpose**

This chapter provides the steps to install a G-240W-C indoor ONT.

# <span id="page-54-2"></span>**5.2 General**

The steps listed in this chapter describe mounting and cabling for G-240W-C indoor ONTs.

# <span id="page-54-3"></span>**5.3 Prerequisites**

You need the following items before beginning the installation:

• all required cables

# <span id="page-54-4"></span>**5.4 Recommended tools**

You need the following tools for the installation:

- #2 Phillips screwdriver
- 1/4 in. (6 mm) flat blade screwdriver
- wire strippers
- fiber optic splicing tools
- RJ-45 cable plug crimp tool
- voltmeter or multimeter
- optical power meter
- drill and drill bits
- paper clip

# <span id="page-55-0"></span>**5.5 Safety information**

Read the following safety information before installing the unit.

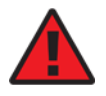

**Danger 1 —** Hazardous electrical voltages and currents can cause serious physical harm or death. Always use insulated tools and follow proper safety precautions when connecting or disconnecting power circuits.

**Danger 2 —** Make sure all sources of power are turned off and have no live voltages present on feed lines or terminals. Use a voltmeter to measure for voltage before proceeding.

**Danger 3 —** Always contact the local utility company before connecting the enclosure to the utilities.

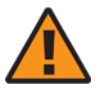

**Warning —** This equipment is ESD sensitive. Proper ESD protections should be used when removing the fiber access cover of the indoor ONT.

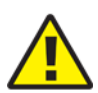

**Caution —** Keep indoor ONTs out of direct sunlight. Prolonged exposure to direct sunlight can damage the unit.

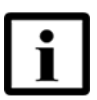

**Note 1 —** Observe the local and national laws and regulations that may be applicable to this installation.

**Note 2 —** Observe the following:

- The indoor ONT should be installed in accordance with the applicable requirements of the NEC or CEC. Local authorities and practices take precedent when there is conflict between the local standard and the NEC or CEC.
- The indoor ONT must be installed by qualified service personnel.
- Indoor ONTs must be installed with cables that are suitably rated and listed for indoor use.
- See the detailed specifications in the G-240W-C unit data [sheet](#page-32-0) for the temperature ranges for these ONTs.

# <span id="page-56-0"></span>**5.6 Procedure**

Use this procedure to install a G-240W-C indoor ONT.

- **1** Place the indoor ONT unit:
	- **a** On the flat surface, such as a desk; go to step [3](#page-58-0).

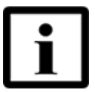

**Note —** The G-240W-C cannot be stacked with another ONT or with other equipment. The ONT mounting requirements are:

- allow a minimum 100 mm clearance above the top cover
- allow a minimum 50 mm clearance from the side vents
- do not place any heat source directly above the top cover or below the bottom cover
- **b** On a wall, go to step [2.](#page-56-1)
- <span id="page-56-1"></span>**2** Mount the G-240W-C indoor ONT on a wall.

The G-240W-C indoor ONT must be mounted in a horizontal position, as indicated by the wall mounting key holes in in Figure [15](#page-57-0).

If possible, mount the ONT on a wall stud.

Figure [15](#page-57-0) shows the ONT with the connections and the key mounting holes.

Install a G-240W-C indoor ONT

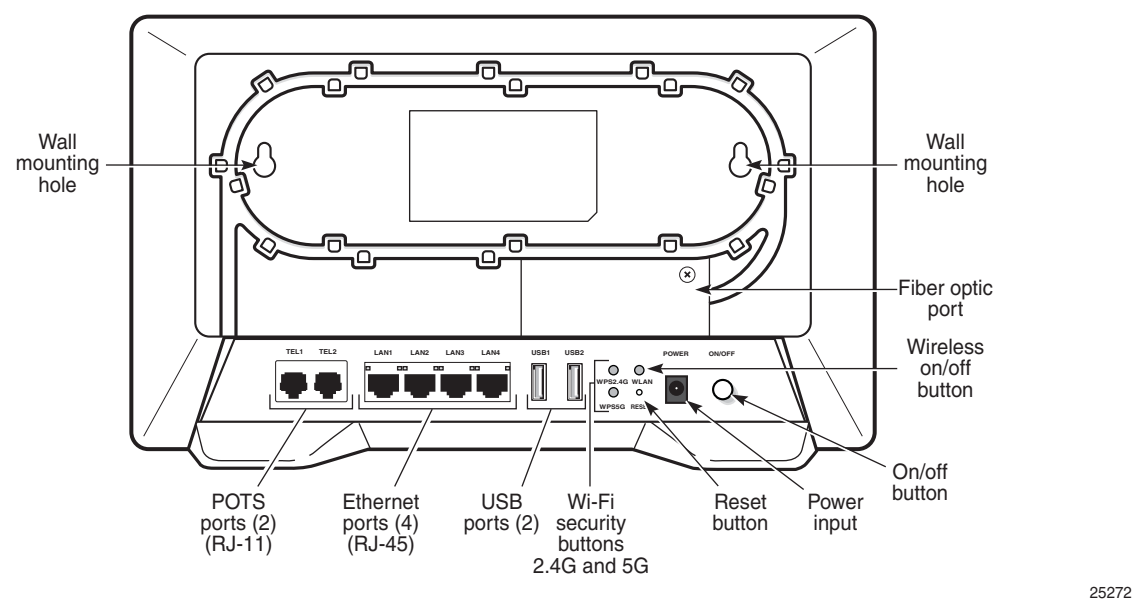

### <span id="page-57-0"></span>*Figure 15* **G-240W-C ONT with connections and key mounting holes**

**i** Attach the wall mount adapter bracket to the two wall mounting keyholes on the ONT. Figure [16](#page-57-1) shows the wall mounting bracket that is shipped with the ONT.

Figure [17](#page-58-1) shows the ONT with the wall mounting bracket attached

### <span id="page-57-1"></span>*Figure 16* **G-240W-C indoor ONT wall mounting bracket**

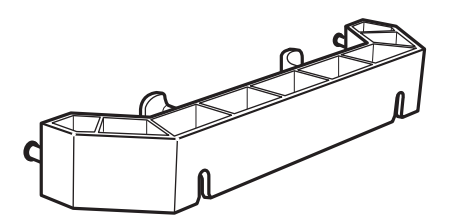

25275

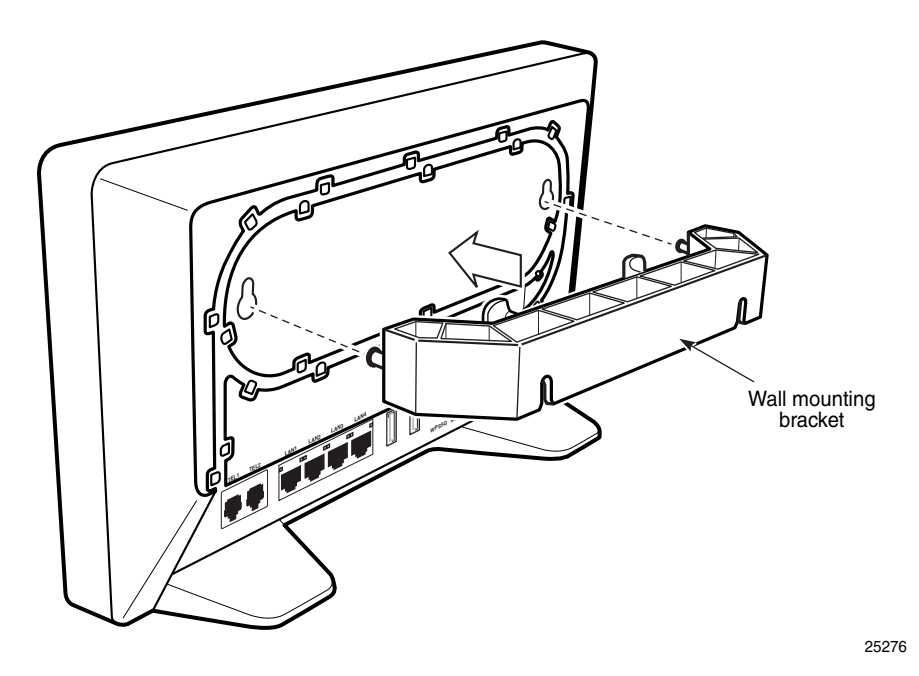

### <span id="page-58-1"></span>*Figure 17* **G-240W-C indoor ONT with wall mounting bracket attached**

- **ii** Attach the ONT to the wall.
- <span id="page-58-0"></span>**3** Review the connection locations as shown in Figure [15.](#page-57-0)
- **4** Connect the Ethernet cables to the RJ-45 ports; see Figure [15](#page-57-0) for the location of the RJ-45 ports.
- **5** Route the POTS cables directly to the RJ-11 ports as per local practices.

The POTS port to the left is labeled 1 for Line 1 while the port on the right is labeled 2 for Line 2, as shown in Figure [15.](#page-57-0)

**6** Connect the fiber optic cable with SC/APC adapter into the SC/APC connector; see Figure [15](#page-57-0) for the location of the SC/APC connector.

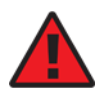

**Danger —** Fiber cables transmit invisible laser light. To avoid eye damage or blindness, never look directly into fibers, connectors, or adapters.

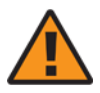

**Warning —** Be careful to maintain a bend radius of no less than 1.5 in. (3.8 cm) when connecting the fiber optic cable. Too small of a bend radius in the cable can result in damage to the optic fiber.

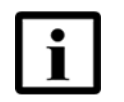

**Note —** Fiber cable preparation varies depending on the type and size of the inside or outside plant fiber cable being spliced to the SC/APC fiber optic pigtail cable.

**7** Install the power supply according to manufacturer specifications.

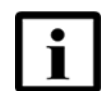

**Note —** Observe the following:

- Units must be powered by a Listed or CE approved and marked limited power source power supply with a minimum output rate of 12VDC, 3A.
- **8** Connect the power cable to the power connector.
- **9** Power up the ONT unit by using the power switch.
- **10** If used, enable the Wi-Fi service.
	- **i** Locate the WLAN button on the ONT; see Figure [15](#page-57-0) for location of the WLAN button.
	- **ii** Press the WLAN button to change the status of the Wi-Fi service.
- **11** Verify the ONT LEDs, voltage status, and optical signal levels; see the *7368 Hardware and Cabling Installation Guide*.
- **12** Activate and test the services; see the *7368 Hardware and Cabling Installation Guide*.
- **13** If used, configure the SLID; see the *7368 ISAM ONT Configuration, Management, and Troubleshooting Guide*.
- **14** If necessary, reset the ONT.
	- **i** Locate the Reset button on a G-240W-C indoor ONT as shown in Figure [15](#page-57-0).
	- **ii** Insert the end of a straightened paper clip or other narrow object into the hole in the Reset button to reset the ONT.
- **15** STOP. This procedure is complete.

# <span id="page-60-0"></span>**6 Replace a G-240W-C indoor ONT**

- **[6.1 Purpose](#page-60-1)**
- **[6.2 General](#page-60-2)**
- **[6.3 Prerequisites](#page-60-3)**
- **[6.4 Recommended tools](#page-60-4)**
- **[6.5 Safety information](#page-61-0)**
- **[6.6 Procedure](#page-62-0)**

# <span id="page-60-1"></span>**6.1 Purpose**

This chapter provides the steps to replace G-240W-C indoor ONTs.

# <span id="page-60-2"></span>**6.2 General**

The steps listed in this chapter describe mounting and cabling for G-240W-C indoor ONTs.

# <span id="page-60-3"></span>**6.3 Prerequisites**

You need the following items before beginning the installation:

• all required cables

# <span id="page-60-4"></span>**6.4 Recommended tools**

You need the following tools for replacing the ONT:

- #2 Phillips screwdriver
- 1/4 in. (6 mm) flat blade screwdriver
- wire strippers
- fiber optic splicing tools
- RJ-45 cable plug crimp tool
- voltmeter or multimeter
- optical power meter
- drill and drill bits

# <span id="page-61-0"></span>**6.5 Safety information**

Read the following safety information before replacing the unit.

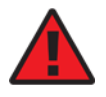

**Danger 1 —** Hazardous electrical voltages and currents can cause serious physical harm or death. Always use insulated tools and follow proper safety precautions when connecting or disconnecting power circuits.

**Danger 2 —** Make sure all sources of power are turned off and have no live voltages present on feed lines or terminals. Use a voltmeter to measure for voltage before proceeding.

**Danger 3 —** Always contact the local utility company before connecting the enclosure to the utilities.

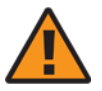

**Warning —** This equipment is ESD sensitive. Proper ESD protections should be used when removing the fiber access cover of the indoor ONT.

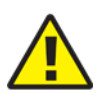

**Caution —** Keep indoor ONTs out of direct sunlight. Prolonged exposure to direct sunlight can damage the unit.

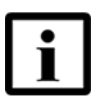

**Note 1 —** Observe the local and national laws and regulations that may be applicable to this installation.

**Note 2 —** Observe the following:

- The indoor ONT should be installed in accordance with the applicable requirements of the NEC or CEC. Local authorities and practices take precedent when there is conflict between the local standard and the NEC or CEC.
- The indoor ONT must be installed by qualified service personnel.
- Indoor ONTs must be installed with cables that are suitably rated and listed for indoor use.
- See the detailed specifications in the G-240W-C unit data [sheet](#page-32-0) for the ONT temperature ranges for these ONTs.

# <span id="page-62-0"></span>**6.6 Procedure**

Use this procedure to replace a G-240W-C indoor ONT.

**1** Deactivate the ONT services at the P-OLT.

If you are using the SLID feature, this step is not required. The ONT and the services can remain in service (IS).

**i** Use the RTRV-ONT command to verify the ONT status and th associated services. Record the serial number or the SLID of the ONT displayed in the command output.

Example:

RTRV-ONT::ONT-1-1-1-1-1;

**ii** If the ONT is in service, place the ONT in OOS state.

Example:

ED-ONT::ONT-1-1-1-1-1;

**2** If used, disable the Wi-Fi service by pressing the WLAN button; see Figure [18](#page-62-1) for the location of the WLAN button.

#### <span id="page-62-1"></span>*Figure 18* **G-240W-C indoor ONT connections**

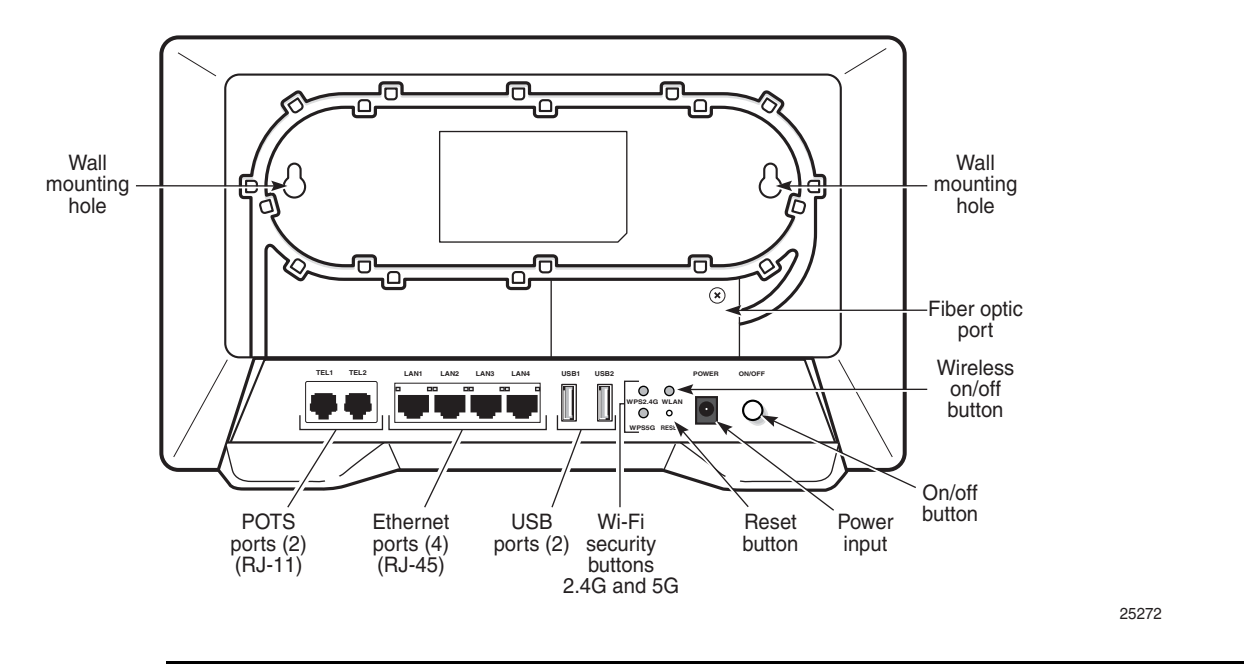

**3** Power down the unit by using the on/off power switch.

- **4** Disconnect the POTS, Ethernet, and power cables from the ONT; see Figure [18](#page-62-1) for the connector locations on the G-240W-C indoor ONT.
- **5** Disconnect the fiber optic cables.

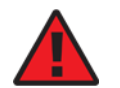

**Danger —** Fiber cables transmit invisible laser light. To avoid eye damage or blindness, never look directly into fibers, connectors, or adapters.

- **i** Unplug the fiber optic cable with SC/APC connector from the ONT; see Figure [18](#page-62-1) for the location of the fiber optic port.
- **ii** Attach a fiber dust cover to the end of the SC/APC connector.
- **6** Replace the ONT with a new unit:
	- **a** On a flat surface, such as a desk, substitute the new ONT for the old ONT on a flat surface, horizontally resting on its four feet.
	- **b** On a wall.
		- **i** Remove the old ONT from the wall.
		- **ii** Attach the wall mount adapter bracket (shipped with the ONT) to the two wall mounting key holes on the new ONT.
		- **iii** Attach the new ONT to the wall.
- **7** Connect the Ethernet cables directly to the RJ-45 ports; see Figure [18](#page-62-1) for the location of the RJ-45 ports.
- **8** Connect the POTS cables directly to the RJ-11 ports as per local practices; see Figure [18](#page-62-1) for the location of the RJ-11 ports.

The RJ-11 port to the left is labeled 1 for Line 1 while the port on the right is labeled 2 for Line 2.

**9** If required, have approved service personnel who are trained to work with optic fiber clean the fiber optic connection. See the *7368 ISAM ONT Configuration, Management, and Troubleshooting Guide* for more information about fiber optic handling, inspection, and cleaning.

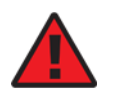

**Danger** — Fiber optic cables transmit invisible laser light. To avoid eye damage or blindness, never look directly into fibers, connectors, or adapters.

### 7368 ISAM ONT G-240W-C Product Guide Replace a G-240W-C indoor ONT

**10** Connect the fiber optic cable with SC/APC adapter into the SC/APC connector. Figure [18](#page-62-1) shows the location of the SC/APC connector.

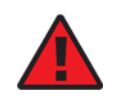

**Danger —** Fiber cables transmit invisible laser light. To avoid eye damage or blindness, never look directly into fibers, connectors, or adapters.

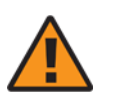

**Warning —** Be careful to maintain a bend radius of no less than 1.5 in. (3.8 cm) when connecting the fiber optic cable. Too small of a bend radius in the cable can result in damage to the optic fiber.

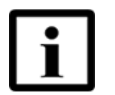

**Note —** Fiber cable preparation varies depending on the type and size of the inside or outside plant fiber cable being spliced to the SC/APC fiber optic pigtail cable.

**11** Install the power supply according to manufacturer specifications.

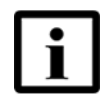

**Note —** Observe the following:

- Units must be powered by a Listed or CE approved and marked limited power source power supply with a minimum output rate of 12 VDC, 3 A.
- **12** Connect the power cable to the power connector.
- **13** Power up the unit by using the power switch.
- **14** If used, enable the Wi-Fi service by pressing the WLAN button; see Figure [18](#page-62-1) for the location of the WLAN button.
- **15** If used, configure the SLID; see the *7368 ISAM ONT Configuration, Management, and Troubleshooting Guide* for more information.

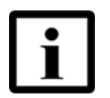

**Note —** A new SLID or the old SLID may be used with the replacement ONT. If a new SLID is used, the new SLID must also be programmed at the P-OLT using TL1 or a network manager. If the old SLID is used, no changes need to be made at the P-OLT; see the operations and maintenance documentation for the OLT for more details.

- **16** Verify the ONT LEDs, voltage status, and optical signal levels; see the *7368 Hardware and Cabling Installation Guide*.
- **17** Activate and test the services; see the *7368 Hardware and Cabling Installation Guide*.

Replace a G-240W-C indoor ONT

- **18** If necessary, reset the ONT.
	- **i** Locate the Reset button on a G-240W-C indoor ONT as shown in Figure [18](#page-62-1).
	- **ii** Insert the end of a straightened paper clip or other narrow object into the hole in the Reset button to reset the ONT.
- **19** STOP. This procedure is complete.

# <span id="page-66-0"></span>**7 Configure a G-240W-C indoor ONT**

**[7.1 General](#page-66-1)**

- **[7.2 HGU mode GUI configuration](#page-66-2)**
- **[7.3 SFU mode configuration](#page-129-0)**

### <span id="page-66-1"></span>**7.1 General**

Please refer to the configuration information provided with your OLT for the software configuration procedure for a G-240W-C ONT.

For HTTP configuration procedures, please refer to the *7368 ISAM ONT Configuration, Management, and Troubleshooting Guide*.

# <span id="page-66-2"></span>**7.2 HGU mode GUI configuration**

Use the procedures below to use the web-based GUI for the G-240W-C in HGU mode. This mode is preset at delivery.

A home gateway unit (HGU) is a home networking device, used as a gateway to connect devices in the home through fiber to the Internet. An HGU provides a variety of features for the home network including routing and firewall capability. By using the HGU, users can connect all smart equipment in their home, including personal computers, set-top boxes, mobile phones, and other consumer electronics devices, to the Internet.

### **7.2.1 Login**

Use the procedure below to login to the web-based GUI for the G-240W-C.

### **Procedure 6 Login to web-based GUI**

**1** Open a web browser and enter the IP address of the ONT in the address bar.

The login window appears.

The default gateway IP address is http://192.168.1.254. You can connect to this IP address using your web browser after connecting your PC to one of Ethernet ports of the ONT. The static IP address of your PC must be in the same 192.168.1.x subnet as the ONT.

**2** Enter your username and password in the Log in window, as shown in Figure [19.](#page-67-0)

The default user name is userAdmin. The default password is a random number, which is included in the ONT kit.

#### <span id="page-67-0"></span>*Figure 19* **Web login window**

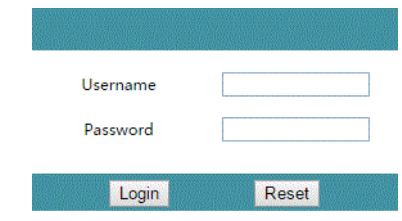

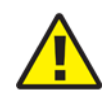

**Caution —** Pressing the Reset button for less than 10 seconds reboots the ONT; pressing the Reset button for 10 seconds resets the ONT to the factory defaults, except for the LOID and SLID.

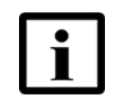

**Note —** If you forget the current username and password, press the reset button for 5 s and the default values for the username and password will be recovered at startup.

**3** Click Login. The Device Information screen appears.

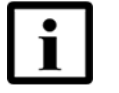

**Note —** To help protect the security of your Internet connection, the application displays a pop-up reminder to change both the Wi-Fi password and the ONT password.

To increase password security, use a minimum of 10 characters, consisting of a mix of numbers and upper and lower case letters.

**4** STOP. This procedure is complete.

### **7.2.2 Device and connection status**

G-240W-C ONTs support the retrieval of a variety of device and connection information, including:

- device information
- LAN status

#### 7368 ISAM ONT G-240W-C Product Guide Configure a G-240W-C indoor ONT

- WAN status
- WAN status IPv6
- Home networking information
- optics module status
- statistics retrieval
- voice information
- call history

### **Procedure 7 Device information retrieval**

**1** Select Status > Device Information from the top-level menu in the GPON Home Gateway window, as shown in Figure [20](#page-68-0).

#### <span id="page-68-0"></span>*Figure 20* **Device Information window**

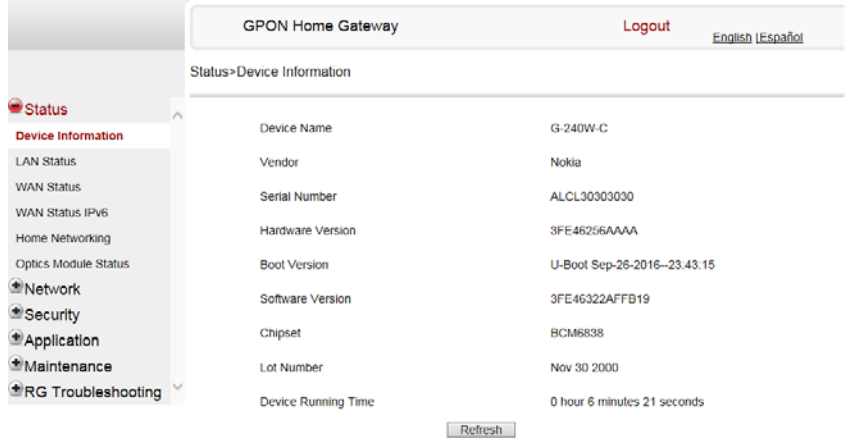

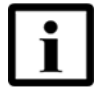

**Note —** Upon login, the GPON Home Gateway window displays the WAN status block on the bottom left part of each window. This block shows the WAN connection ID, the WAN status, and any WAN errors.

This block is accurate upon login, but it is static; click the Refresh button to update the information.

Table [16](#page-68-1) describes the fields in the Device Information window.

### <span id="page-68-1"></span>*Table 16* **Device Information parameters**

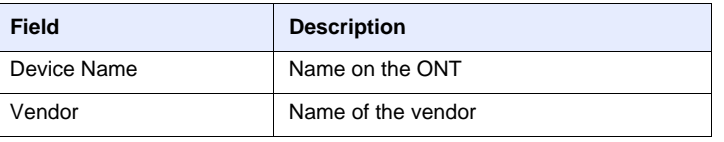

**(1 of 2)**

Configure a G-240W-C indoor ONT

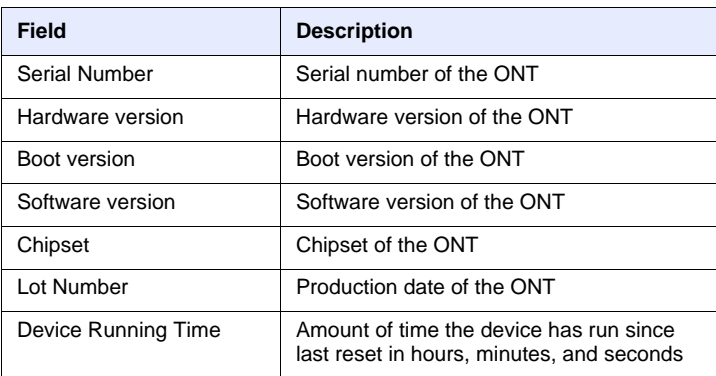

#### **(2 of 2)**

- **2** Click Refresh to update the displayed information.
- **3** STOP. This procedure is complete.

### **Procedure 8 LAN status retrieval**

**1** Select Status > LAN Status from the top-level menu in the GPON Home Gateway window, as shown in Figure [21](#page-69-0).

#### <span id="page-69-0"></span>*Figure 21* **LAN status window**

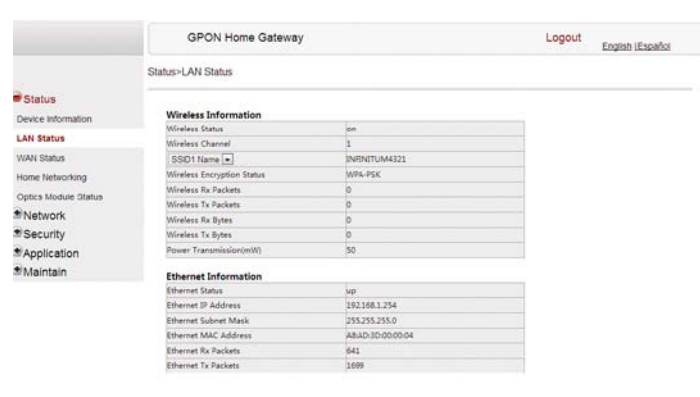

Table [17](#page-70-1) describes the fields in the LAN status window.

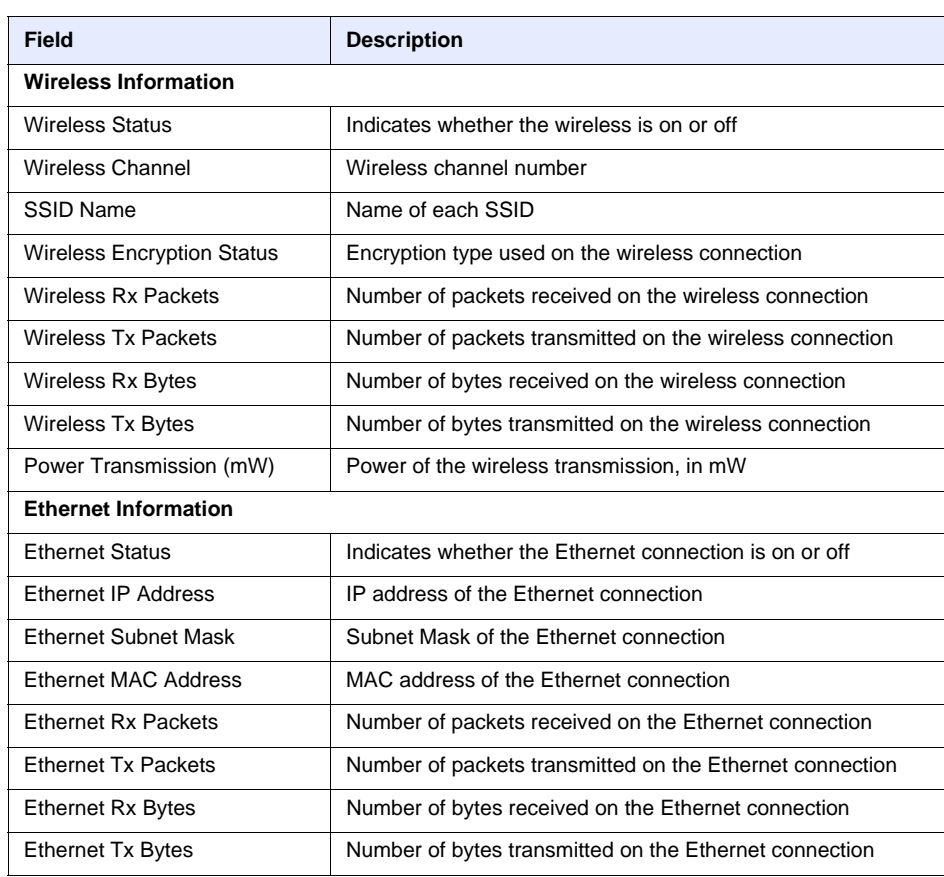

### <span id="page-70-1"></span><span id="page-70-0"></span>*Table 17* **LAN status parameters**

**2** Click Refresh to update the displayed information.

**3** STOP. This procedure is complete.

### **Procedure 9 WAN status retrieval**

**1** Select Status > WAN Status from the top-level menu in the GPON Home Gateway window, as shown in Figure [22](#page-71-0).

#### <span id="page-71-0"></span>*Figure 22* **WAN status window**

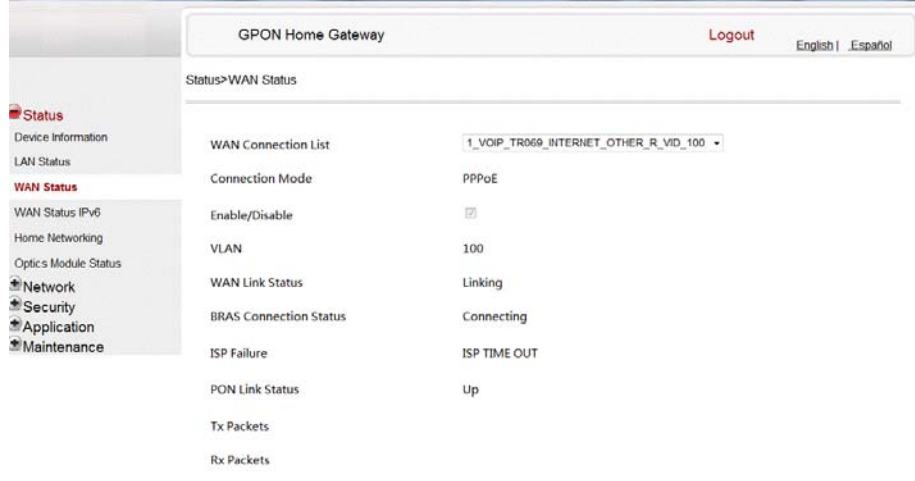

Table [18](#page-71-1) describes the fields in the WAN status window.

#### <span id="page-71-1"></span>*Table 18* **WAN status parameters**

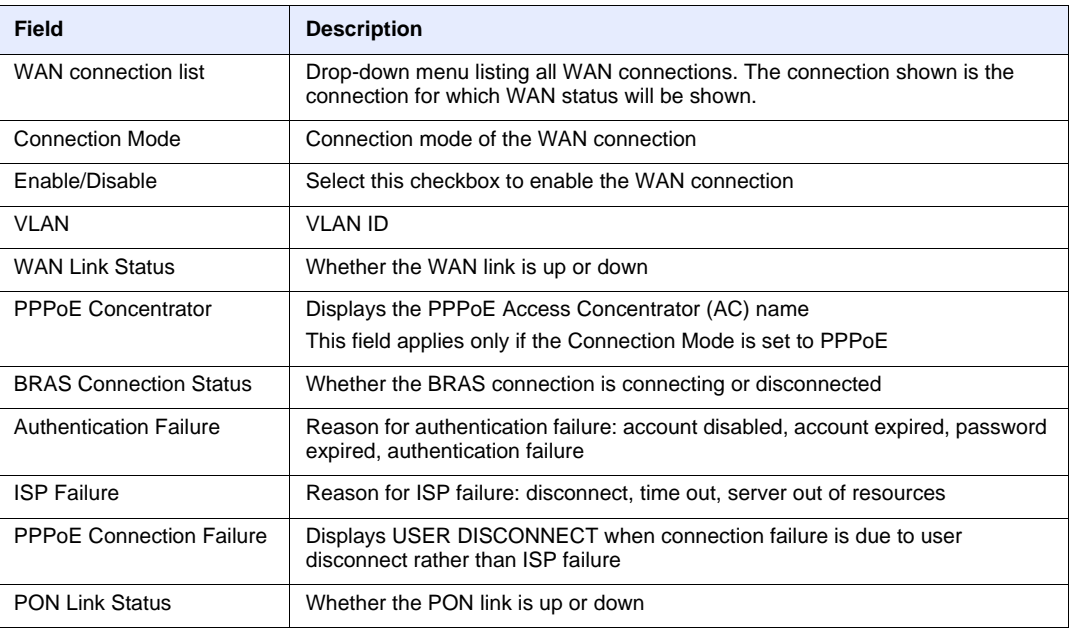

**(1 of 2)**
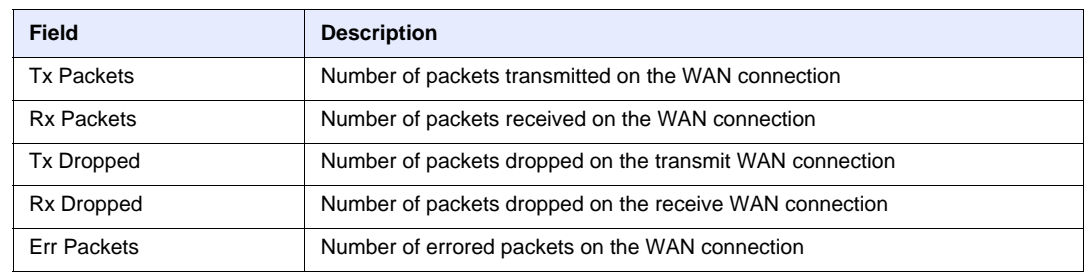

### **(2 of 2)**

- **2** Click Refresh to update the displayed information.
- **3** STOP. This procedure is complete.

# **Procedure 10 WAN status IPv6 retrieval**

**1** Select Status > WAN Status IPv6 from the top-level menu in the GPON Home Gateway window, as shown in Figure [23](#page-72-0).

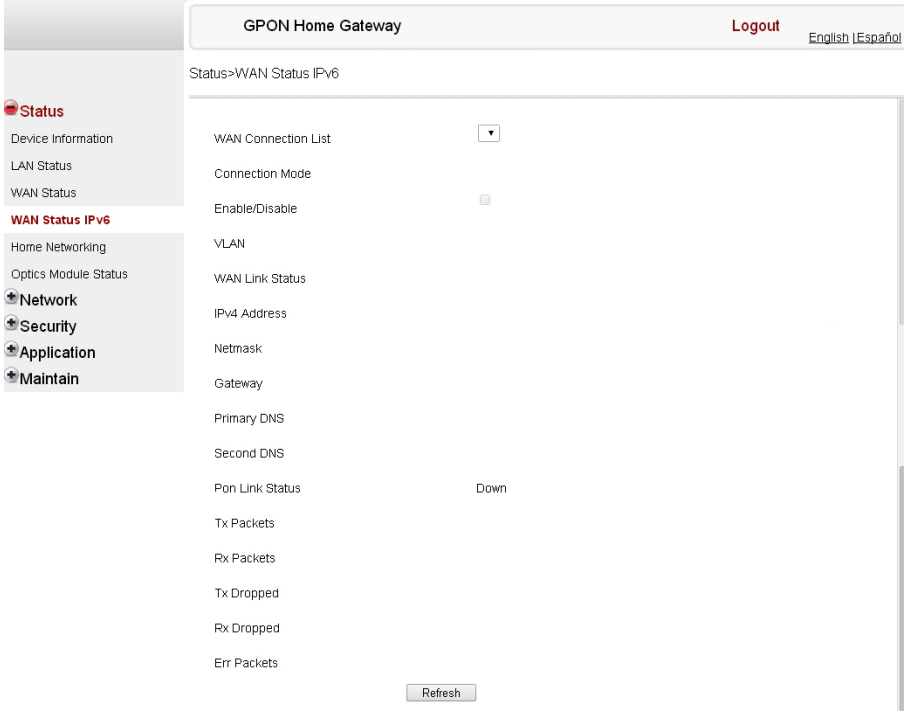

<span id="page-72-0"></span>*Figure 23* **WAN status IPv6 window**

Table [19](#page-73-0) describes the fields in the WAN status IPv6 window.

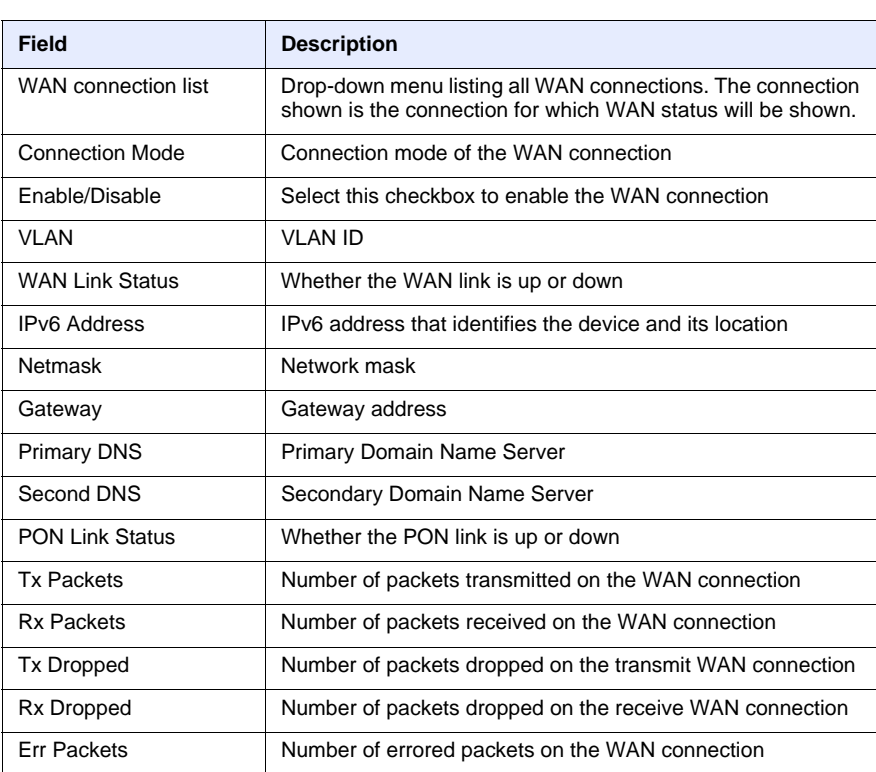

# <span id="page-73-0"></span>*Table 19* **WAN status IPv6 parameters**

**2** Click Refresh to update the displayed information.

**3** STOP. This procedure is complete.

# **Procedure 11 Home networking information retrieval**

**1** Select Status > Home Networking from the top-level menu in the GPON Home Gateway window, as shown in Figure [24](#page-74-0).

# <span id="page-74-0"></span>*Figure 24* **Home networking information window**

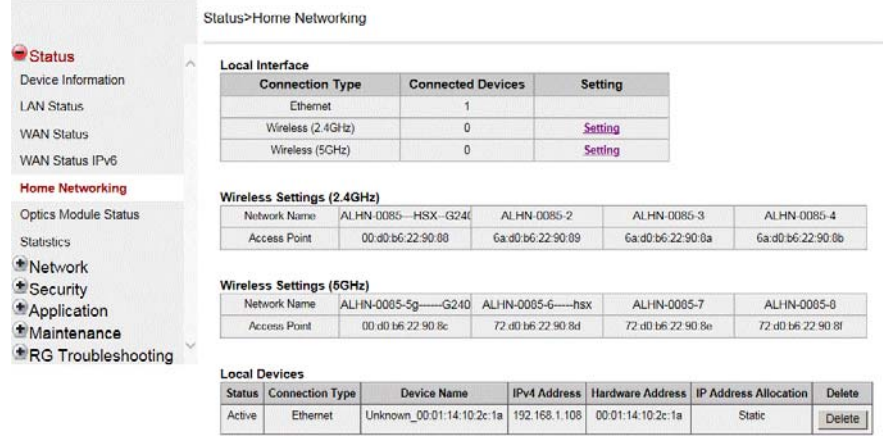

Table [20](#page-74-1) describes the fields in the Home networking window.

# <span id="page-74-1"></span>*Table 20* **Home networking parameters**

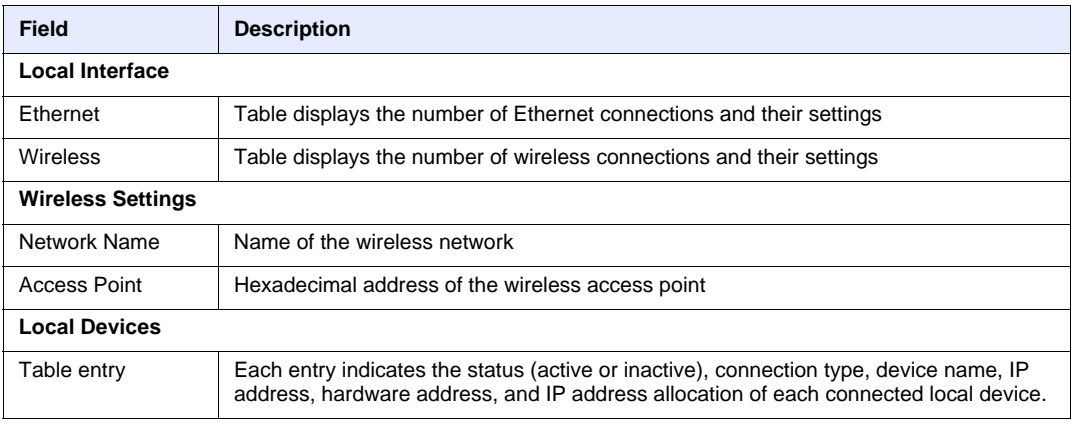

**2** Click Delete to delete a particular local device connection.

- **3** Click Refresh to update the displayed information.
- **4** STOP. This procedure is complete.

# **Procedure 12 Optics module status retrieval**

**1** Select Status > Optics Module Status from the top-level menu in the GPON Home Gateway window, as shown in Figure [25](#page-75-0).

#### <span id="page-75-0"></span>*Figure 25* **Optics module status window**

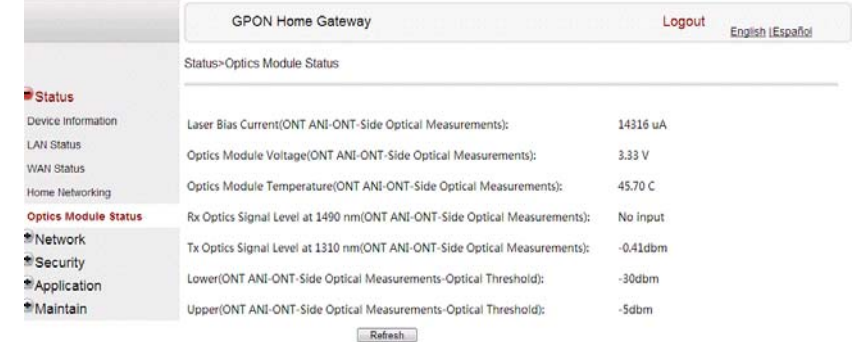

Table [21](#page-75-1) describes the fields in the Optics module status window.

# <span id="page-75-1"></span>*Table 21* **Optics module status parameters**

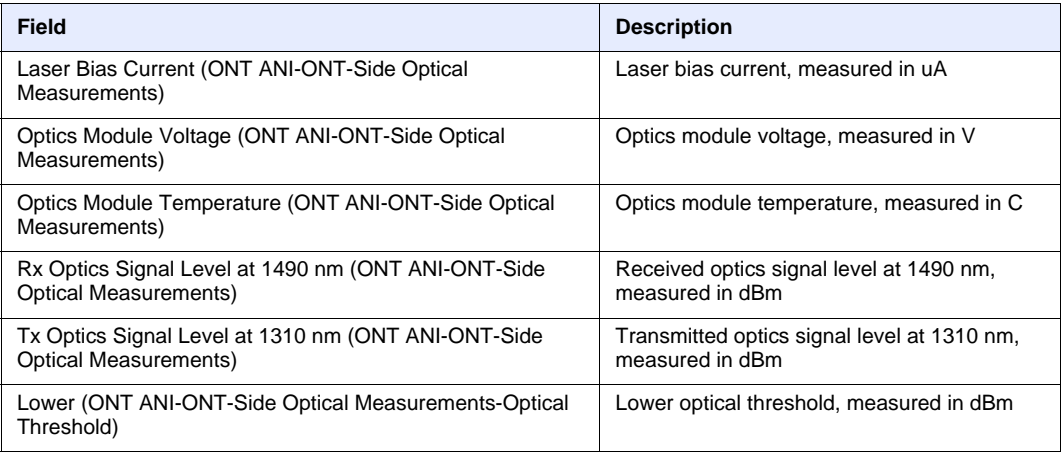

**(1 of 2)**

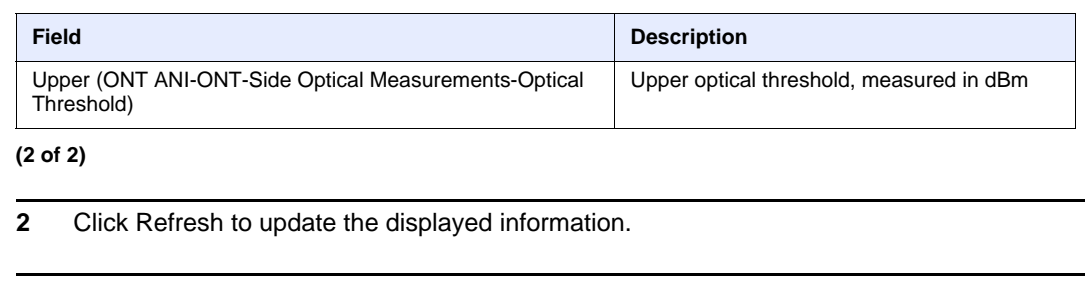

**3** STOP. This procedure is complete.

# **Procedure 13 Statistics retrieval**

**1** Select Status > Statistics from the top-level menu in the GPON Home Gateway window.

Statistics are available for LAN ports, WAN ports, and WLAN ports.

Figure [26](#page-76-0) shows the statistics for the LAN ports.

<span id="page-76-0"></span>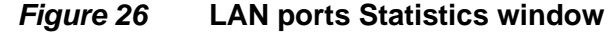

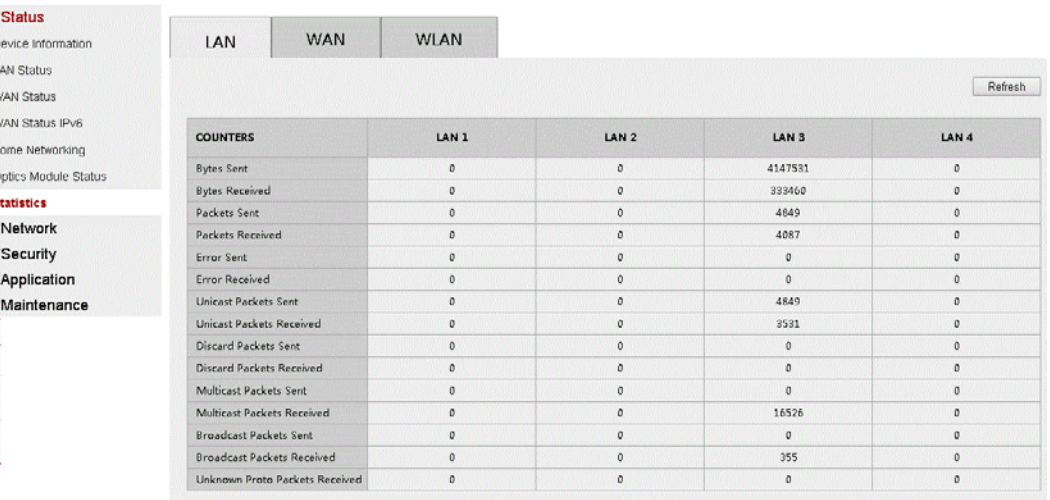

Figure [27](#page-77-0) shows the statistics for the WAN ports.

### 7368 ISAM ONT G-240W-C Product Guide

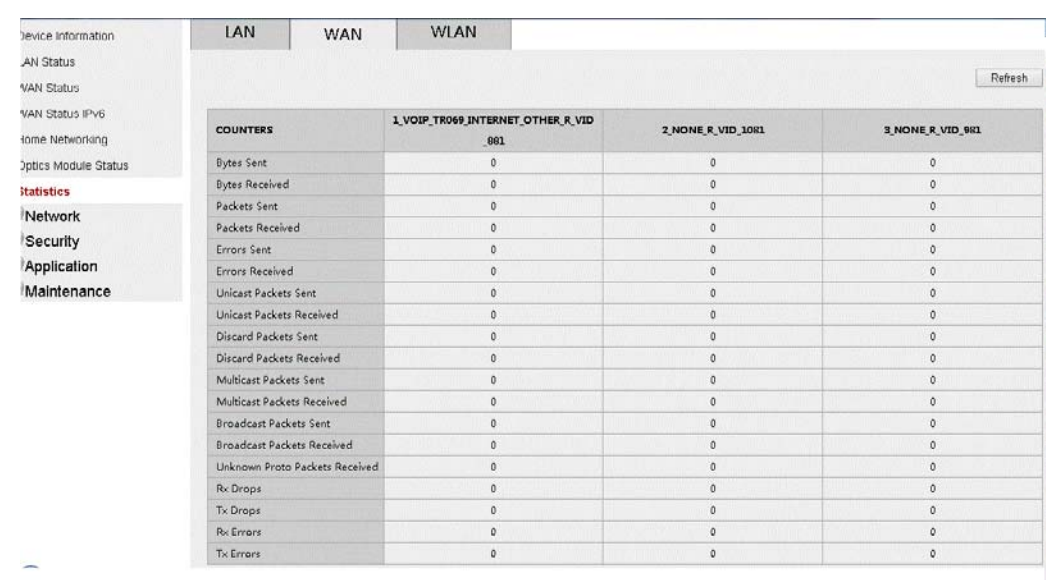

# <span id="page-77-0"></span>*Figure 27* **WAN ports statistics window**

If there are no WAN connections to display, the system displays a message, as shown in Figure [28.](#page-77-1)

# <span id="page-77-1"></span>*Figure 28* **WAN ports statistics message**

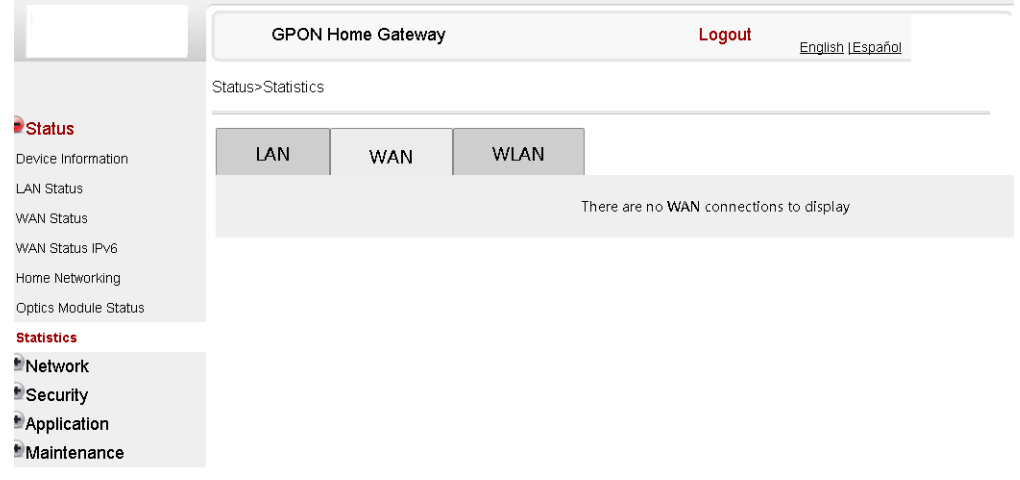

Figure [29](#page-78-0) shows the statistics for the WLAN ports.

k.

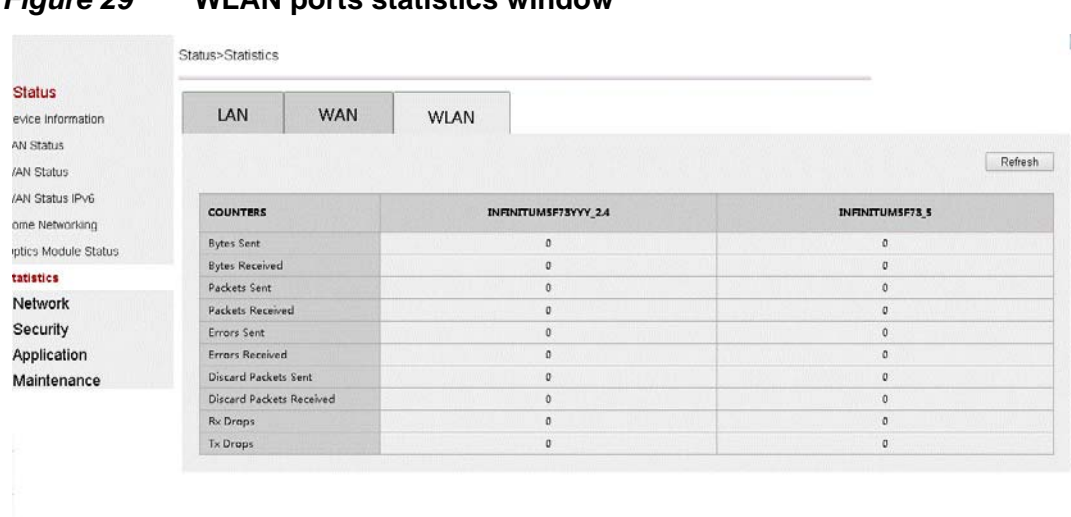

# <span id="page-78-0"></span>*Figure 29* **WLAN ports statistics window**

If there are no WLAN connections to display, the system displays a message, as shown in Figure [28.](#page-77-1)

# *Figure 30* **WLAN ports statistics message**

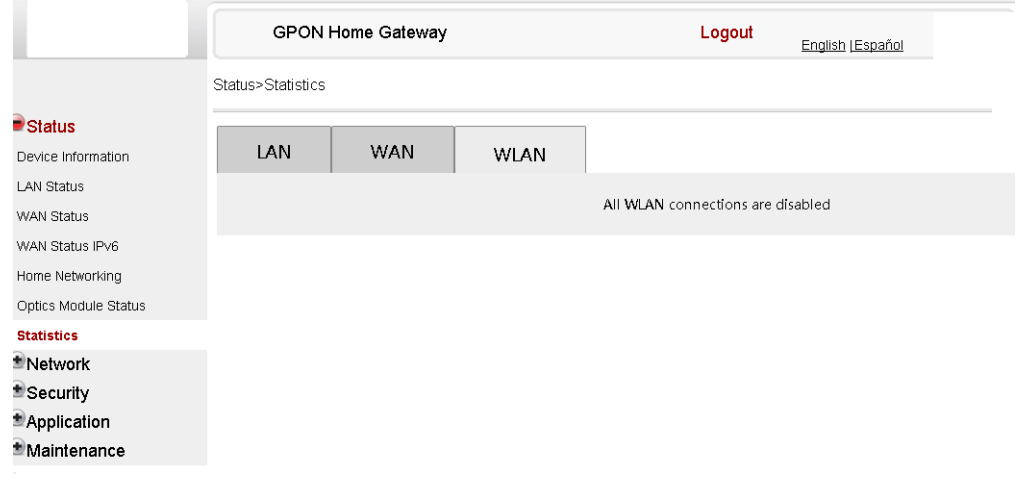

#### **2** STOP. This procedure is complete.

# **Procedure 14 Voice information retrieval**

**1** Select Status > Voice Information from the top-level menu in the GPON Home Gateway window, as shown in Figure [31](#page-79-0).

#### <span id="page-79-0"></span>*Figure 31* **Voice Information window**

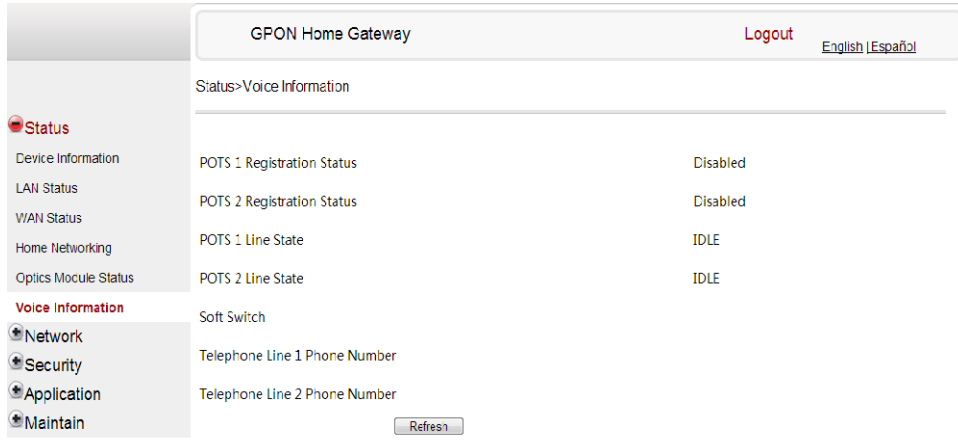

Table [22](#page-79-1) describes the fields in the Voice Information window.

### <span id="page-79-1"></span>*Table 22* **Voice Information parameters**

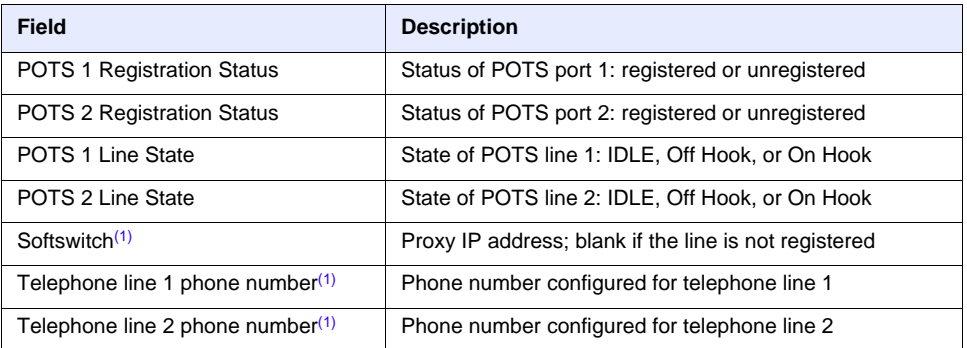

#### Note

<span id="page-79-2"></span> $(1)$  This field is only visible at the adminGPON level; it is not visible at the userAdmin level.

- **2** Click Refresh to update the displayed information.
- **3** STOP. This procedure is complete.

# **Procedure 15 Call history retrieval**

In admin mode, the Call Log window shows the following details for the calling history:

- date and time (for the start of the call)
- duration (of the call)
- calling number
- called number
- port (physical port number: 1 or 2)
- sent (number of packets sent)
- received (number of packets received)
- lost (number of packets lost)
- source IP (source IP address)
- destination IP (destination IP address)
- direction (incoming or outgoing)

In user mode, the Call Log window shows the following details for the calling history:

- date and time
- duration (of the call)
- calling number
- called number

**1** Select Status > Call Log from the top-level menu in the GPON Home Gateway window.

Figure [32](#page-80-0) shows the Call Log window for admin users, with all call types displayed: dialed, received, and missed.

#### <span id="page-80-0"></span>*Figure 32* **Call Log window for admin users, showing all call types**

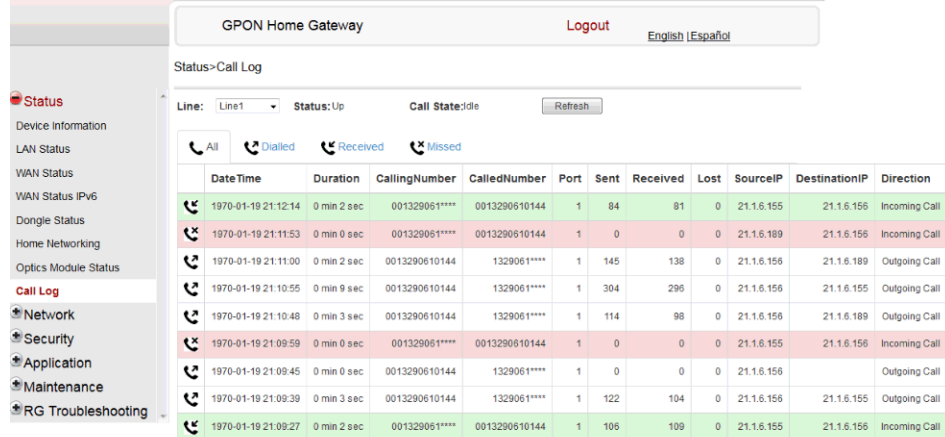

Figure [33](#page-81-0) shows the Call Log window for standard users, with all call types displayed: dialed, received, and missed.

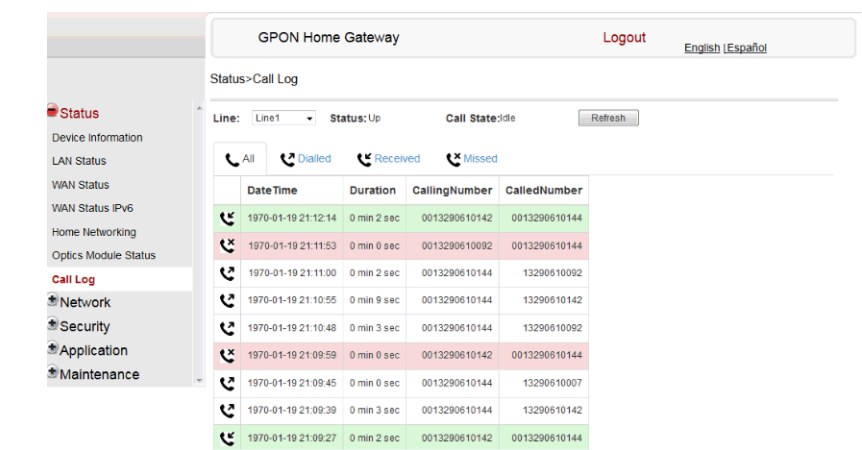

### <span id="page-81-0"></span>*Figure 33* **Call Log window for standard users, showing all call types**

Table [23](#page-81-1) describes the fields in the Call Log windows.

# <span id="page-81-1"></span>*Table 23* **Call Log parameters**

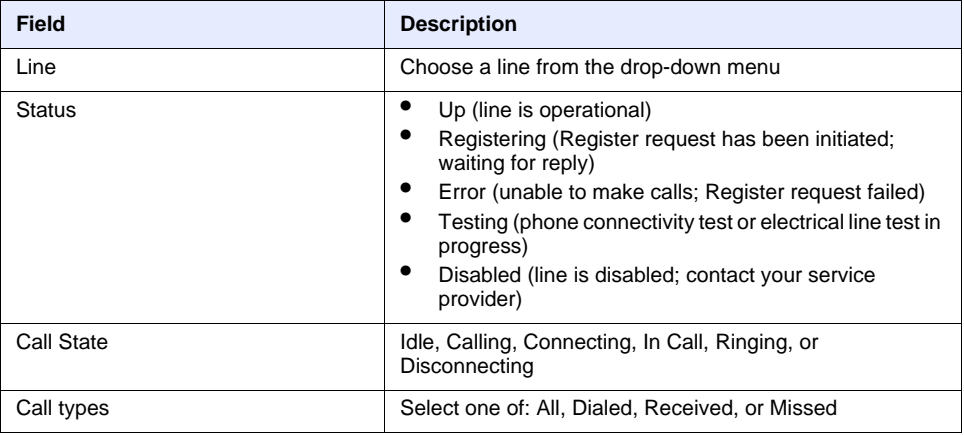

**2** If applicable, select a line from the Line drop-down menu.

- **3** Click Refresh to update the displayed information.
- **4** STOP. This procedure is complete.

# **7.2.3 Network configuration**

G-240W-C ONTs also support network configuration, including:

- LAN
- LAN IPv6
- WAN
- WAN DHCP
- WiFi 2.4G
- WiFi 5G
- Routing
- DNS
- TR-069
- GRE tunnel
- US (upstream) classification

# **Procedure 16 LAN networking configuration**

**1** Select Network > LAN from the top-level menu in the GPON Home Gateway window, as shown in Figure [34.](#page-83-0)

#### <span id="page-83-0"></span>*Figure 34* **LAN network window**

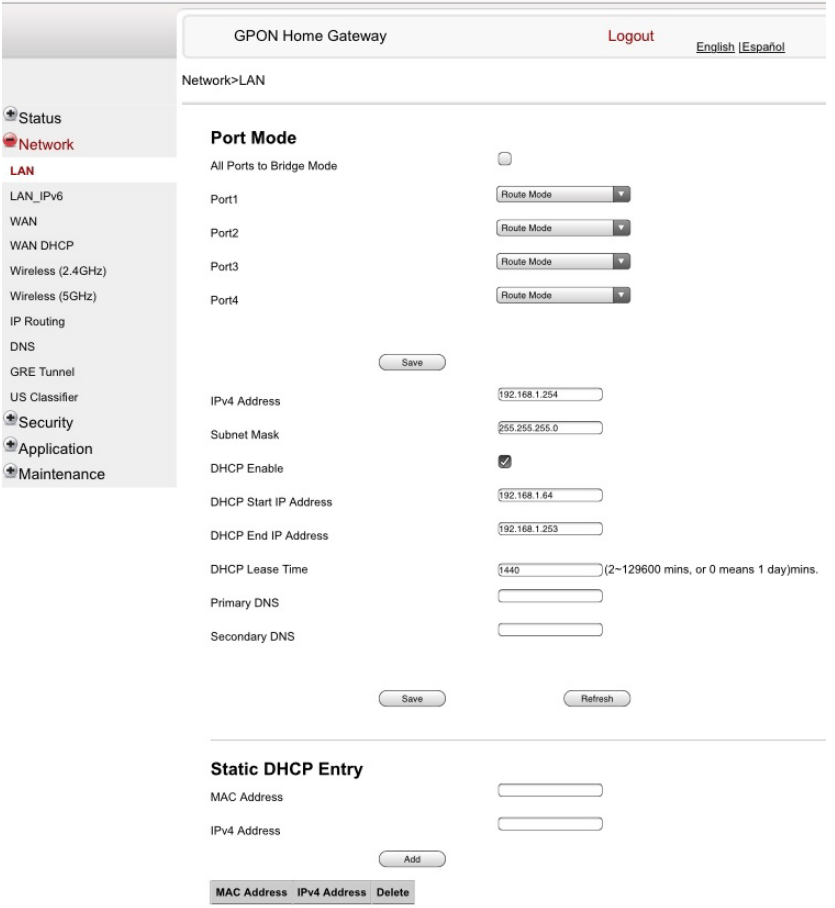

Table [24](#page-83-1) describes the fields in the LAN network window.

### <span id="page-83-1"></span>*Table 24* **LAN network parameters**

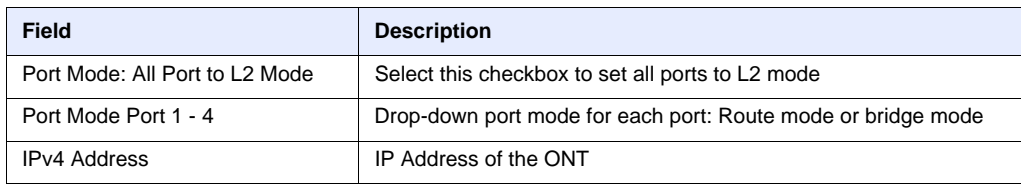

**(1 of 2)**

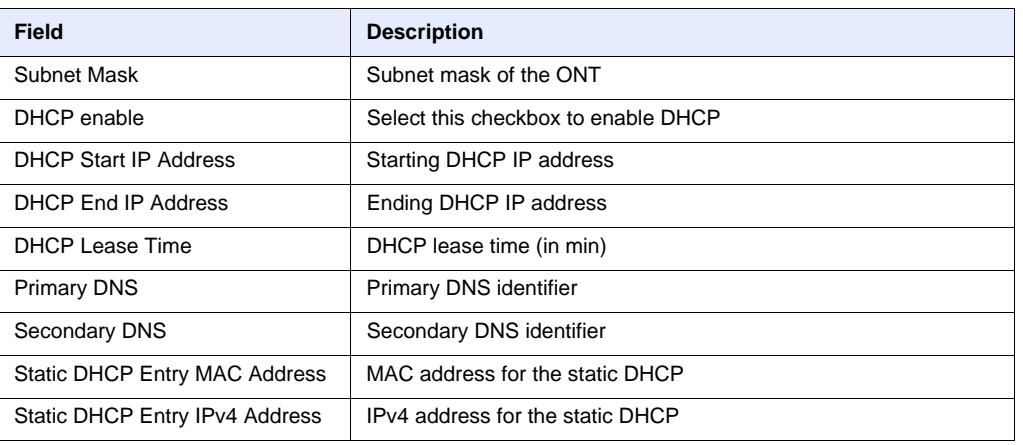

**(2 of 2)**

- **2** Select the mode for each port.
- **3** Click Save.
- **4** Enter the DHCP configuration information.
- **5** Click Save.
- **6** Enter the Static DHCP information.
- **7** Click Add.

You can also use this panel to delete a Static DHCP MAC address or IPv4 address.

**8** STOP. This procedure is complete.

# **Procedure 17 LAN IPv6 networking configuration**

**1** Select Network > LAN\_IPv6 from the top-level menu in the GPON Home Gateway window, as shown in Figure [35](#page-85-0).

<span id="page-85-0"></span>*Figure 35* **LAN IPv6 network window**

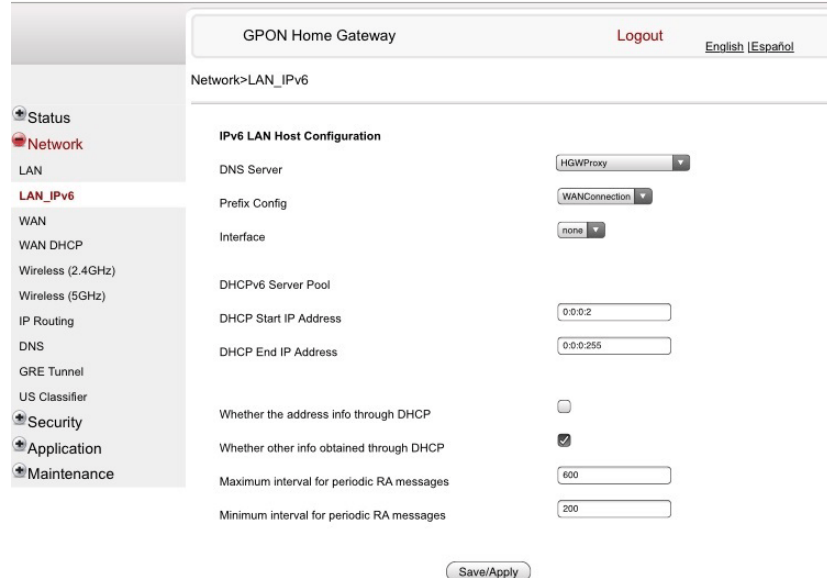

Table [25](#page-85-1) describes the fields in the LAN IPv6 network window.

### <span id="page-85-1"></span>*Table 25* **LAN IPv6 network parameters**

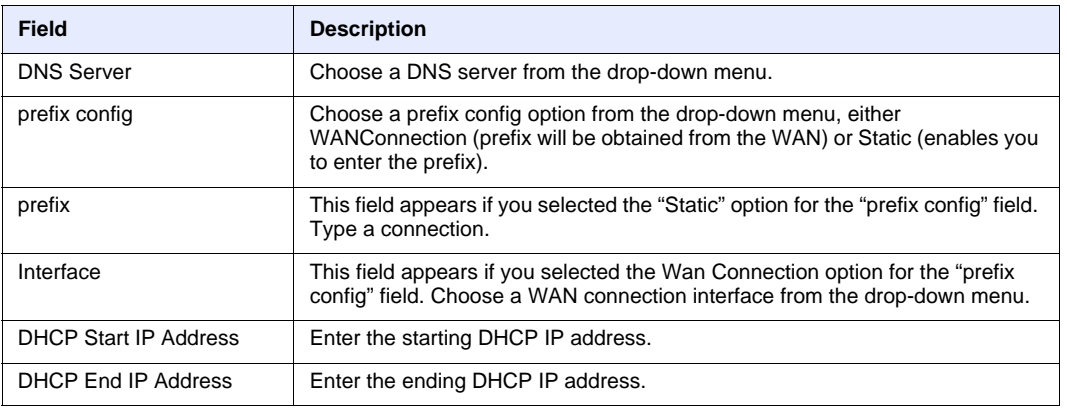

**(1 of 2)**

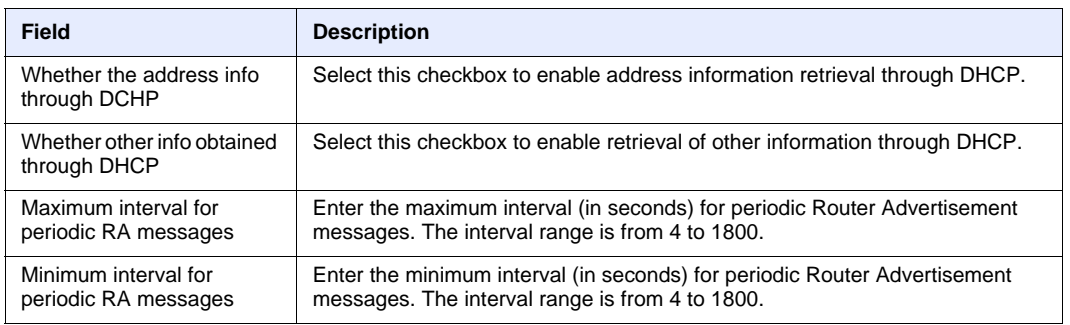

#### **(2 of 2)**

- **2** Choose a DNS server, prefix config, and interface.
- **3** Select or enter the DHCP configuration information.
- **4** Enter the maximum and minimum intervals for RA messages.
- **5** Click Save/Apply.
- **6** STOP. This procedure is complete.

# **Procedure 18 WAN networking configuration**

**1** Select Network > WAN from the top-level menu in the GPON Home Gateway window, as shown in Figure [36.](#page-87-0)

<span id="page-87-0"></span>*Figure 36* **WAN network window**

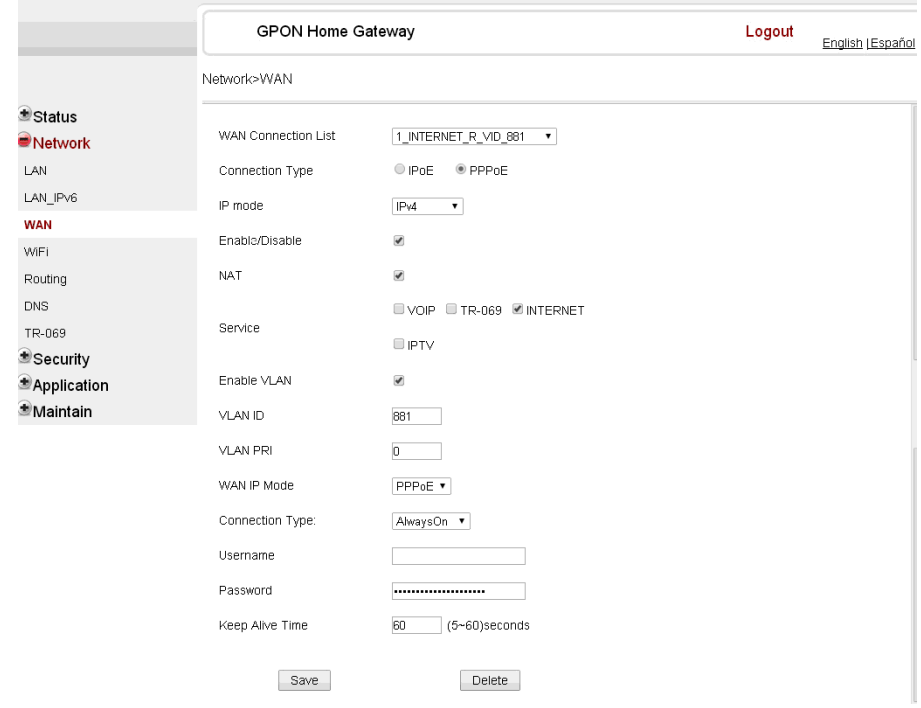

Table [26](#page-87-1) describes the fields in the WAN network window.

### <span id="page-87-1"></span>*Table 26* **WAN network parameters**

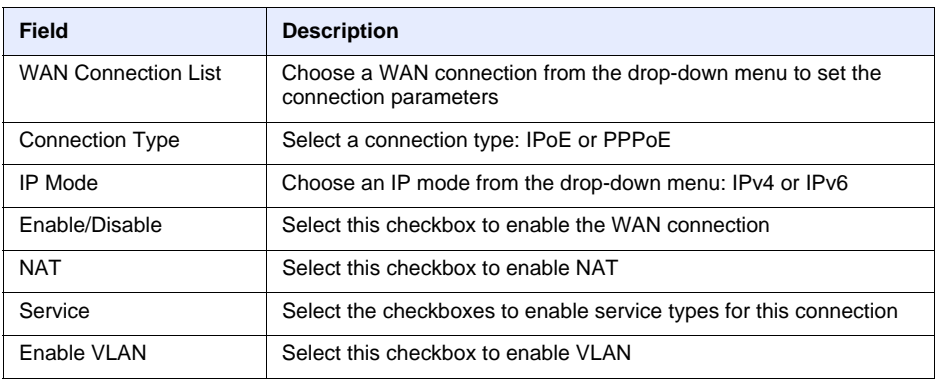

**(1 of 2)**

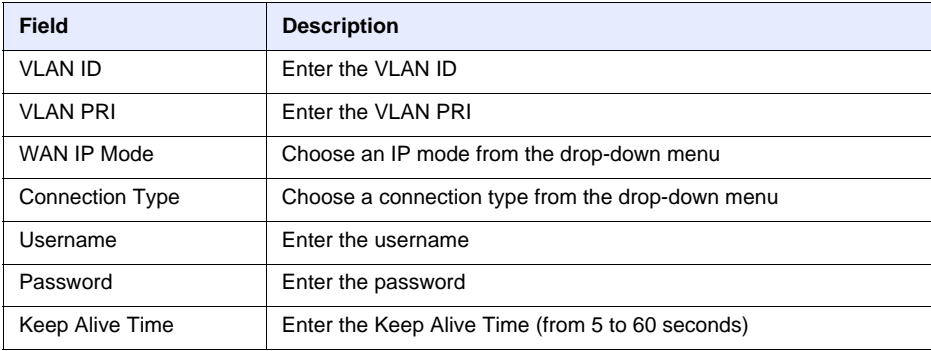

### **(2 of 2)**

- **2** Configure a specific WAN connection.
- **3** Click Save.
- **4** STOP. This procedure is complete.

# **Procedure 19 WAN DHCP configuration**

**1** Select Network > WAN DHCP from the top-level menu in the GPON Home Gateway window, as shown in Figure [37](#page-88-0).

### <span id="page-88-0"></span>*Figure 37* **WAN DHCP window**

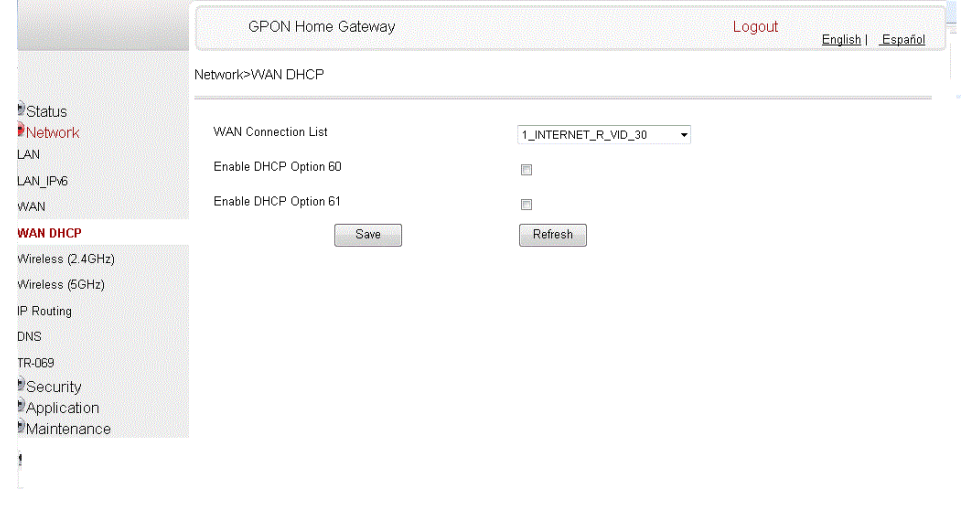

Table [27](#page-89-0) describes the fields in the WAN DHCP window.

# <span id="page-89-0"></span>*Table 27* **WAN DHCP parameters**

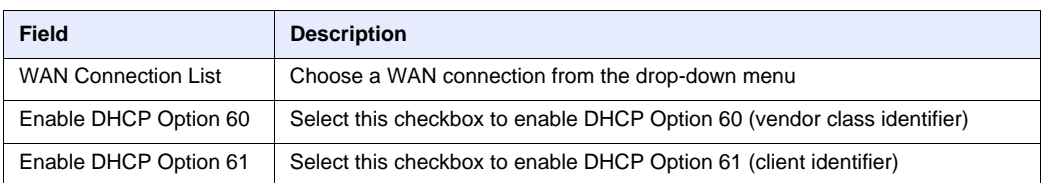

- **2** Configure a WAN DHCP option.
- **3** Click Save.
- **4** STOP. This procedure is complete.

# **Procedure 20 WiFi 2.4G networking configuration**

**1** Select Network > WiFi 2.4G from the top-level menu in the GPON Home Gateway window, as shown in Figure [38](#page-90-0).

<span id="page-90-0"></span>*Figure 38* **WiFi 2.4G network window**

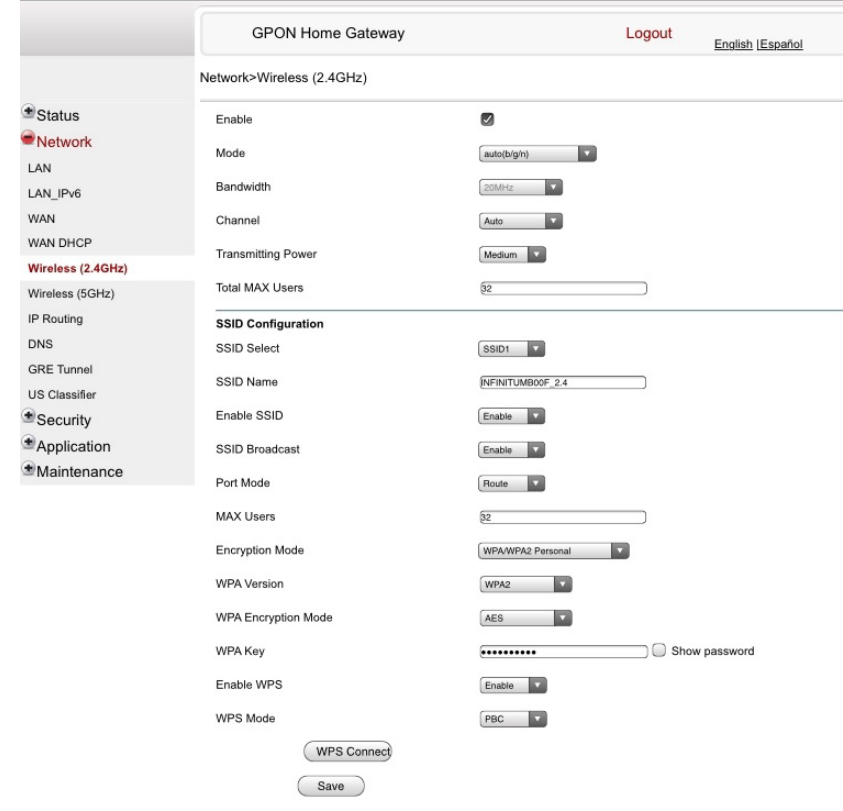

Table [28](#page-90-1) describes the fields in the WiFi 2.4G network window.

# <span id="page-90-1"></span>*Table 28* **WiFi 2.4G network parameters**

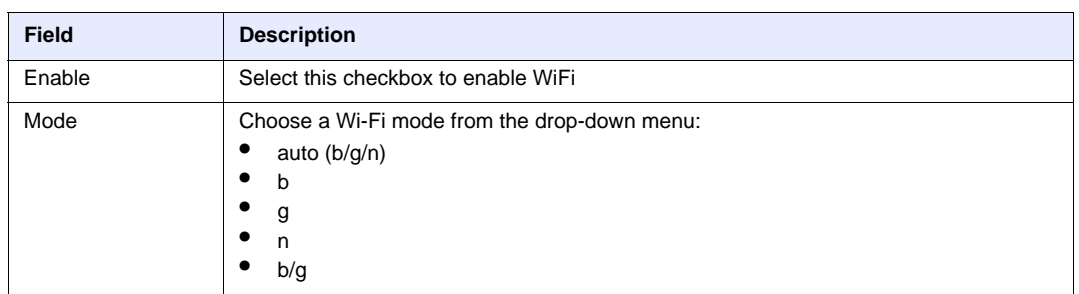

**(1 of 2)**

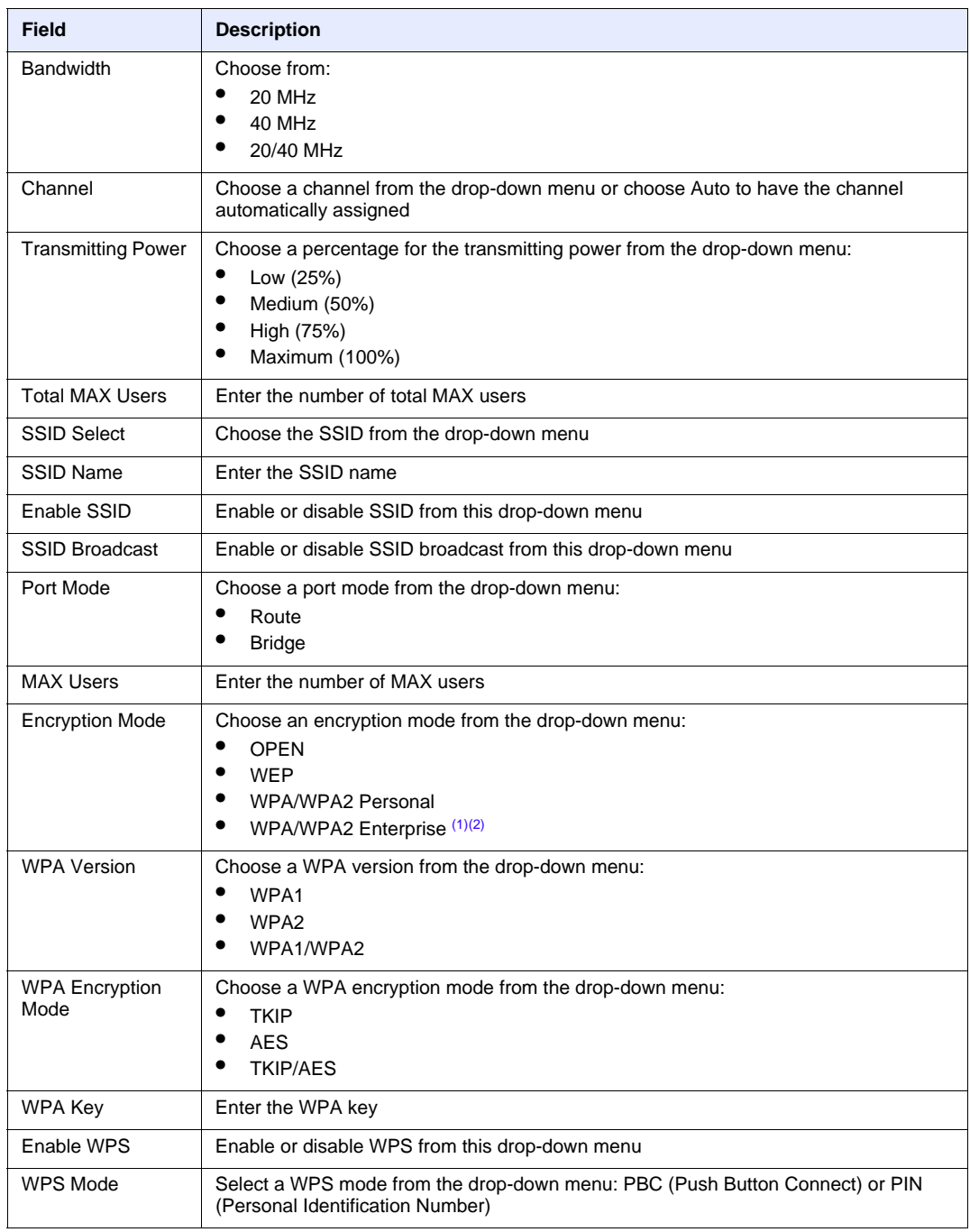

#### **(2 of 2)**

#### Notes

- <span id="page-91-0"></span>(1) When Encryption Mode is set to "WPA/WPA2 Enterprise", the following options are no longer available: WPA version, WPA encryption mode, WPA key, Enable WPS, WPS mode.
- <span id="page-91-1"></span>(2) When Encryption Mode is set to "WPA/WPA2 Enterprise", the following options become available: Primary RADIUS server, port and password; Secondary RADIUS server, port, and password; RADIUS accounting port.

- **2** Configure the WiFi connection.
- **3** If you have enabled and configured WPS, click WPS connect.
- **4** Click Save.
- **5** STOP. This procedure is complete.

# **Procedure 21 WiFi 5G networking configuration**

**1** Select Network > WiFi 5G from the top-level menu in the GPON Home Gateway window, as shown in Figure [39.](#page-92-0)

### <span id="page-92-0"></span>*Figure 39* **WiFi 5G network window**

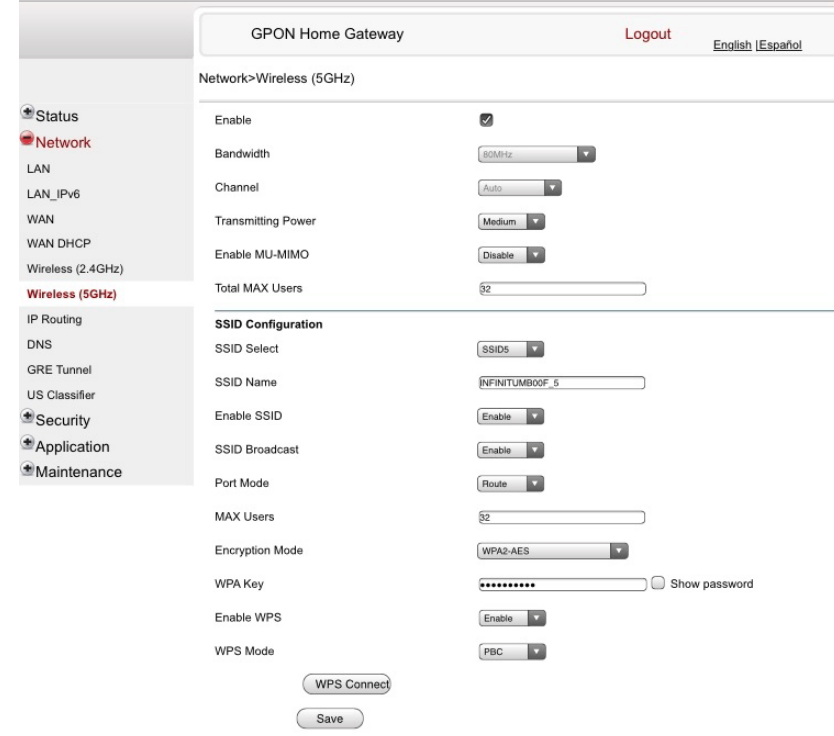

Table [29](#page-93-0) describes the fields in the WiFi 5G network window.

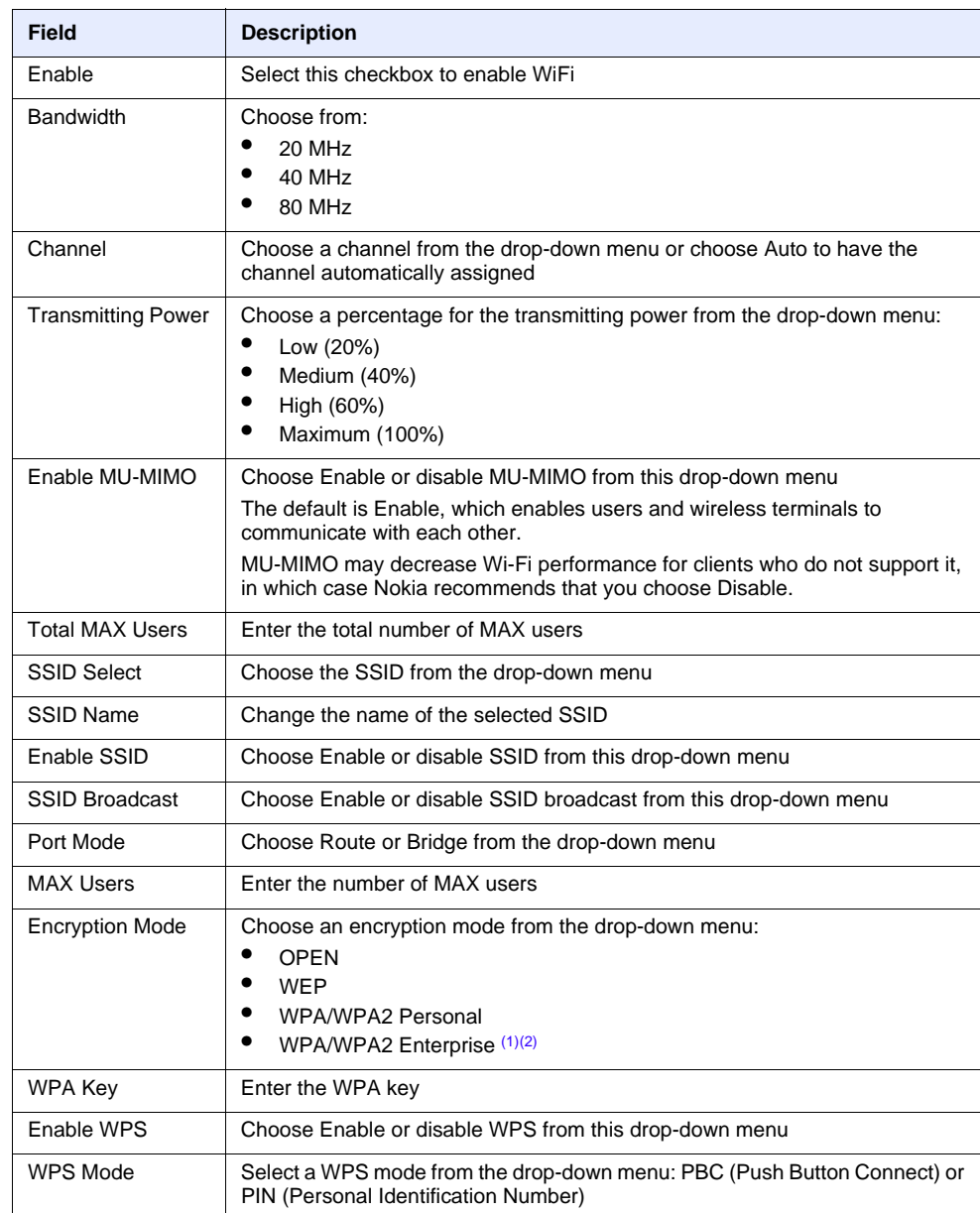

# <span id="page-93-0"></span>*Table 29* **WiFi 5G network parameters**

#### Notes

- <span id="page-93-1"></span>(1) When Encryption Mode is set to "WPA/WPA2 Enterprise", the following options are no longer available: WPA version, WPA encryption mode, WPA key, Enable WPS, WPS mode.
- <span id="page-93-2"></span>(2) When Encryption Mode is set to "WPA/WPA2 Enterprise", the following options become available: Primary RADIUS server, port and password; Secondary RADIUS server, port, and password; RADIUS accounting port.

- **2** Configure the WiFi connection.
- **3** If you have enabled and configured WPS, click WPS connect.
- **4** Click Save.
- **5** STOP. This procedure is complete.

# **Procedure 22 Routing configuration**

**1** Select Network > Routing from the top-level menu in the GPON Home Gateway window, as shown in Figure [40.](#page-94-0)

#### <span id="page-94-0"></span>*Figure 40* **Routing network window**

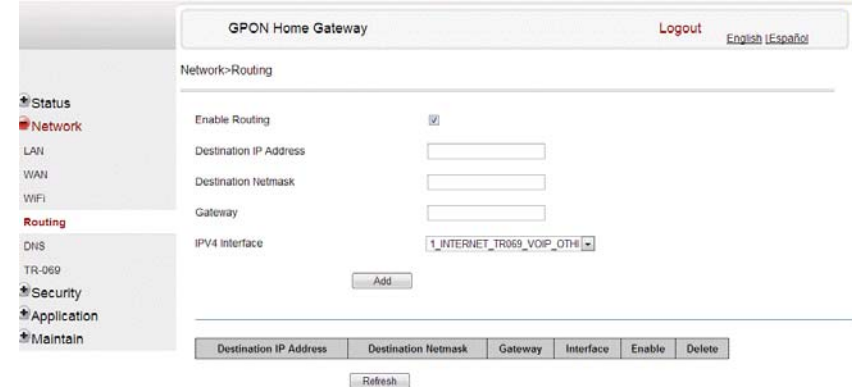

Table [30](#page-94-1) describes the fields in the Routing network window.

### <span id="page-94-1"></span>*Table 30* **Routing network parameters**

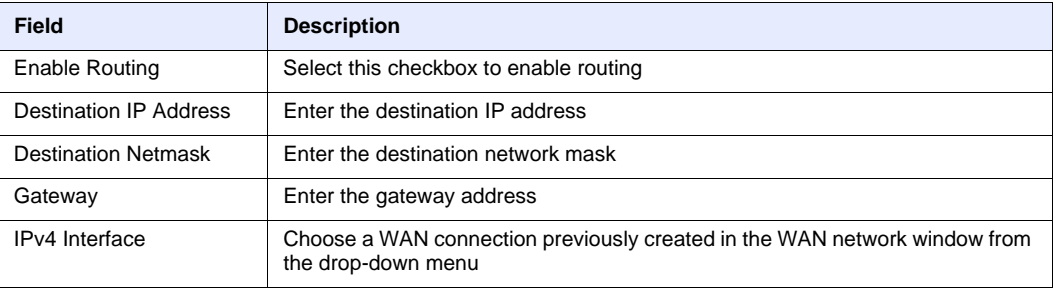

- **2** Enter the routing information.
- **3** Click Add.
- **4** STOP. This procedure is complete.

# **Procedure 23 DNS configuration**

**1** Select Network > DNS from the top-level menu in the GPON Home Gateway window, as shown in Figure [41.](#page-95-0)

#### <span id="page-95-0"></span>*Figure 41* **DNS network window**

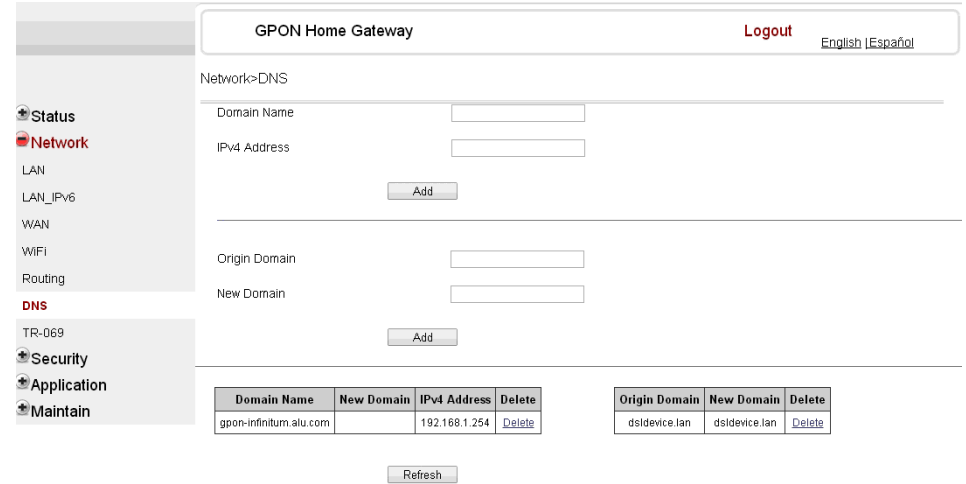

Table [31](#page-95-1) describes the fields in the DNS network window.

### <span id="page-95-1"></span>*Table 31* **DNS network parameters**

| Field               | <b>Description</b> |
|---------------------|--------------------|
| Domain Name         | Domain name        |
| <b>IPv4 Address</b> | Domain IP address  |
| Origin Domain       | Origin domain name |
| New Domain          | New domain name    |

**<sup>2</sup>** Enter the domain name and IP address and click Add.

- **3** If required, associate an origin domain with a new domain, click Add.
- **4** STOP. This procedure is complete.

# **Procedure 24 TR-069 configuration**

**1** Select Network > TR-069 from the top-level menu in the GPON Home Gateway window, as shown in Figure [42.](#page-96-0)

<span id="page-96-0"></span>*Figure 42* **TR-069 network window**

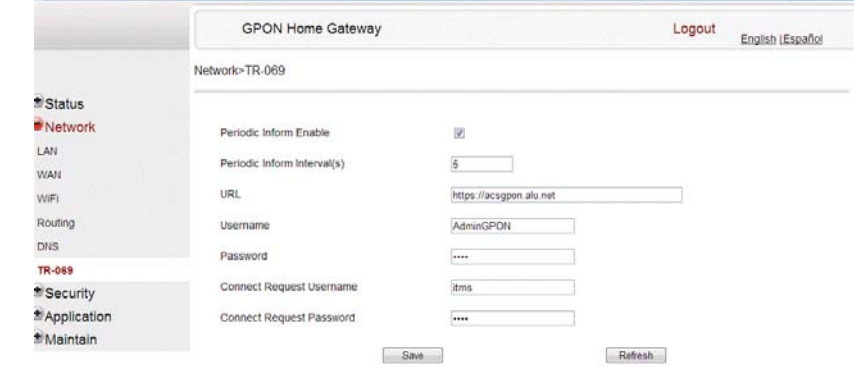

Table [32](#page-96-1) describes the fields in the TR-069 network window.

### <span id="page-96-1"></span>*Table 32* **TR-069 network parameters**

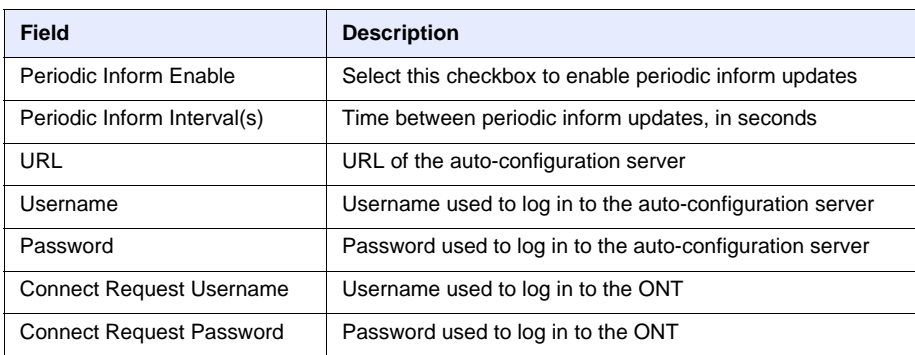

**2** Configure TR-069 by entering the required information.

- **3** Click Save.
- **4** STOP. This procedure is complete.

# **Procedure 25 GRE Tunnel configuration**

**1** Select Network > GRE Tunnel from the top-level menu in the GPON Home Gateway window, as shown in Figure [43](#page-97-0).

<span id="page-97-0"></span>*Figure 43* **GRE Tunnel window**

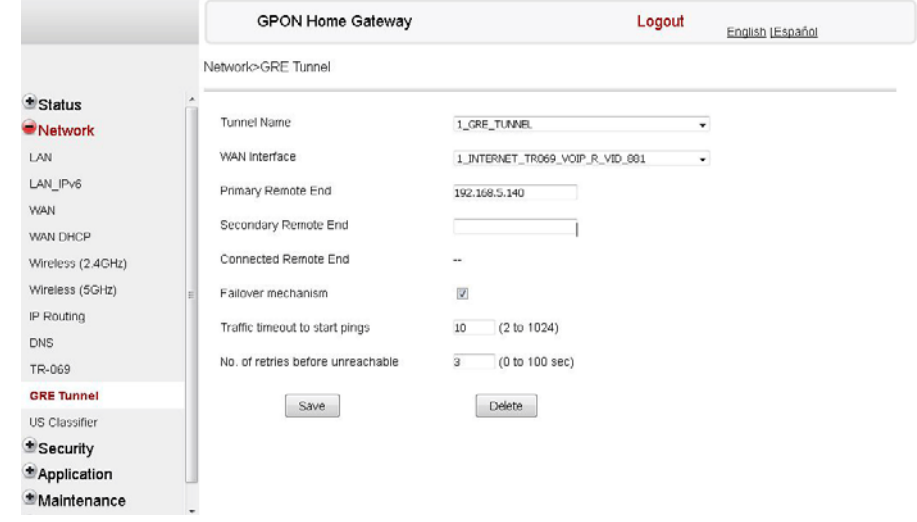

Table [33](#page-97-1) describes the fields in the GRE Tunnel window.

# <span id="page-97-1"></span>*Table 33* **GRE Tunnel parameters**

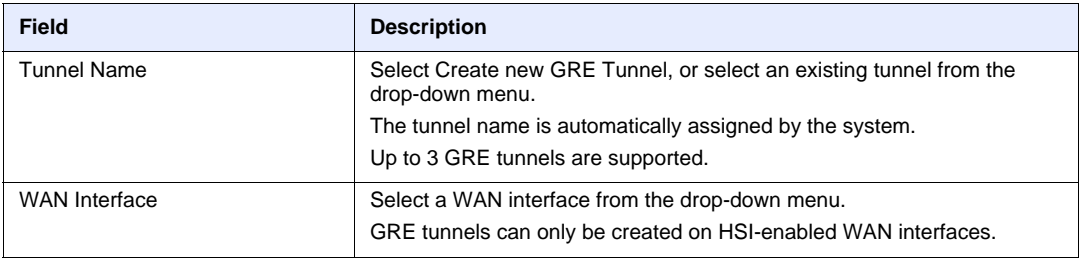

**(1 of 2)**

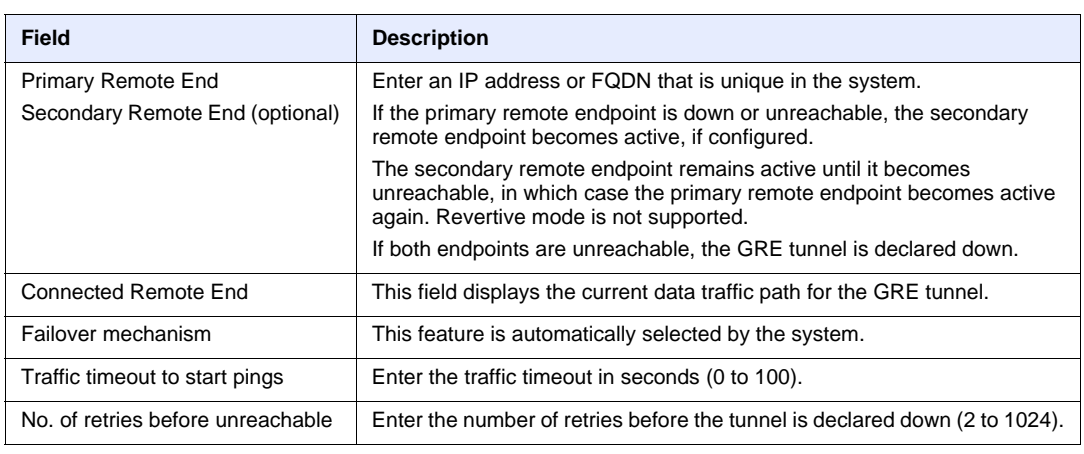

#### **(2 of 2)**

- **2** Configure the GRE tunnel by entering or selecting the required information.
- **3** Click Save.
- **4** STOP. This procedure is complete.

# **Procedure 26 Upstream (US) Classifier configuration**

The US Classifier feature is used to create policies, classifiers, and classifier rules for upstream traffic handling. This feature is available to admin users (super users) only.

A policy defines an action to be performed on a set of LAN or WAN packets. A policy can be created at any time and then subsequently assigned to one or more classifiers.

A classifier is used to select key fields for which the classifier rules will be written. A classifier can be created at any time and then subsequently assigned to one or more classifier rules.

A classifier rule is used to assign actions to a group of packets based on a set of parameters. A classification rule must be created against a pre-defined classifier.

Up to 16 policies can be created, with up to 8 classifiers and 32 classifier rules.

**1** Select Network > US Classifier from the top-level menu in the GPON Home Gateway window, and select the Policy tab, as shown in Figure [44](#page-99-0).

All classifier policies are displayed in the policy table in the window.

### 7368 ISAM ONT G-240W-C Product Guide

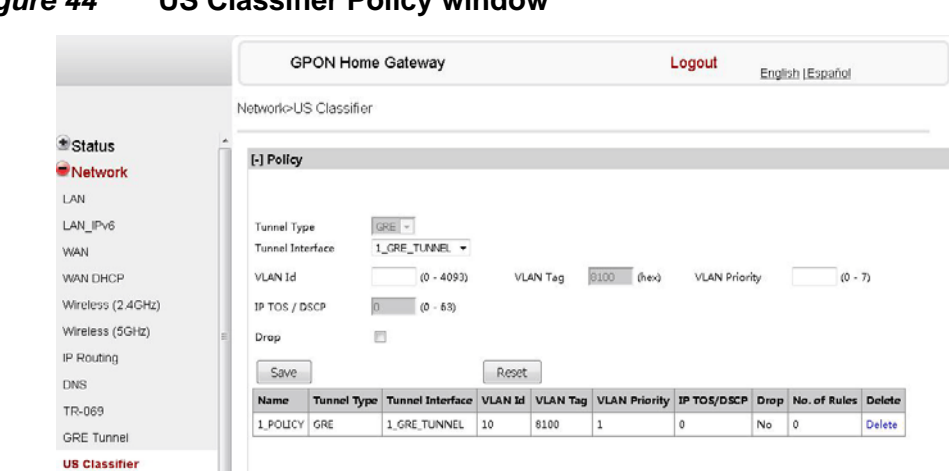

<span id="page-99-0"></span>*Figure 44* **US Classifier Policy window**

Table [34](#page-99-1) describes the fields in the US Classifier Policy window.

### <span id="page-99-1"></span>*Table 34* **US Classifier Policy parameters**

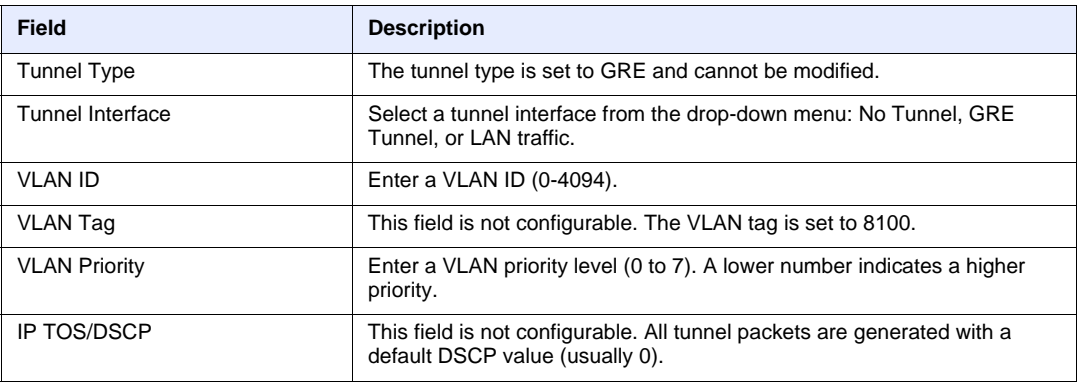

- **2** Select a tunnel interface.
- **3** Enter a VLAN ID and priority level.
- **4** Click Save.
- **5** To delete a policy, click the Delete option for the applicable policy in the policy table.

A policy can only be deleted if it is not associated with any classifier rules.

**6** Select Network > US Classifier from the top-level menu in the GPON Home Gateway window, and select the Classifier tab, as shown in Figure [45](#page-100-0).

All classifiers are displayed in the classifier table in the window.

### <span id="page-100-0"></span>*Figure 45* **US Classifier window**

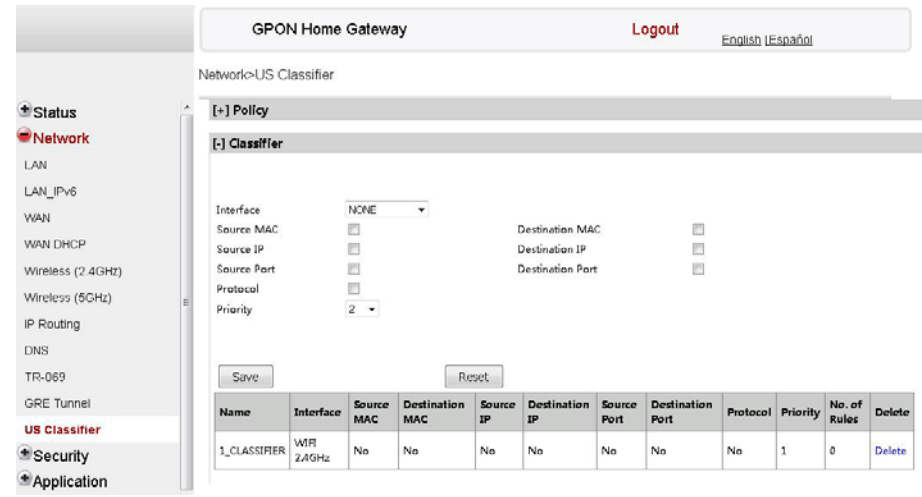

Table [35](#page-100-1) describes the fields in the US Classifier window.

### <span id="page-100-1"></span>*Table 35* **US Classifier parameters**

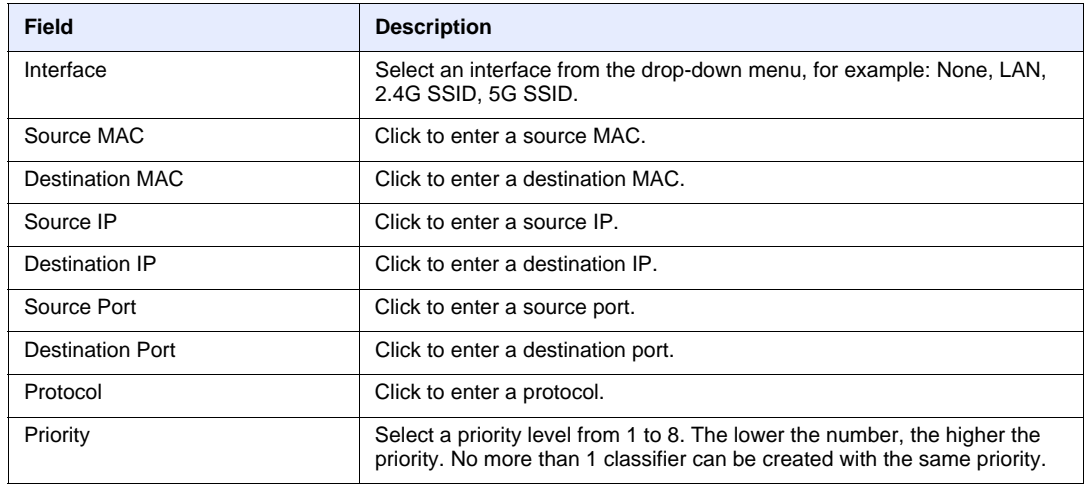

**7** Configure the US classifier.

At least one field must be selected to create a classifier. A maximum of four fields may be selected to create a classifier; this includes the interface field.

**8** Click Save.

**9** To delete a classifier, click the Delete option for the applicable classifier in the classifier table.

A classifier can only be deleted if it is not associated with any classifier rules.

**10** Select the Classifier Rules tab, as shown in Figure [46](#page-101-0).

All classifier rules are displayed in the classifier rules table in the window.

<span id="page-101-0"></span>*Figure 46* **US Classifier Rules window**

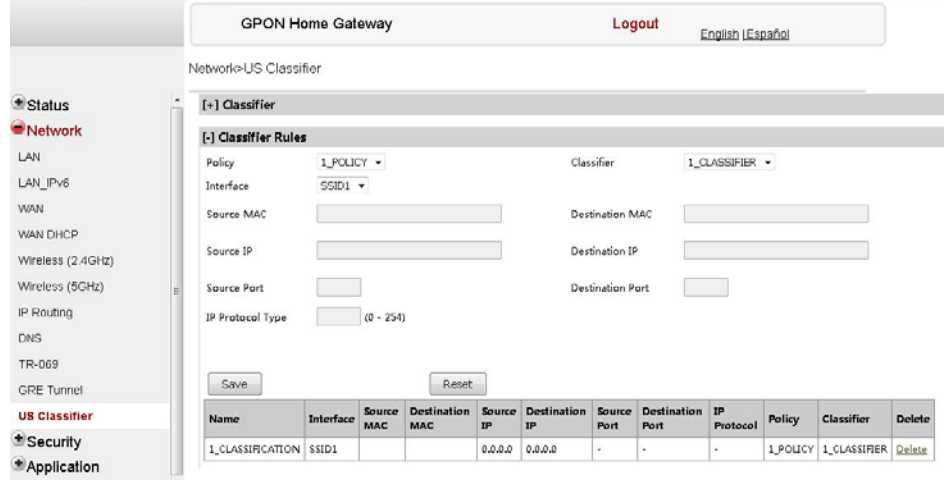

Table [36](#page-101-1) describes the fields in the US Classifier Rules window.

### <span id="page-101-1"></span>*Table 36* **US Classifier Rules parameters**

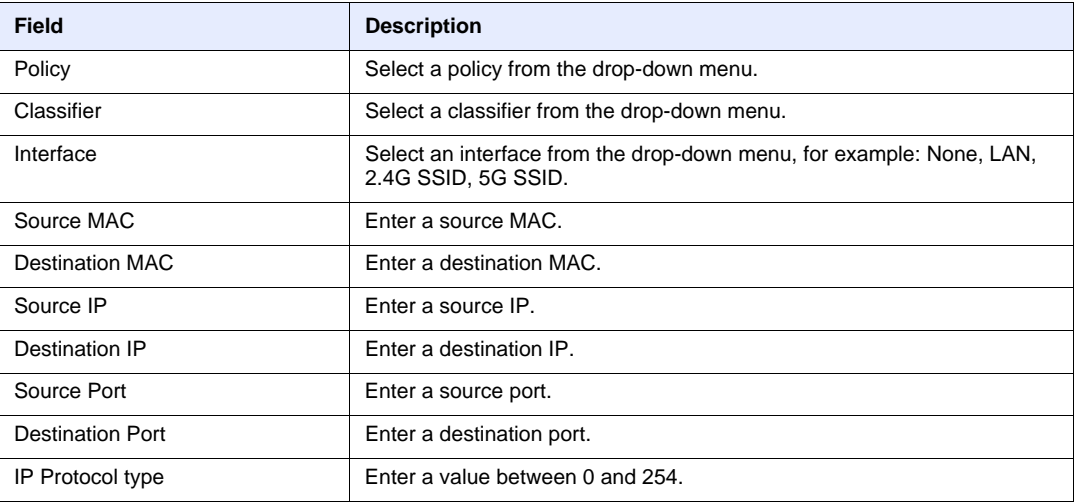

- **11** Configure the classifier rule.
- **12** Click Save.
- **13** To delete a classifier rule, click the Delete option for the applicable classifier rule in the classifier rules table.
- **14** STOP. This procedure is complete.

# **7.2.4 Security configuration**

G-240W-C ONT also supports security configuration, including:

- firewall
- MAC filter
- IP filter
- URL filter
- DMZ and ALG
- access control

### **Procedure 27 Firewall configuration**

**1** Select Security > Firewall from the top-level menu in the GPON Home Gateway window, as shown in Figure [47.](#page-102-0)

#### <span id="page-102-0"></span>*Figure 47* **Firewall window**

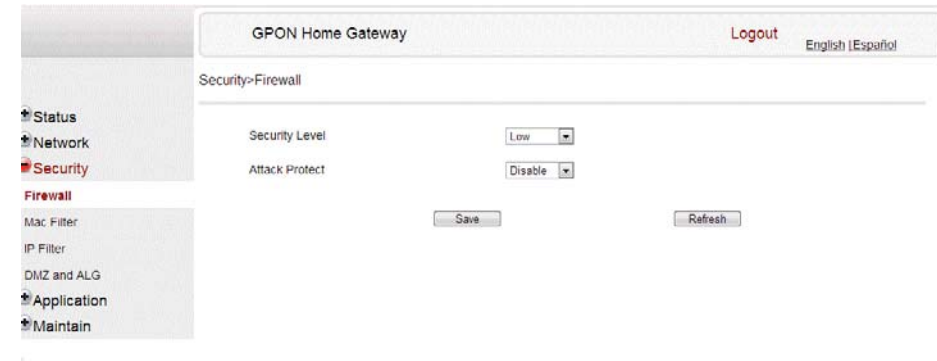

Firewall security applies only to services provided by the ONT. Internet access from the LAN side is not affected by this firewall.

Three security levels are available: Low, Medium, and High.

At the Low level, pre-routing is supported: port forwarding, DMZ, host application, and host drop. Also supported are application services: DDNS, DHCP, DNS, H248, IGMP, NTP client, SSH, Telnet, TFTP, TR-069, and VoIP.

At the Medium level, pre-routing is supported: port forwarding, DMZ, host application, and host drop. Also supported are application services: DDNS, DHCP, DNS, H248, IGMP, NTP client, TFTP, TR-069, and VoIP. The following types of ICMP messages are permitted: echo request and reply, destination unreachable, and TTL exceeded. Other types of ICMP messages are blocked. DNS proxy is supported from LAN to WAN but not from WAN to LAN.

At the High level, pre-routing and application services are not supported. UDP Port 8000 can be used to access the services, for example FTP can use 8021 and Telnet can use 8023. Regular UDP cannot be used. RG access is permitted via the LAN side but not via the WAN side.

Table [37](#page-103-0) describes the fields in the firewall window.

### <span id="page-103-0"></span>*Table 37* **Firewall parameters**

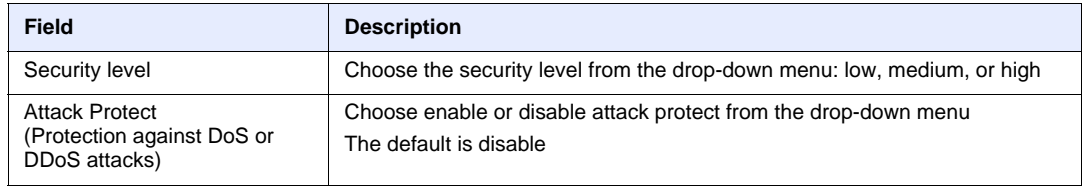

- **2** Configure the firewall.
- **3** Click Save.
- **4** STOP. This procedure is complete.

# **Procedure 28 MAC filter configuration**

**1** Select Security > Mac Filter from the top-level menu in the GPON Home Gateway window, as shown in Figure [48](#page-104-0).

### <span id="page-104-0"></span>*Figure 48* **MAC filter window**

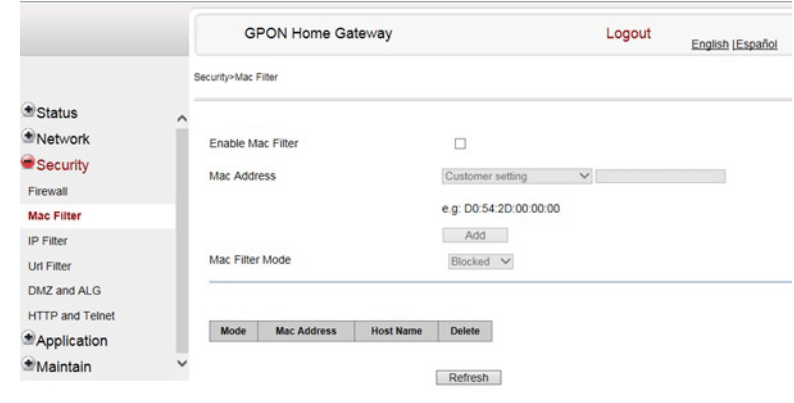

Table [38](#page-104-1) describes the fields in the MAC filter window.

### <span id="page-104-1"></span>*Table 38* **MAC filter parameters**

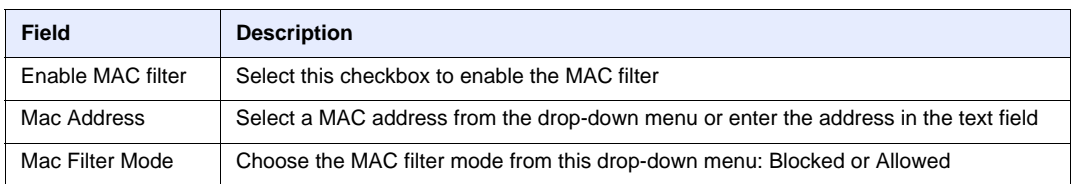

- **2** Click Refresh to update the information.
- **3** Configure a MAC filter.
- **4** Click Add.
- **5** STOP. This procedure is complete.

# **Procedure 29 IP filter configuration**

**1** Select Security > IP filter from the top-level menu in the GPON Home Gateway window, as shown in Figure [49.](#page-105-0)

<span id="page-105-0"></span>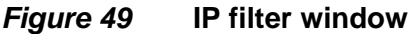

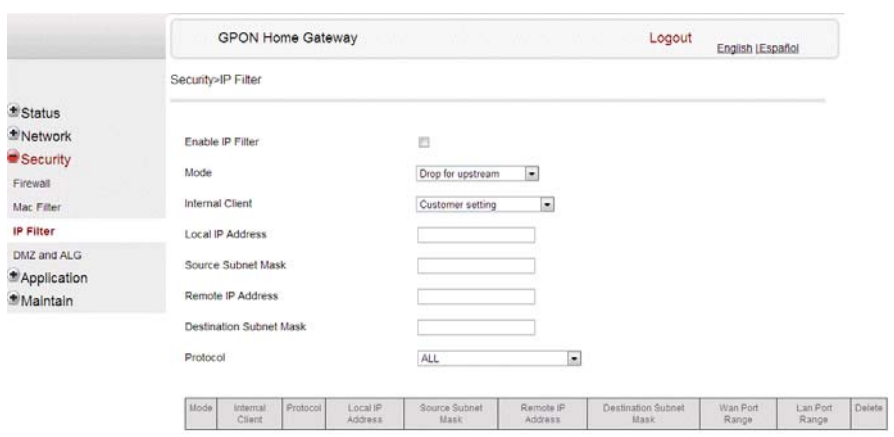

Table [39](#page-105-1) describes the fields in the IP filter window.

# <span id="page-105-1"></span>*Table 39* **IP filter parameters**

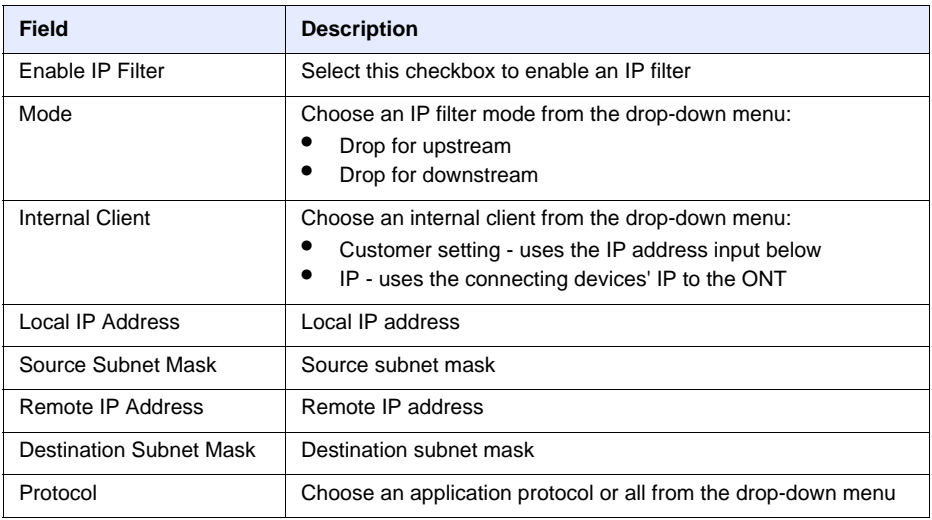

**2** Configure the IP filter.

- **3** Click Add.
- **4** STOP. This procedure is complete.

# **Procedure 30 URL filter configuration**

**1** Select Security > URL Filter from the top-level menu in the GPON Home Gateway window, as shown in Figure [50](#page-106-0).

<span id="page-106-0"></span>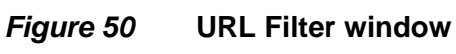

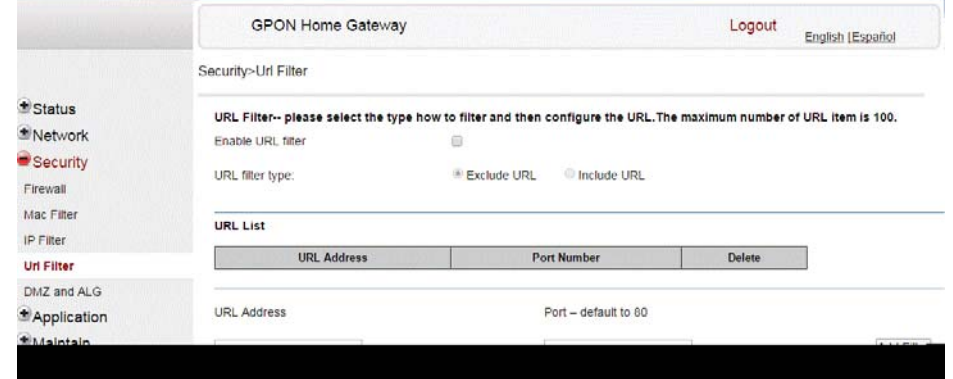

Table [40](#page-106-1) describes the fields in the URL Filter window.

### <span id="page-106-1"></span>*Table 40* **URL Filter parameters**

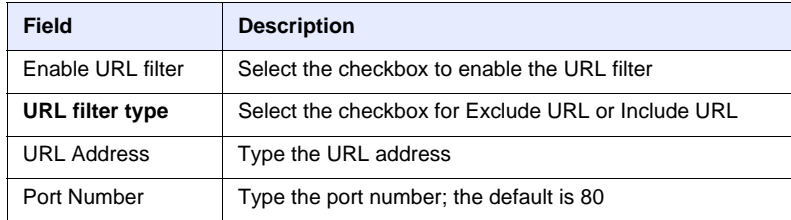

**2** Configure the URL Filter.

7368 ISAM ONT G-240W-C Product Guide

- **3** Click Add Filter.
- **4** STOP. This procedure is complete.

# **Procedure 31 DMZ and ALG configuration**

**1** Select Security > DMZ and ALG from the top-level menu in the GPON Home Gateway window, as shown in Figure [51](#page-107-0).

#### <span id="page-107-0"></span>*Figure 51* **DMZ and ALG window**

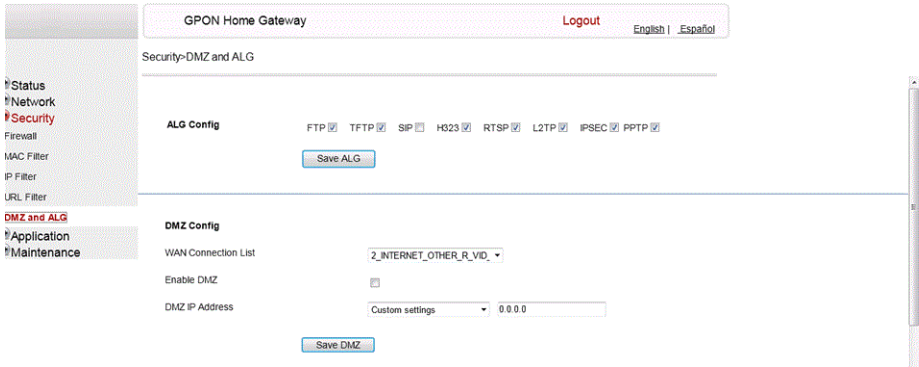

Table [41](#page-107-1) describes the fields in the DMZ and ALG window.

### <span id="page-107-1"></span>*Table 41* **DMZ and ALG parameters**

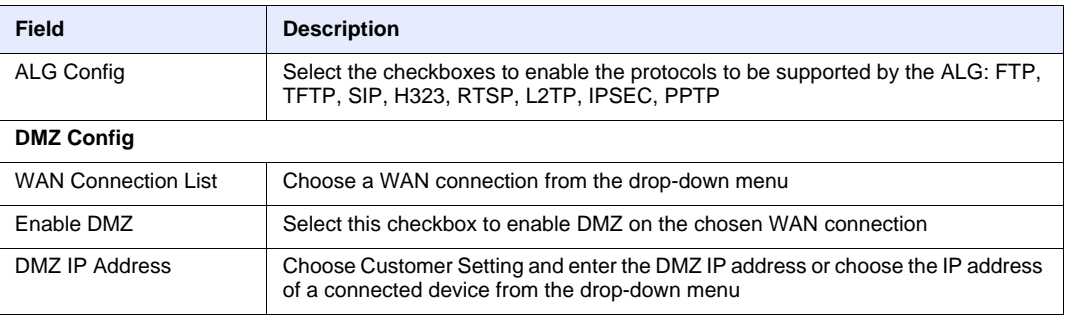

#### **2** Configure ALG.

**3** Click Save ALG.
#### 7368 ISAM ONT G-240W-C Product Guide Configure a G-240W-C indoor ONT

- **4** Configure DMZ.
- **5** Click Save DMZ.
- **6** STOP. This procedure is complete.

#### **Procedure 32 Access control configuration**

This procedure describes how to configure the access control level (ACL).

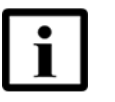

**Note 1 —** ACL takes precedence over the firewall policy.

**Note 2 —** The trusted network object will be shared for all WAN connections; it is not applied individually to a WAN connection.

**1** Select Security > Access Control from the top-level menu in the GPON Home Gateway window, as shown in Figure [52](#page-108-0).

#### <span id="page-108-0"></span>*Figure 52* **Access Control window**

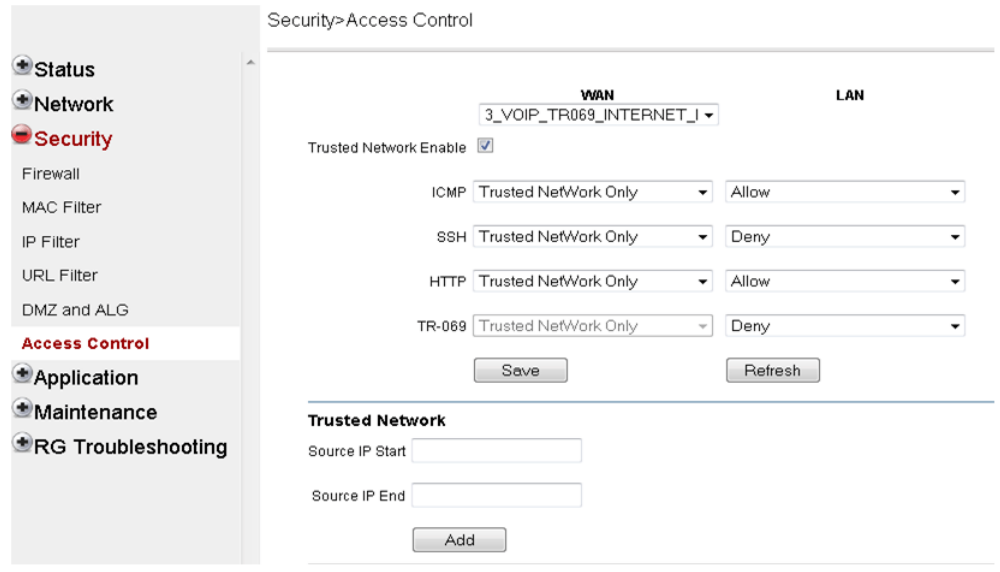

Table [42](#page-109-0) describes the fields in the Access Control window.

#### <span id="page-109-0"></span>*Table 42* **Access control parameters**

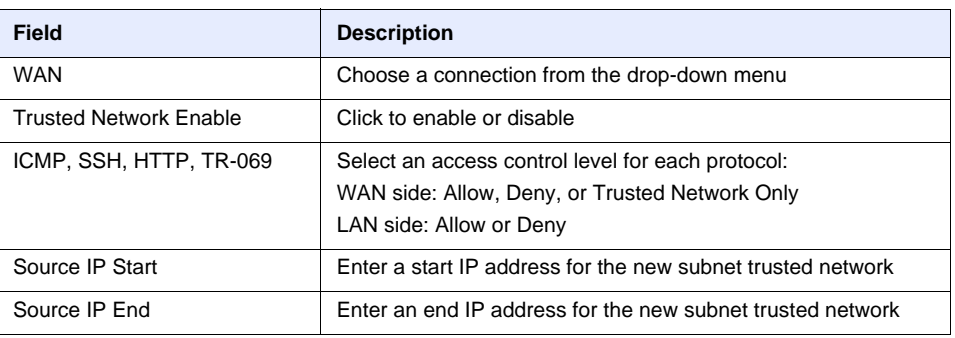

- **2** Select a WAN connection from the drop-down menu.
- **3** Click to enable or disable Trusted Network.
- **4** Select an access control level for each of the four protocols: ICMP, SSH, HTTP, and TR-069 for both the WAN and the LAN side.
- **5** Click Save.
- **6** Optionally, add one or more subnet trusted networks.

The maximum number of entries is 32.

You can also use the Source IP fields to delete a previously created entry for a subnet trusted network.

**7** STOP. This procedure is complete.

## **7.2.5 Application configuration**

G-240W-C ONT also supports application configuration, including:

- port forwarding
- DDNS
- NTP
- USB storage
- UPnP and DLNA

### **Procedure 33 Port forwarding configuration**

**1** Select Application > Port forwarding from the top-level menu in the GPON Home Gateway window, as shown in Figure [53](#page-110-0).

#### <span id="page-110-0"></span>*Figure 53* **Port forwarding window**

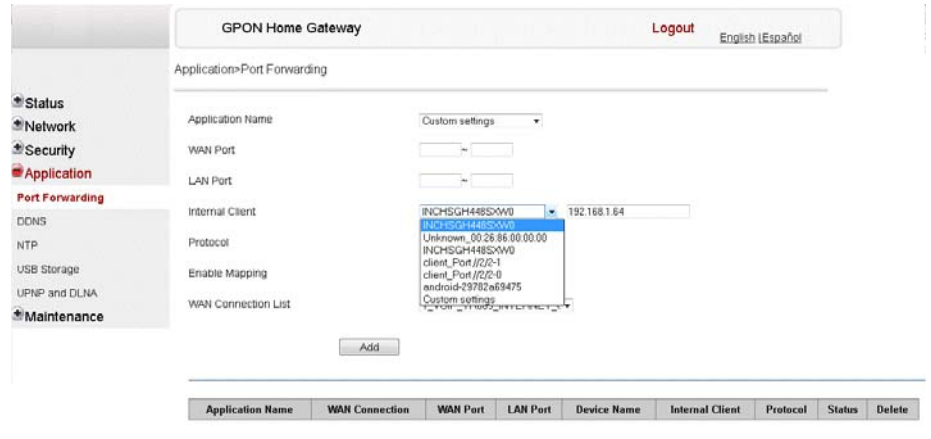

Table [43](#page-110-1) describes the fields in the port forwarding window.

#### <span id="page-110-1"></span>*Table 43* **Port forwarding parameters**

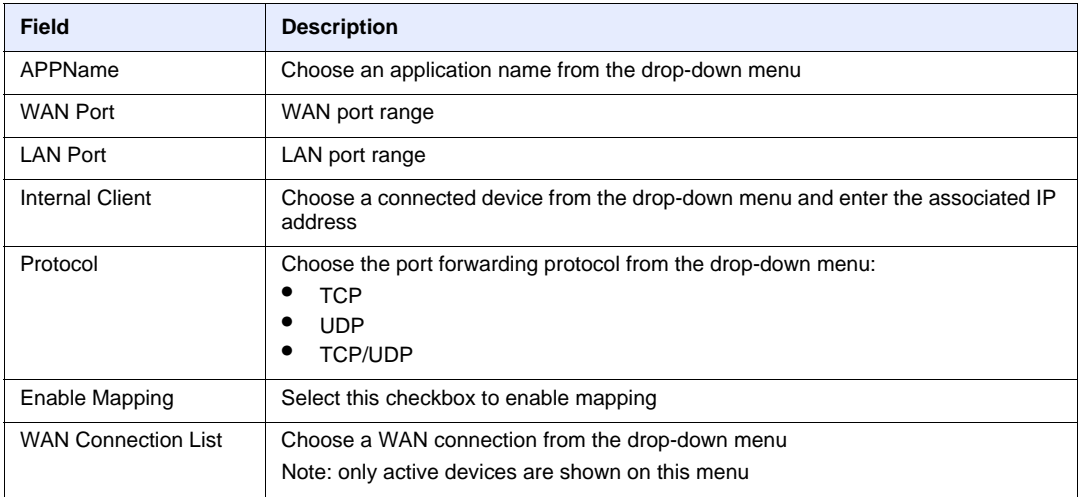

#### **2** Configure port forwarding.

- **3** Click Add.
- **4** STOP. This procedure is complete.

<span id="page-111-0"></span>*Figure 54* **DDNS window**

#### **Procedure 34 DDNS configuration**

**1** Select Application > DDNS from the top-level menu in the GPON Home Gateway window, as shown in Figure [54.](#page-111-0)

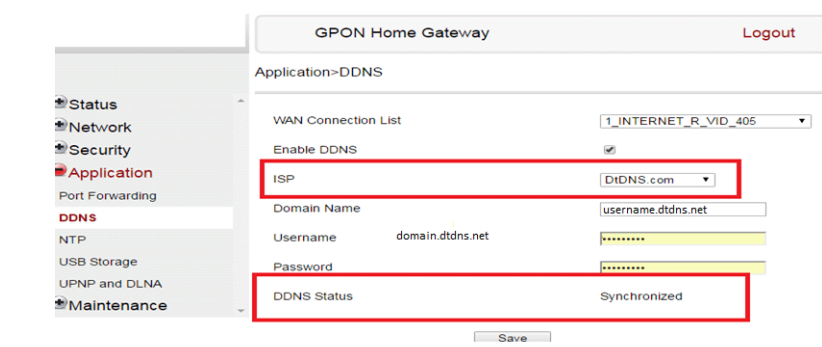

Table [44](#page-111-1) describes the fields in the DDNS window.

#### <span id="page-111-1"></span>*Table 44* **DDNS parameters**

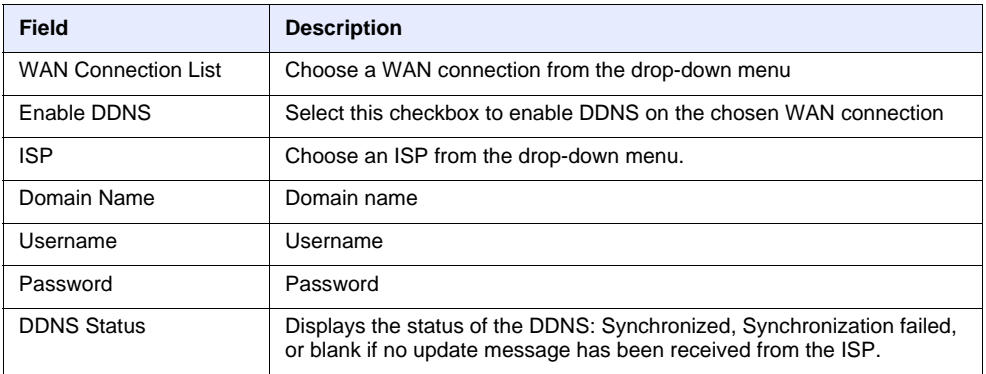

**2** Configure DDNS.

#### 7368 ISAM ONT G-240W-C Product Guide Configure a G-240W-C indoor ONT

- **3** Click Save.
- **4** STOP. This procedure is complete.

#### **Procedure 35 NTP configuration**

**1** Select Application > NTP from the top-level menu in the GPON Home Gateway window, as shown in Figure [55.](#page-112-0)

<span id="page-112-0"></span>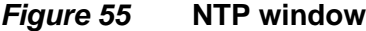

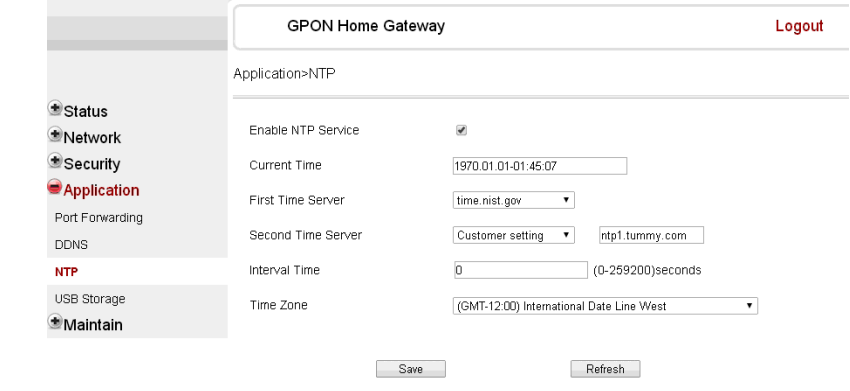

Table [45](#page-112-1) describes the fields in the NTP window.

#### <span id="page-112-1"></span>*Table 45* **NTP parameters**

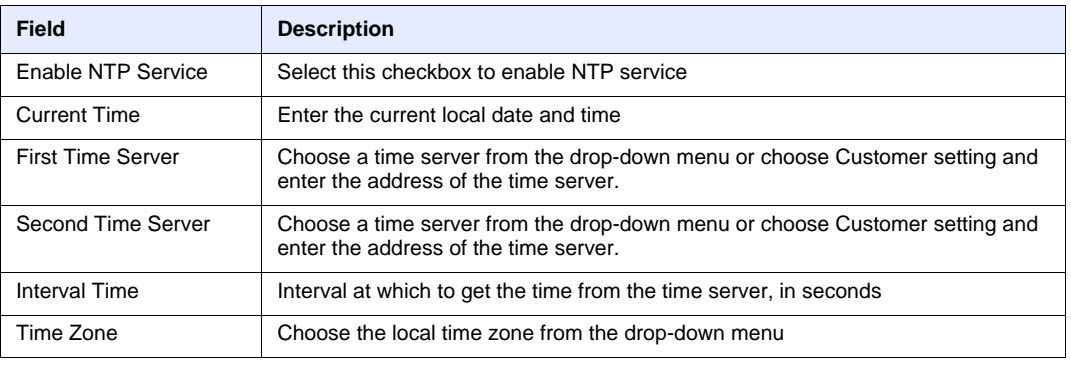

**2** Configure NTP.

7368 ISAM ONT G-240W-C Product Guide

- **3** Click Save.
- **4** STOP. This procedure is complete.

#### **Procedure 36 USB storage configuration**

**1** Select Application > USB storage from the top-level menu in the GPON Home Gateway window, as shown in Figure [56](#page-113-0).

#### <span id="page-113-0"></span>*Figure 56* **USB storage window**

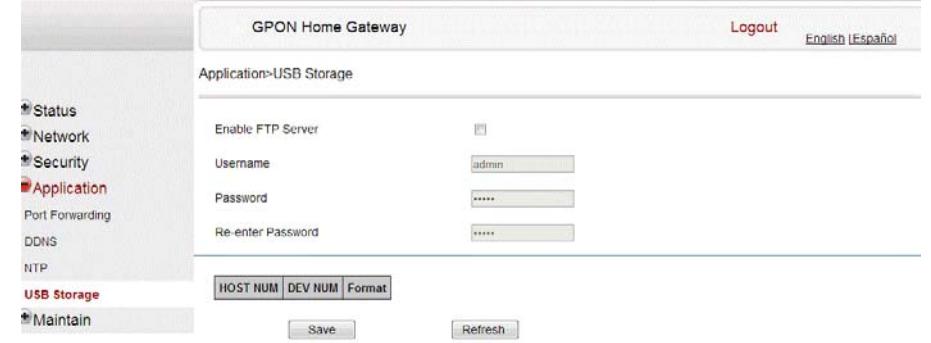

Table [46](#page-113-1) describes the fields in the USB storage window.

#### <span id="page-113-1"></span>*Table 46* **USB storage parameters**

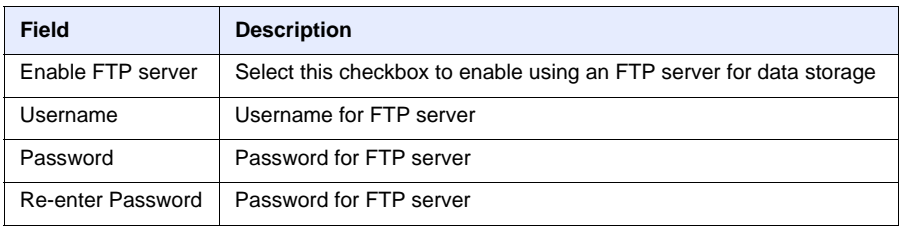

**2** Configure USB storage.

#### 7368 ISAM ONT G-240W-C Product Guide Configure a G-240W-C indoor ONT

- **3** Click Save.
- **4** STOP. This procedure is complete.

#### **Procedure 37 UPnP and DLNA configuration**

- **1** Select Application > UPnP and DLNA from the top-level menu in the GPON Home Gateway window, as shown in Figure [57](#page-114-0).
- <span id="page-114-0"></span>*Figure 57* **UPnP and DLNA window**

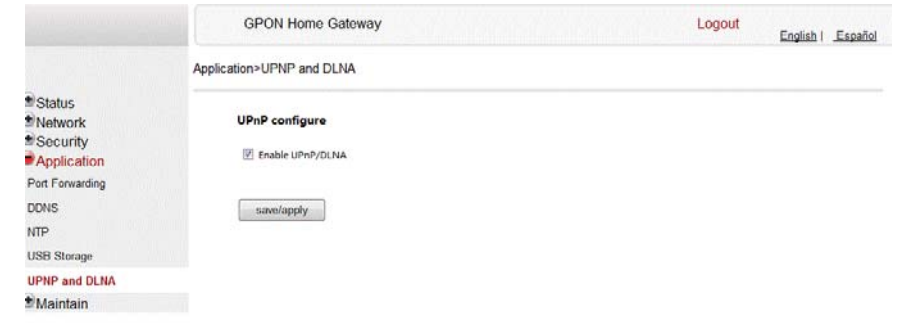

- **2** Select the Enable UPnP checkbox to enable UPnP.
- **3** Click Save/Apply.
- **4** STOP. This procedure is complete.

## **7.2.6 Maintenance**

G-240W-C ONT also supports maintenance tasks, including:

- change password
- test WAN speed
- configure LOID
- configure SLID
- manage device

- backup and restore
- upgrade firmware
- reboot device
- restore factory defaults
- diagnose WAN connections
- view log
- diagnose PPPoE connection

#### **Procedure 38 Password configuration**

**1** Select Maintain > Password from the top-level menu in the GPON Home Gateway window, as shown in Figure [58](#page-115-0).

#### <span id="page-115-0"></span>*Figure 58* **Password window**

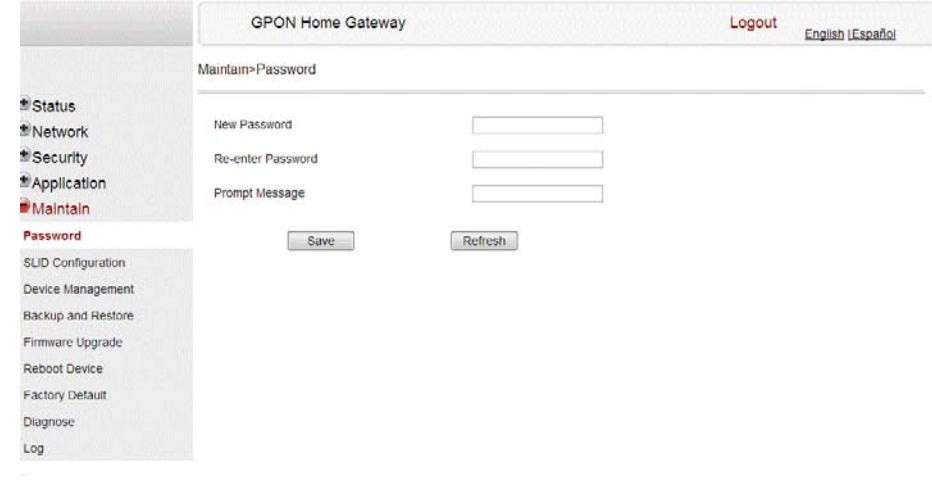

Table [47](#page-115-1) describes the fields in the password window.

#### <span id="page-115-1"></span>*Table 47* **Password parameters**

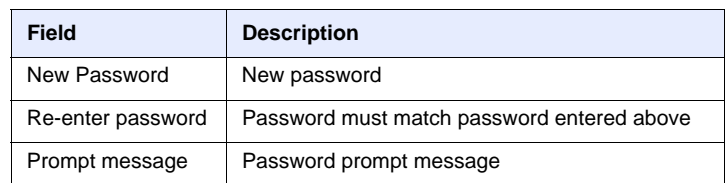

**2** Configure the new password.

#### 7368 ISAM ONT G-240W-C Product Guide Configure a G-240W-C indoor ONT

- **3** Click Save.
- **4** STOP. This procedure is complete.

#### **Procedure 39 WAN speed test**

**1** Select Maintain > Speed Test from the top-level menu in the GPON Home Gateway window, as shown in Figure [59](#page-116-0).

#### <span id="page-116-0"></span>*Figure 59* **Speed Test window**

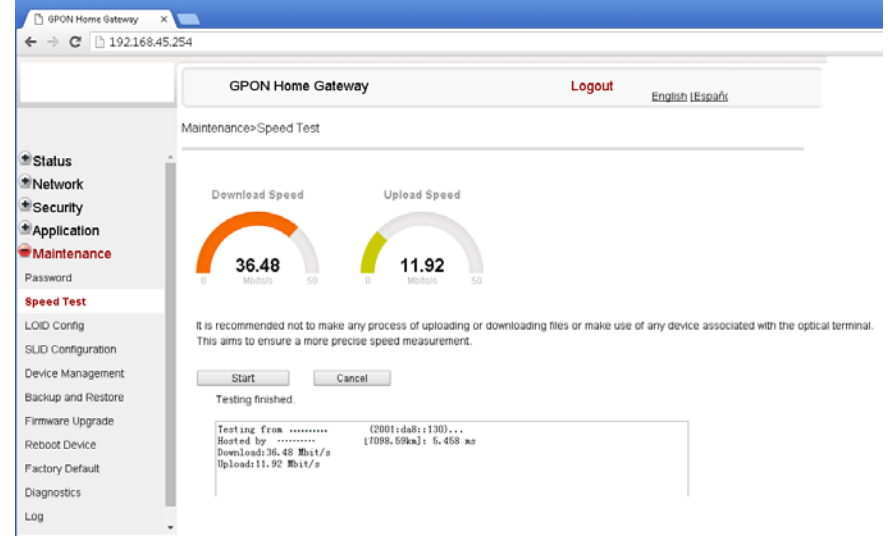

**2** Click Start to start the speed test.

Enter the URL for the test server in the pop-up window.

**3** STOP. This procedure is complete.

#### **Procedure 40 LOID configuration**

**1** Select Maintain > LOID Config from the top-level menu in the GPON Home Gateway window, as shown in Figure [60](#page-117-0).

#### <span id="page-117-0"></span>*Figure 60* **LOID Config window**

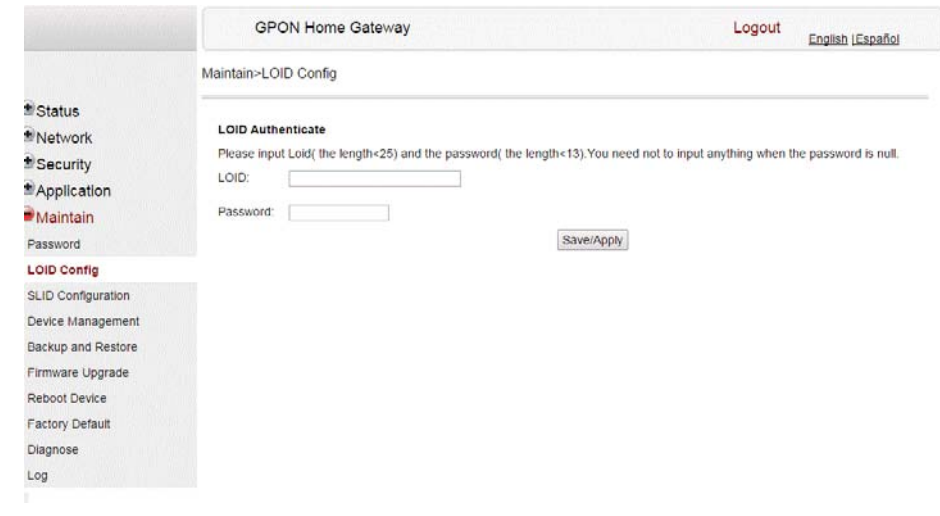

Table [48](#page-117-1) describes the fields in the LOID configuration window.

#### <span id="page-117-1"></span>*Table 48* **LOID configuration parameters**

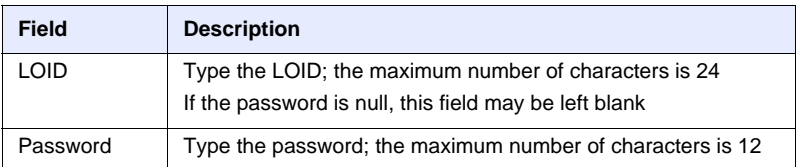

- **2** Configure the LOID.
- **3** Click Save/Apply.
- **4** STOP. This procedure is complete.

### **Procedure 41 SLID configuration**

**1** Select Maintain > SLID Configuration from the top-level menu in the GPON Home Gateway window, as shown in Figure [61](#page-118-0).

<span id="page-118-0"></span>*Figure 61* **SLID configuration window**

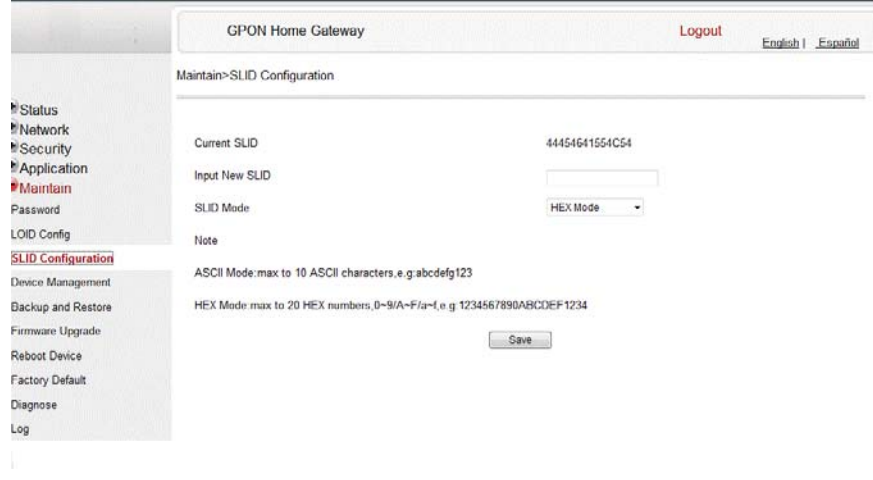

Table [49](#page-118-1) describes the fields in the SLID configuration window.

#### <span id="page-118-1"></span>*Table 49* **SLID configuration parameters**

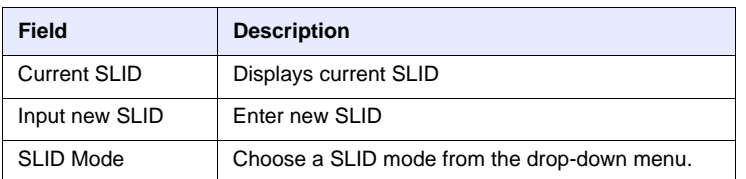

- **2** Configure the new SLID.
- **3** Click Save.
- **4** STOP. This procedure is complete.

#### **Procedure 42 Device management**

**1** Select Maintain > Device Management from the top-level menu in the GPON Home Gateway window, as shown in Figure [62](#page-119-0).

#### <span id="page-119-0"></span>*Figure 62* **Device management window**

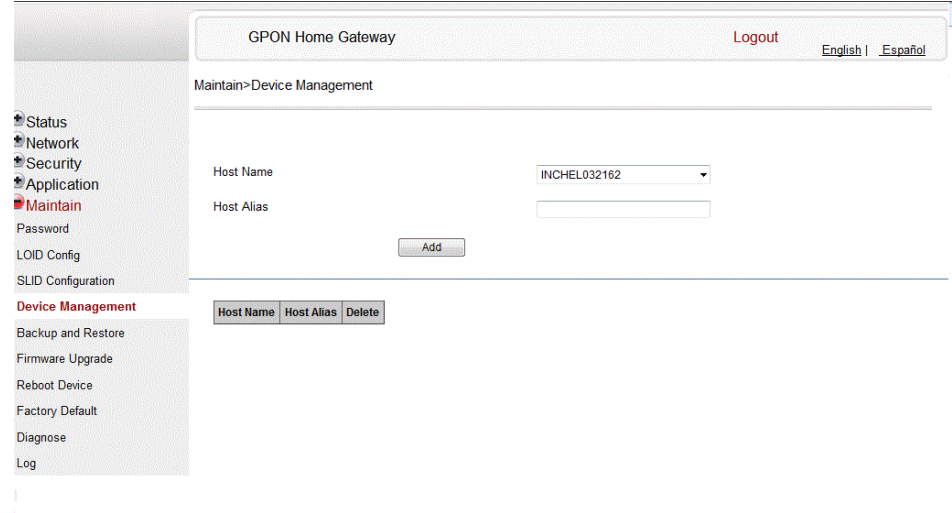

Table [50](#page-119-1) describes the fields in the Device management window.

#### <span id="page-119-1"></span>*Table 50* **Device management parameters**

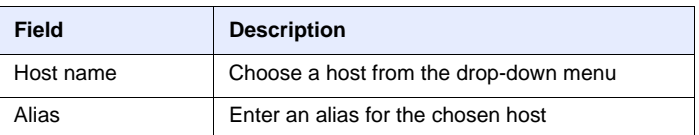

- **2** Configure an alias for a specific host.
- **3** Click Add.
- **4** STOP. This procedure is complete.

#### **Procedure 43 Backup and restore**

**1** Select Maintain > Backup and Restore from the top-level menu in the GPON Home Gateway window, as shown in Figure [63](#page-120-0).

<span id="page-120-0"></span>*Figure 63* **Backup and Restore window**

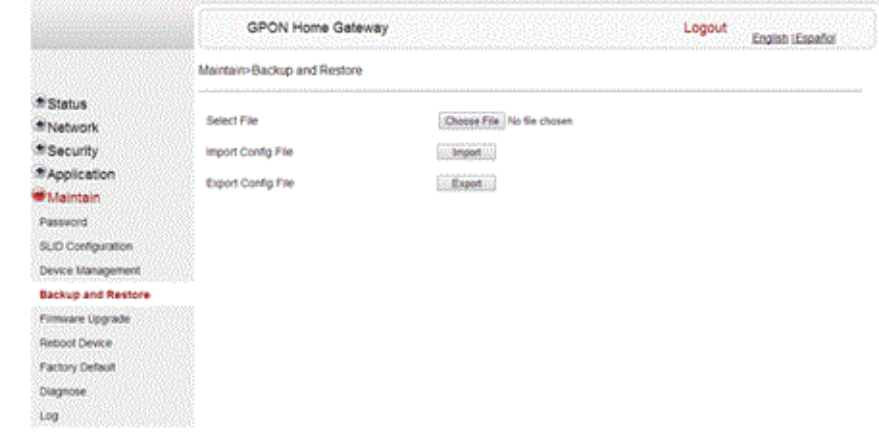

- **2** Click Select File and choose the backup file.
- **3** Click Import Config File to restore the ONT to the saved backup or click Export Config File to export the current ONT configuration to the backup file.
- **4** STOP. This procedure is complete.

#### **Procedure 44 Upgrade firmware**

**1** Select Maintain > Firmware Upgrade from the top-level menu in the GPON Home Gateway window, as shown in Figure [64](#page-121-0).

#### <span id="page-121-0"></span>*Figure 64* **Firmware upgrade window**

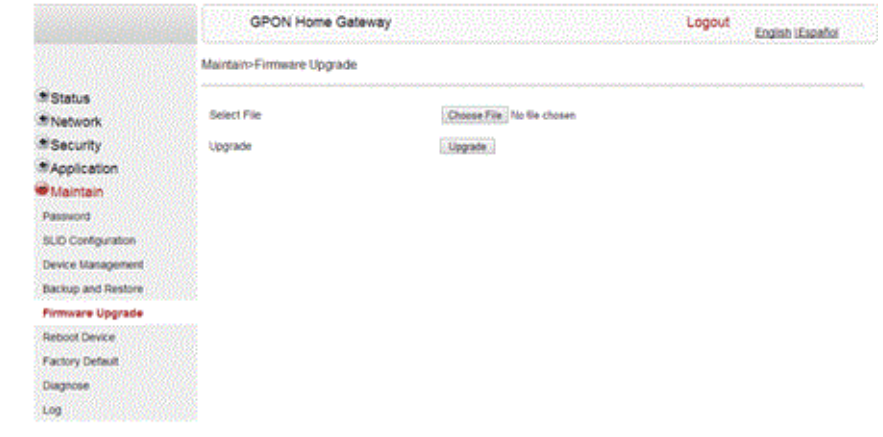

- **2** Click Select File and choose the firmware file.
- **3** Click Upgrade to upgrade the firmware.
- **4** STOP. This procedure is complete.

#### **Procedure 45 Reboot ONT**

**1** Select Maintain > Reboot Device from the top-level menu in the GPON Home Gateway window, as shown in Figure [65](#page-122-0).

#### <span id="page-122-0"></span>*Figure 65* **Reboot window**

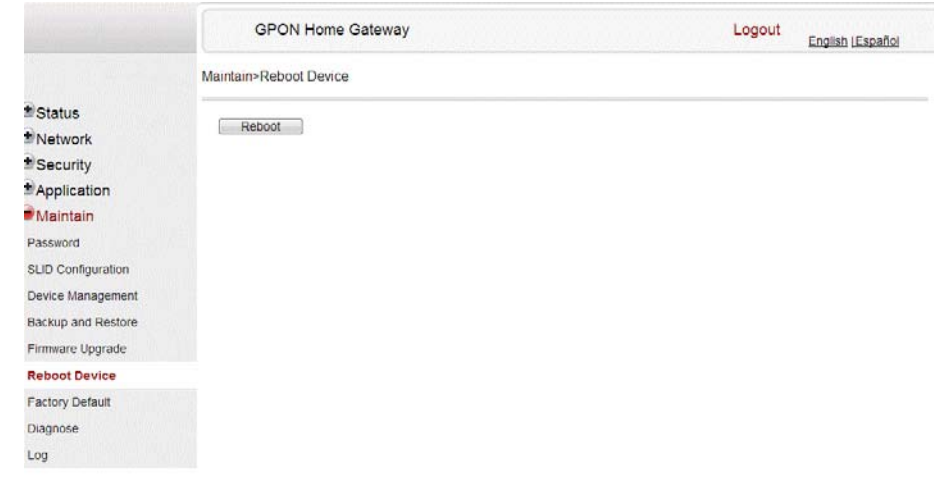

- **2** Click Reboot to reboot the ONT.
- **3** STOP. This procedure is complete.

#### **Procedure 46 Restore factory defaults**

**1** Select Maintain > Factory Default from the top-level menu in the GPON Home Gateway window, as shown in Figure [66](#page-123-0).

#### <span id="page-123-0"></span>*Figure 66* **Factory default window**

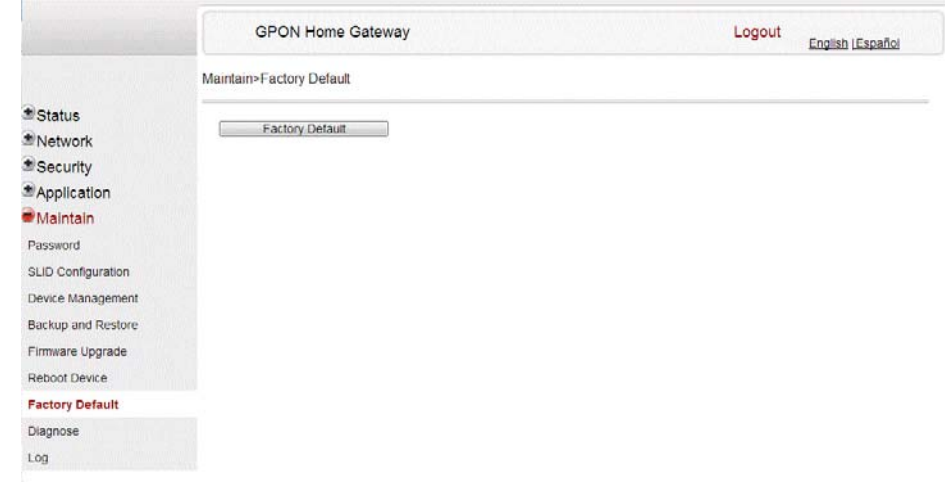

- **2** Click Factory Default to reset the ONT to its factory default settings.
- **3** STOP. This procedure is complete.

#### **Procedure 47 Diagnose WAN connections**

 Select Maintain > Diagnose from the top-level menu in the GPON Home Gateway window, as shown in Figure [67](#page-124-0).

#### <span id="page-124-0"></span>*Figure 67* **Diagnose window**

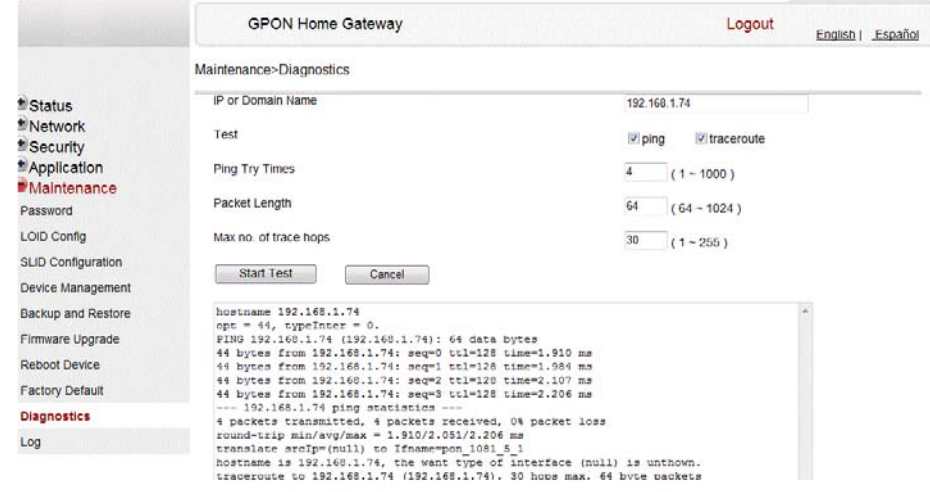

- Choose a WAN connection to diagnose from the drop-down menu.
- Enter the IP address or domain name.
- Select the test type: ping, traceroute, or both.
- Enter the number of ping attempts to perform (1 1000); the default is 4.
- Enter a ping packet length (64-1024); the default is 64.
- Enter the maximum number of trace hops (1-255); the default is 30.
- Click Start Test. Results will be displayed at the bottom of the window.
- Click Cancel to cancel the test.
- STOP. This procedure is complete.

#### **Procedure 48 View log files**

**1** Select Maintain > Log from the top-level menu in the GPON Home Gateway window, as shown in Figure [68.](#page-125-0)

#### <span id="page-125-0"></span>*Figure 68* **Log window**

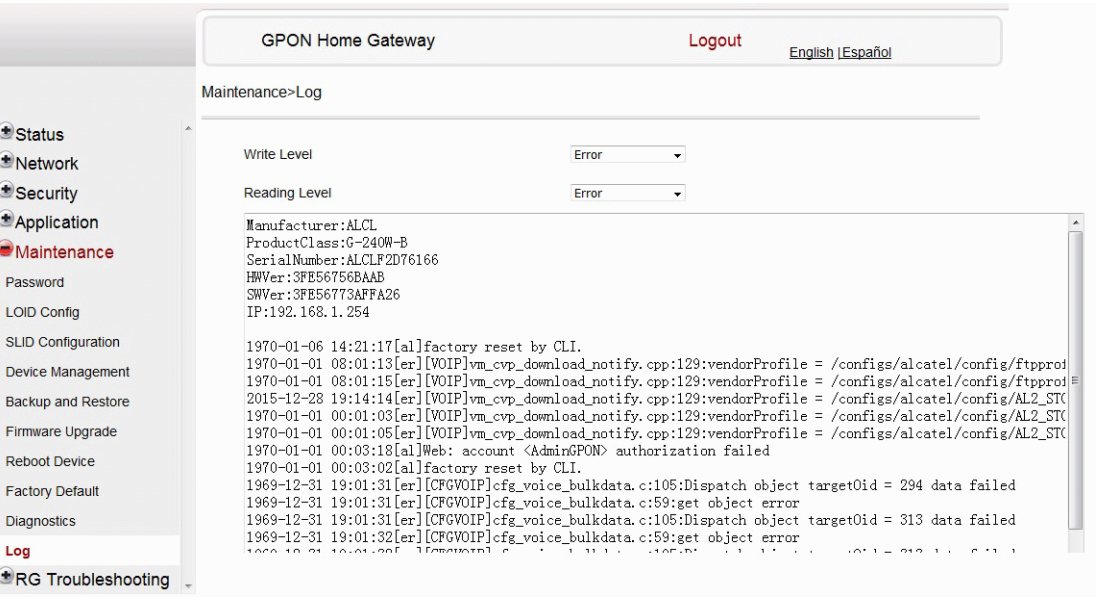

- **2** Choose a write level from the drop-down menu to determine which types of events are recorded in the log file:
	- Emergency
	- Alert
	- Critical
	- Error
	- Warning
	- Notice
	- Informational
	- Debug

#### 7368 ISAM ONT G-240W-C Product Guide Configure a G-240W-C indoor ONT

- **3** Choose a reading level from the drop-down menu to determine which types of events to display from the log file:
	- Emergency
	- Alert
	- Critical
	- Error
	- Warning
	- Notice
	- Informational
	- Debug
- **4** The log file is displayed at the bottom of the window.
- **5** STOP. This procedure is complete.

#### **Procedure 49 Diagnose PPPoE connections**

**1** Select Maintain > PPPoE Diagnostics from the top-level menu in the GPON Home Gateway window, as shown in Figure [69](#page-126-0).

#### <span id="page-126-0"></span>*Figure 69* **PPPoE Diagnostics window**

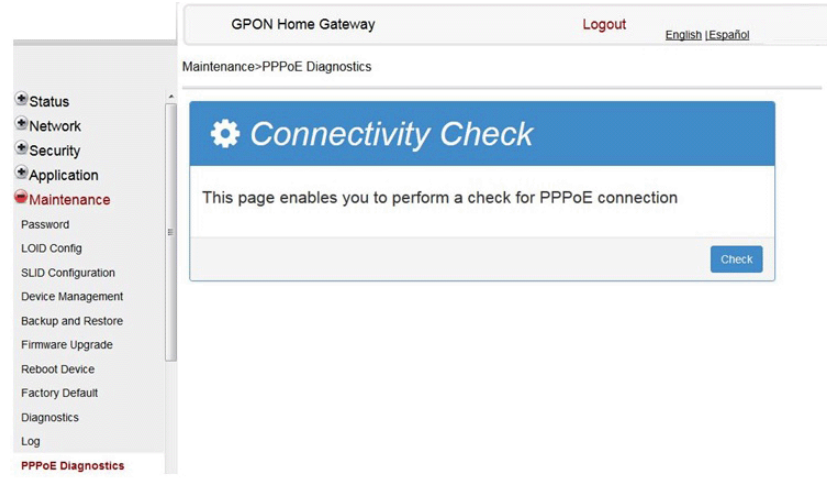

**2** Click Check to view the results for the PPPoE diagnostics, as shown in Figure [70](#page-127-0).

#### 7368 ISAM ONT G-240W-C Product Guide

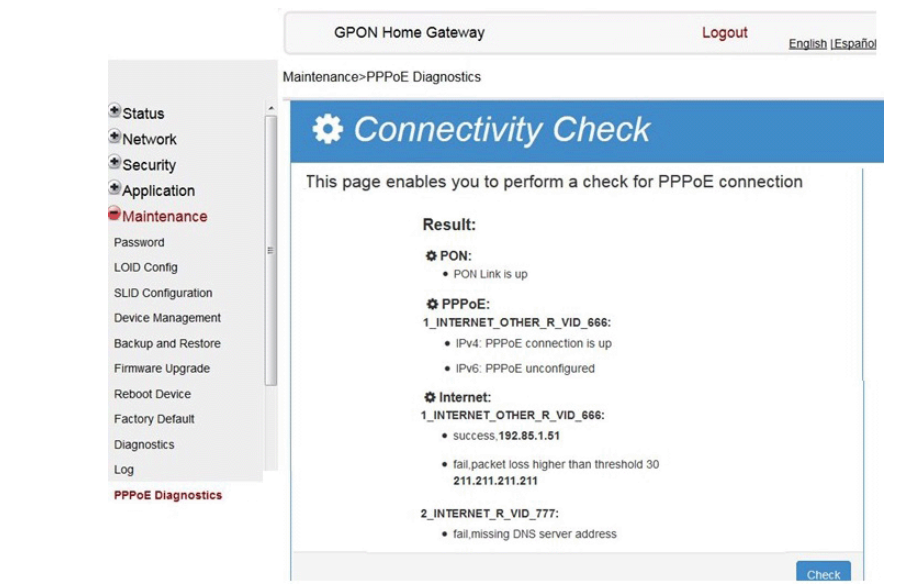

#### <span id="page-127-0"></span>*Figure 70* **PPPoE diagnostics results**

Table [51](#page-127-1) describes the fields on the PPPoE diagnostics results window.

#### <span id="page-127-1"></span>*Table 51* **PPPoE diagnostics results parameters**

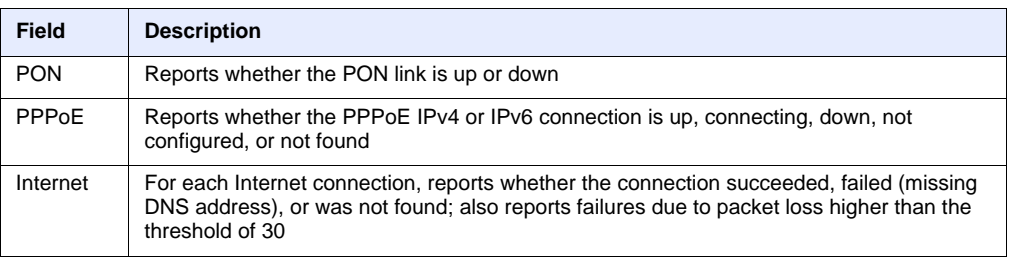

**3** STOP. This procedure is complete.

## **7.2.7 RG troubleshooting counters**

The Troubleshooting Counters feature enables service providers and end users to monitor the performance of their broadband connection.

Tests are run to retrieve upstream and downstream throughput, latency, and DNS response time. The Troubleshooting Counters window also displays upstream and downstream packet loss and Internet status.

#### **Procedure 50 Retrieve Residential Gateway (RG) troubleshooting counters**

**1** Select RG Troubleshooting Counters from the left menu in the GPON Home Gateway window.

The RG Troubleshooting Counters window appears; see Figure [71](#page-128-0).

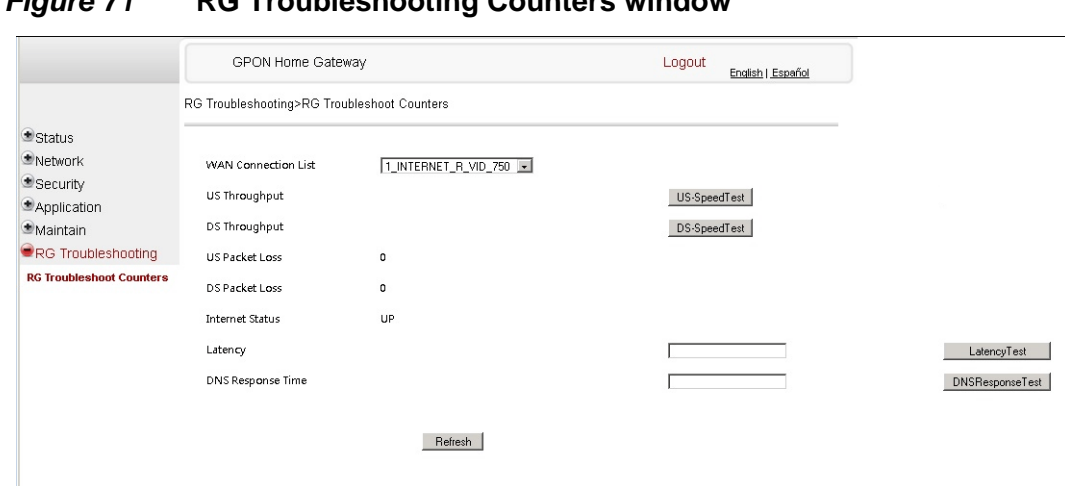

#### <span id="page-128-0"></span>*Figure 71* **RG Troubleshooting Counters window**

Table [52](#page-128-1) describes the fields in the RG Troubleshooting Counters window.

#### <span id="page-128-1"></span>*Table 52* **RG Troubleshooting Counters parameters**

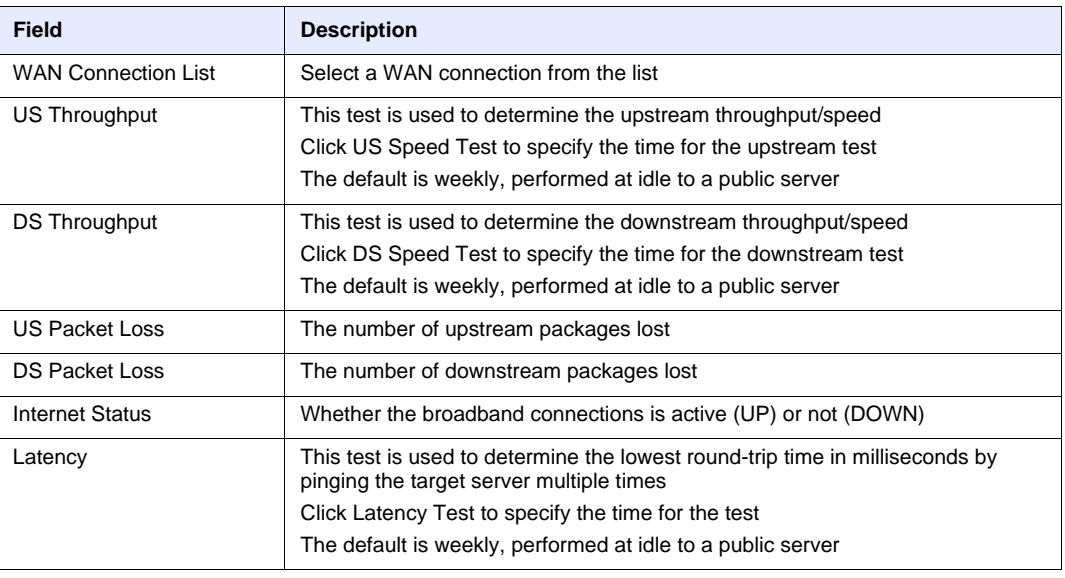

**(1 of 2)**

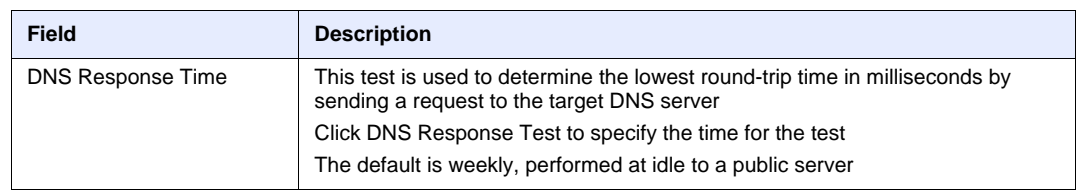

**(2 of 2)**

- **2** Configure the test times if desired.
- **3** Click Refresh to update the data.
- **4** STOP. This procedure is complete.

## **7.3 SFU mode configuration**

HGU is the default mode for the G-240W-C ONT, but you can use SFU mode to view device status information, change the password, authenticate the LOID, and change the SLID.

## **7.3.1 Switch from default HGU mode to SFU mode**

To switch from the default HGU mode to using SFU mode, use the procedure below.

#### **Procedure 51 Switching to SFU mode**

- **1** Power up the G-240W-C ONT.
- **2** Change the Operator ID (OPID) to XXXX to enable the ONT to switch to SFU mode, as described in ["Modifying the operator ID"](#page-130-0).
- **3** Reboot the ONT.
- **4** STOP. This procedure is complete.

#### <span id="page-130-0"></span>**Procedure 52 Modifying the operator ID**

- **1** Register the ONT with the OLT.
- **2** Check the original OPID.

Use the T&D command on the ONT console (ri tool dump) to check the current OPID.

**3** Using an XML editor, create a file called OntConfig.xml with the following content:

```
<OperatorObject version="1.0">
```
**<OperatorID="abcd">**

**</OperatorObject>**

where: *abcd* is the correct operator ID, for example ALCL for HGU mode with TR-069 or TR-104 voice management, ALCO for HGU mode with OMCI V1 or V2 voice management, or XXXX for generic SFU mode.

**4** Use a TFTP client tool to transfer the OntConfig.xml file to the OLT's ONT directory and change the filename to the software version number, for example, 3FE123456789.xml.

See the OLT documentation for the location of the ONT directory.

**5** Use a TL1 command to configure ONUSWCRTL:

**ENT-ONTSWCTRL::1::::HWVER=***hwver***,VARNT=,PLNDSWVER=UNPLANNED, PLNDSWVERCONF=UNPLANNED,DLDSWVER=***swver***;**

where:

*hwver* is the EQPTVERNUM, for example EQPTVERNUM=3FE12345AAAA. *swver* is the software version number used as the filename in step 2, for example 3FE123456789.xml.

See the *TL1 Commands and Messages Guide* for the 7342 or 7360 for more information about the ENT-ONTSWCTRL command.

**6** Download the xml file to update the operator ID:

**ED-ONT::ONT-1/1/3/1/19::::DLSW=AUTO;**

- **7** Restart the ONT, then connect to the LAN and use the T&D command on the ONT console (ri tool dump) to check the OPID.
- **8** Use a TL1 command to disable further downloads:

**ED-ONT::ONT-1/1/3/1/19::::DLSW=DISABLED;**

To enable auto download again, use the DEL-ONTSWCTRL command. See the *TL1 Commands and Messages Guide* for the 7342 or 7360 for more information about the DEL-ONTSWCTRL command.

**9** STOP. This procedure is complete.

## **7.3.2 Login**

Use the procedure below to login to the web-based GUI for the G-240W-C.

#### **Procedure 53 Login to web-based GUI**

**1** Open a web browser and enter the IP address of the ONT in the address bar.

The login window appears.

The default gateway IP address is http://192.168.1.254. You can connect to this IP address using your web browser after connecting your PC to one of Ethernet ports of the ONT. The static IP address of your PC must be in the same subnet as the ONT.

**2** Enter your username and password in the Log in window, as shown in Figure [72.](#page-131-0)

The default username is adminadmin. The default password is ALC#FGU.

#### <span id="page-131-0"></span>*Figure 72* **Web login window**

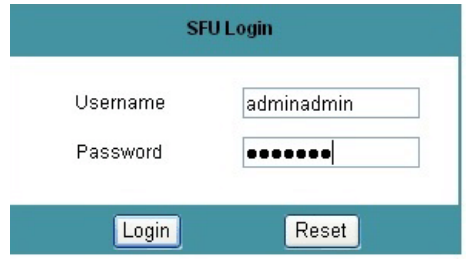

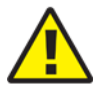

**Caution** — Pressing the Reset button for less than 10 seconds reboots the ONT; pressing the Reset button for 10 seconds resets the ONT to the factory defaults, except for the LOID and SLID.

7368 ISAM ONT G-240W-C Product Guide Configure a G-240W-C indoor ONT

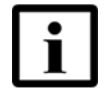

**Note —** If you forget the current username and password, press the reset button for 5 s and the default values for the username and password will be recovered at startup.

- **3** Click Login.
- **4** STOP. This procedure is complete.

## **7.3.3 Device and connection status**

G-240W-C ONTs support the retrieval of a variety of device information.

#### **Procedure 54 Device information retrieval**

**1** Select Status > Device Information from the top-level menu in the GPON Home Gateway window, as shown in Figure [73](#page-132-0).

#### <span id="page-132-0"></span>*Figure 73* **Device Information window**

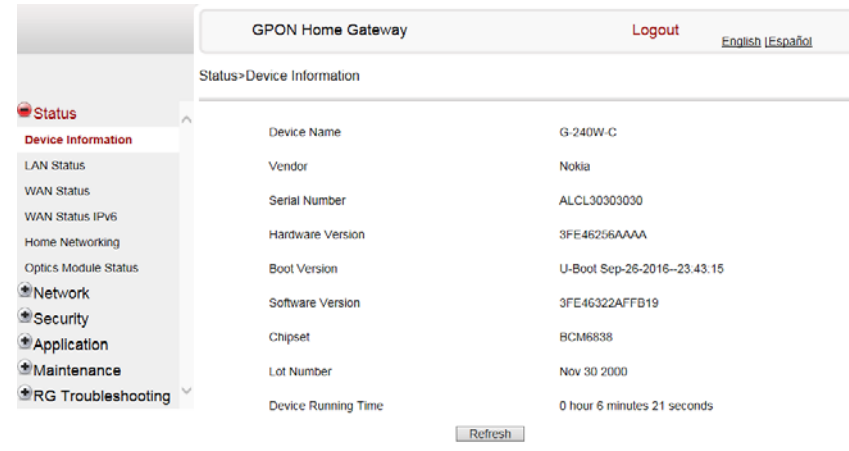

Table [53](#page-133-0) describes the fields in the Device Information window.

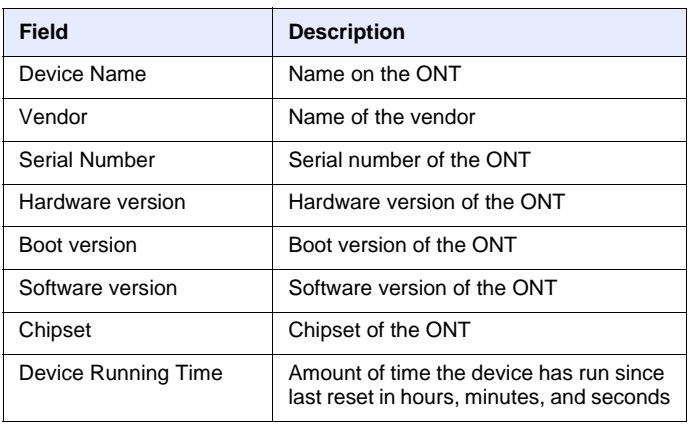

#### <span id="page-133-0"></span>*Table 53* **Device Information parameters**

- **2** Click Refresh to update the displayed information.
- **3** STOP. This procedure is complete.

## **7.3.4 Maintenance**

G-240W-C ONT also supports maintenance tasks, including:

- password change
- LOID configuration
- SLID configuration

7368 ISAM ONT G-240W-C Product Guide Configure a G-240W-C indoor ONT

#### **Procedure 55 Password configuration**

**1** Select Maintain > Password from the top-level menu in the GPON Home Gateway window, as shown in Figure [74](#page-134-0).

#### <span id="page-134-0"></span>*Figure 74* **Password window**

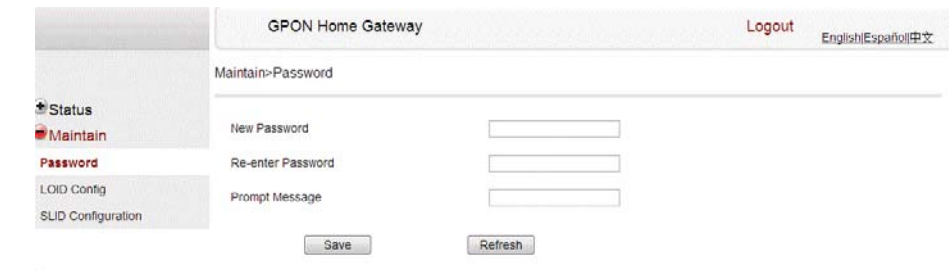

Table [54](#page-134-1) describes the fields in the password window.

#### <span id="page-134-1"></span>*Table 54* **Password parameters**

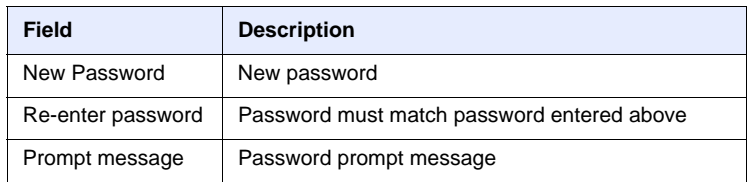

- **2** Configure the new password.
- **3** Click Save.
- **4** STOP. This procedure is complete.

### **Procedure 56 LOID configuration**

**1** Select Maintain > LOID Config from the top-level menu in the GPON Home Gateway window, as shown in Figure [75](#page-135-0).

#### <span id="page-135-0"></span>*Figure 75* **LOID configuration window**

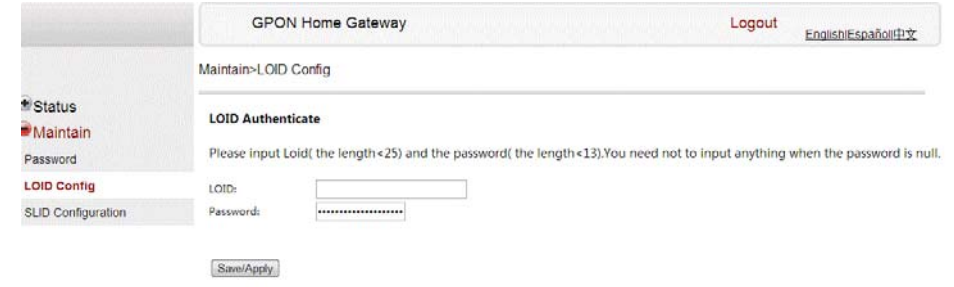

- **2** Enter the LOID.
- **3** Enter the password, if applicable.
- **4** Click Save/Apply.
- **5** STOP. This procedure is complete.

### **Procedure 57 SLID configuration**

**1** Select Maintain > SLID Configuration from the top-level menu in the GPON Home Gateway window, as shown in Figure [76](#page-136-0).

#### <span id="page-136-0"></span>*Figure 76* **SLID configuration window**

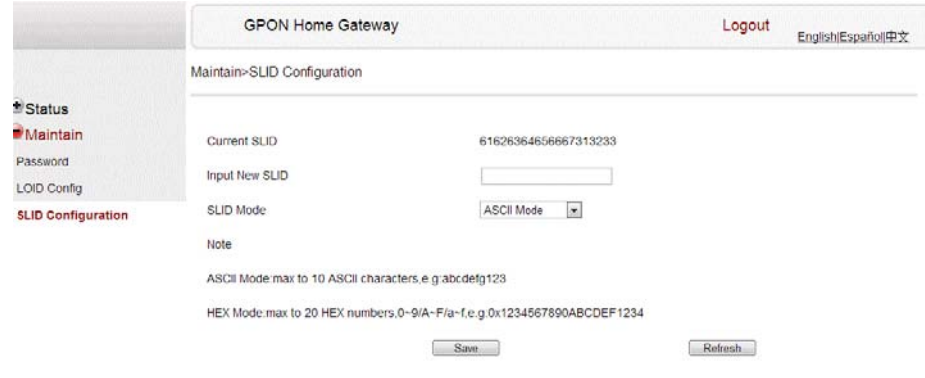

Table [55](#page-136-1) describes the fields in the SLID configuration window.

#### <span id="page-136-1"></span>*Table 55* **SLID configuration parameters**

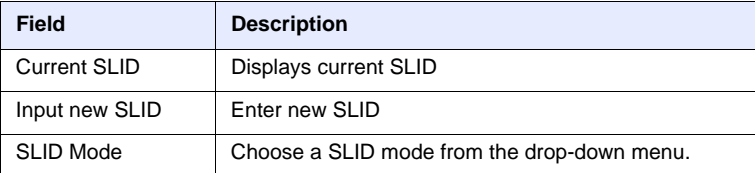

- **2** Configure the new SLID.
- **3** Click Save.
- **4** STOP. This procedure is complete.

# **8 ONT configuration file over OMCI**

**[8.1 Purpose](#page-138-0)**

- **[8.2 Supported configuration file types](#page-138-1)**
- **[8.3 ONT configuration file over OMCI](#page-140-0)**

## <span id="page-138-0"></span>**8.1 Purpose**

This procedure describes how to use configuration files over OMCI to configure ONTs. Some advantages include:

- flexibility to change the ONT default behavior by downloading configuration file
- flexibility to update a deployed ONT by downloading updated parameters
- ability to securely download any configuration file to an ONT
- ability to avoid using embedded configuration files in ONT software

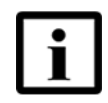

**Note —** This feature is supported for use with 7360 ISAM FX only; it is not supported for use with 7342 ISAM FTTU.

## <span id="page-138-1"></span>**8.2 Supported configuration file types**

Table [56](#page-139-0) describes the configuration file types that are supported from 7368 ISAM ONT R05.02.00 and later.

ONT configuration file over OMCI

<span id="page-139-0"></span>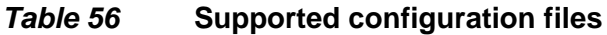

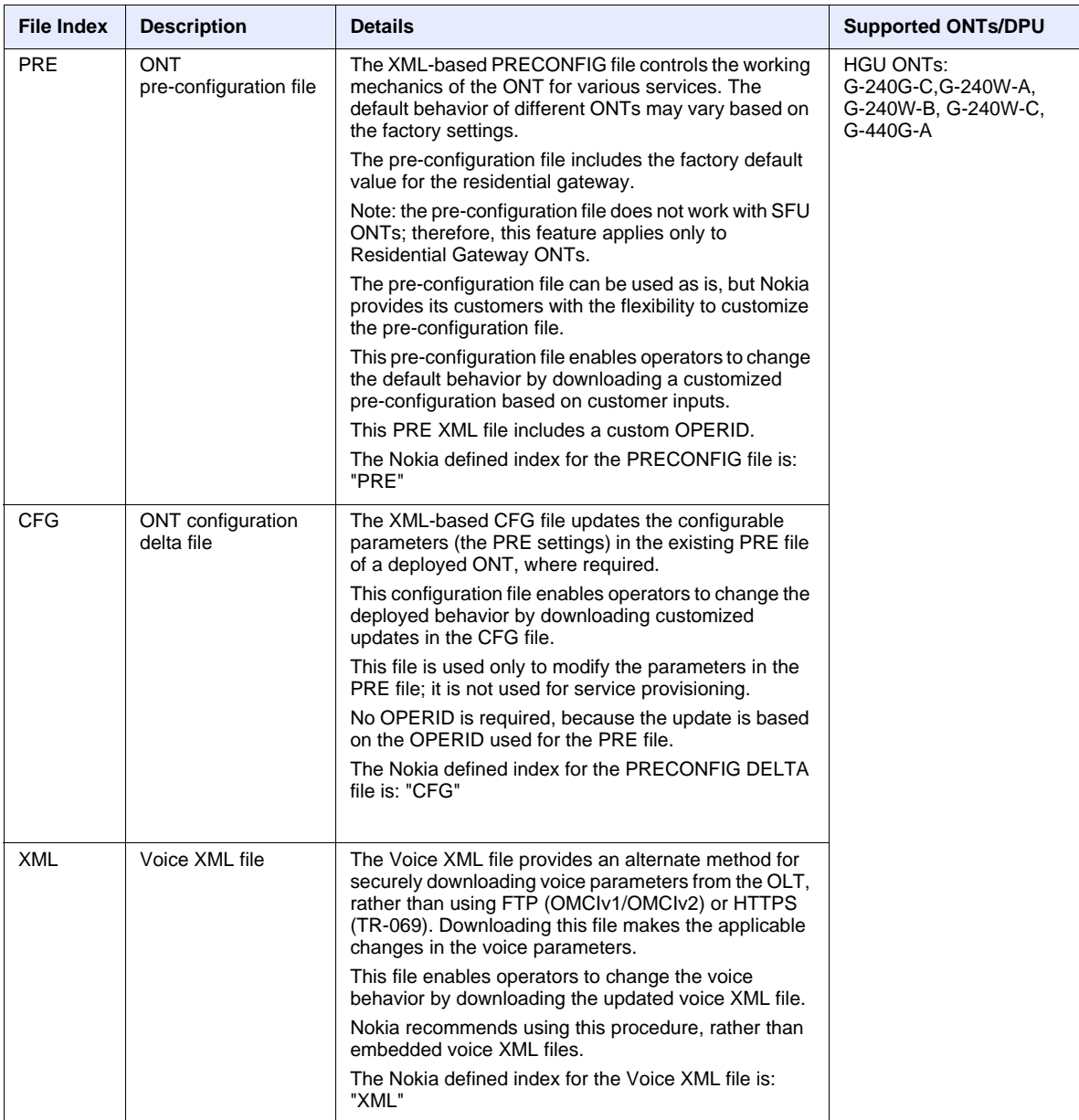

**(1 of 2)**

#### 7368 ISAM ONT G-240W-C Product Guide **ONT** CONT configuration file over OMCI

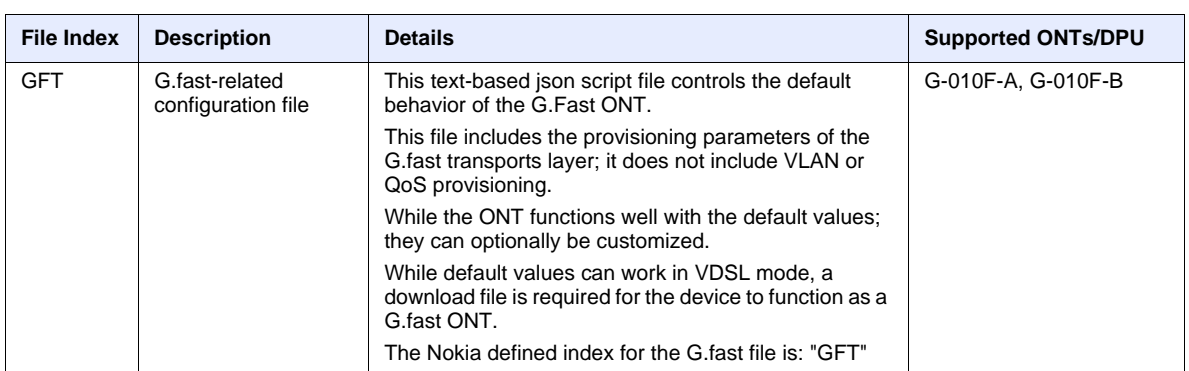

**(2 of 2)**

## **8.2.1 Filename conventions**

Nokia provides the raw configuration files, which must be saved by the operator in a TAR file to be uploaded. TAR file names must be unique.

The filenames of the raw configuration files may not adhere to the naming conventions outlined below. In this case, the files must be renamed to adhere to the naming conventions before the operator generates the TAR file. Filenames are not case-sensitive.

#### *ABCXXXXVER*

where *ABC* is the file index type (PRE, CFG, XML, GFT) *XXXX* is the operator ID For PRE and CFG, a valid operator ID is required For XML and GFT, any characters may be used *VER* is the file version (from 001 to 999) Note: you cannot update the configuration using two files with the same name.

## <span id="page-140-0"></span>**8.3 ONT configuration file over OMCI**

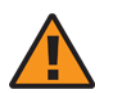

**Warning —** Executing the following procedure will trigger the ONT to reboot, which will impact ongoing services.

Use this procedure to configure ONTs using configuration files via OMCI.

## **Procedure 58 Configuring an ONT using a configuration file via OMCI**

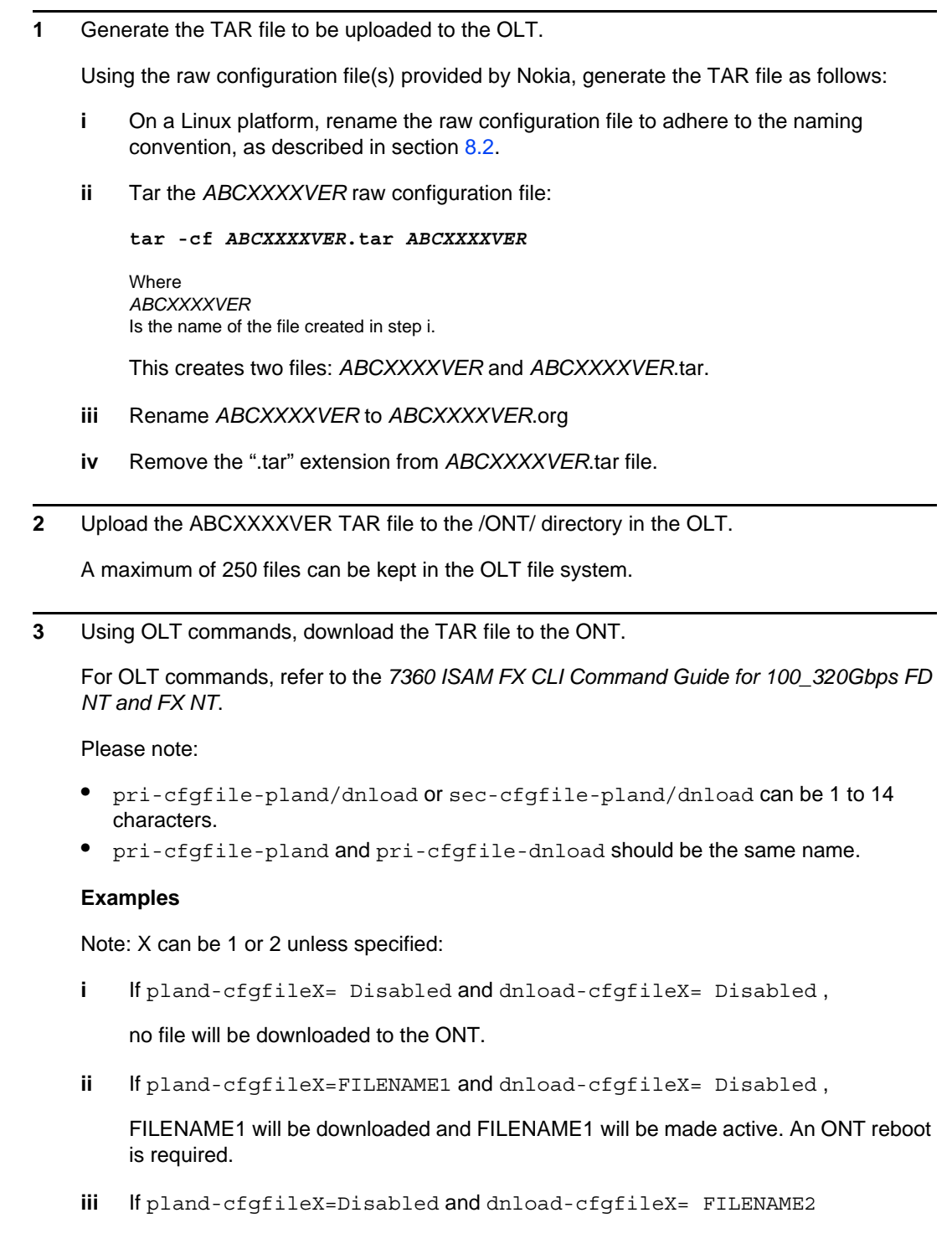

FILENAME2 will be downloaded and FILENAME2 will be made passive. An ONT reboot is not required.

- **iv** If pland-cfgfileX=FILENAME3 and dnload-cfgfileX= FILENAME 4, the OLT reports an error because the filenames are not the same.
- **v** Configure equipment interface … pland-cfgfile1=XMLXXXXXX1 and dnload-cfgfile1 XMLXXXXXX1

Configure equipment interface … pland-cfgfile2=XMLXXXXXX2 and dnload-cfgfile2 XMLXXXXXX2

Although the OLT permits the above two steps without reporting an error, Nokia does not recommend executing them, because the ONT may exhibit unexpected behavior.

**vi** If pland-cfgfileX=Auto and dnload-cfgfileX= Auto

The OLT will download the XML file from "sw-ctr-list" (configure equipment ont sw-ctrl)

**4** STOP. This procedure is complete.

The ONT will distribute the configuration files to the different services based on the active indication from the OLT and on the Nokia defined index.

The ONT automatically reboots to apply the configuration files. After the ONT reboots and reports the active version, the OLT completes the file download procedure.

Operators must check the committed file from the OLT to verify whether the corresponding file has been applied. If an error occurs, contact Nokia for support.

ONT configuration file over OMCI
## **Customer document and product support**

**Customer documentation**

[Customer Documentation Welcome Page](https://infoproducts.alcatel-lucent.com/cgi-bin/doc_welc.pl)

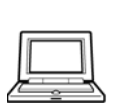

## **Technical Support**

[Customer Documentation Technical Support](http://support.alcatel-lucent.com)

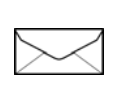

## **Documentation feedback**

[Customer Documentation Feedback](mailto:documentation.feedback@nokia.com)

R05.05.01 | December 2016 | 3FE 46690 AAAA TCZZA | Edition 01